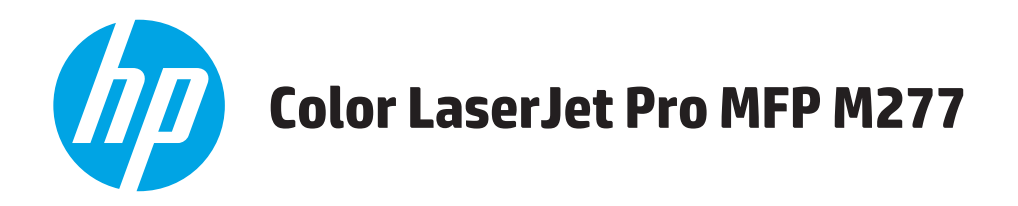

## **Guia do usuário**

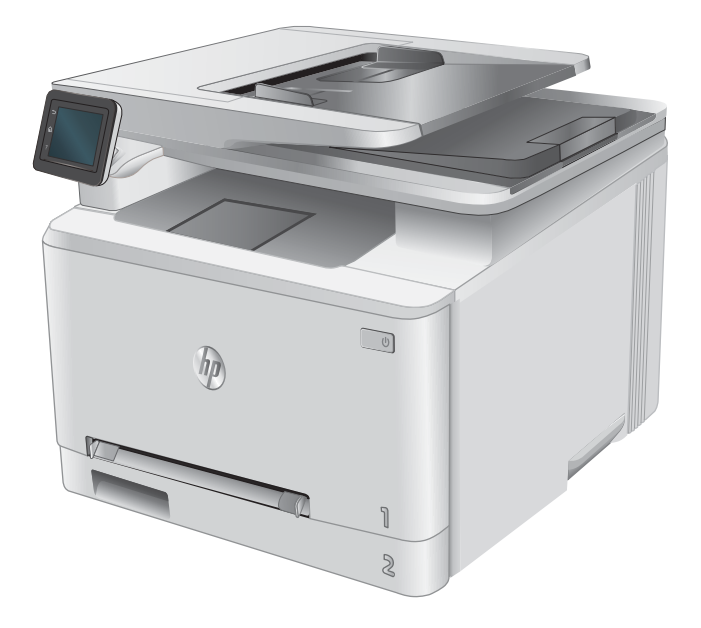

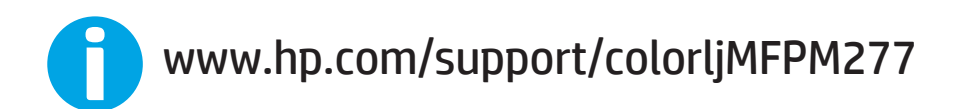

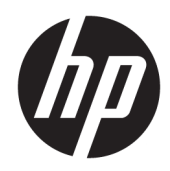

# HP Color LaserJet Pro MFP M277

Guia do usuário

#### Direitos autorais e licença

© Copyright 2019 HP Development Company, L.P.

A reprodução, adaptação ou tradução sem permissão prévia por escrito é proibida, exceto quando permitido sob as leis de direitos autorais.

As informações contidas neste documento estão sujeitas a alterações sem aviso prévio.

As únicas garantias dos produtos e serviços HP são as estabelecidas nas declarações expressas de garantia que acompanham tais produtos e serviços. Nada contido neste documento deve ser interpretado como se constituísse uma garantia adicional. A HP não se responsabilizará por omissões nem por erros técnicos ou editoriais contidos neste documento.

Edition 3, 8/2019

#### Créditos de marca registrada

Adobe® , Adobe Photoshop® , Acrobat® e PostScript® são marcas comerciais da Adobe Systems Incorporated.

Apple e o logotipo da Apple são marcas registradas da Apple Computer, Inc. nos EUA e em outros países/regiões. iPod é uma marca registrada Apple Computer, Inc. iPod destina-se somente à cópia legal ou autorizada pelo proprietário. Não furte músicas.

Microsoft®, Windows®, Windows® XP e Windows Vista® são marcas comerciais registradas da Microsoft Corporation nos EUA.

UNIX® é marca registrada do The Open Group.

# Conteúdo

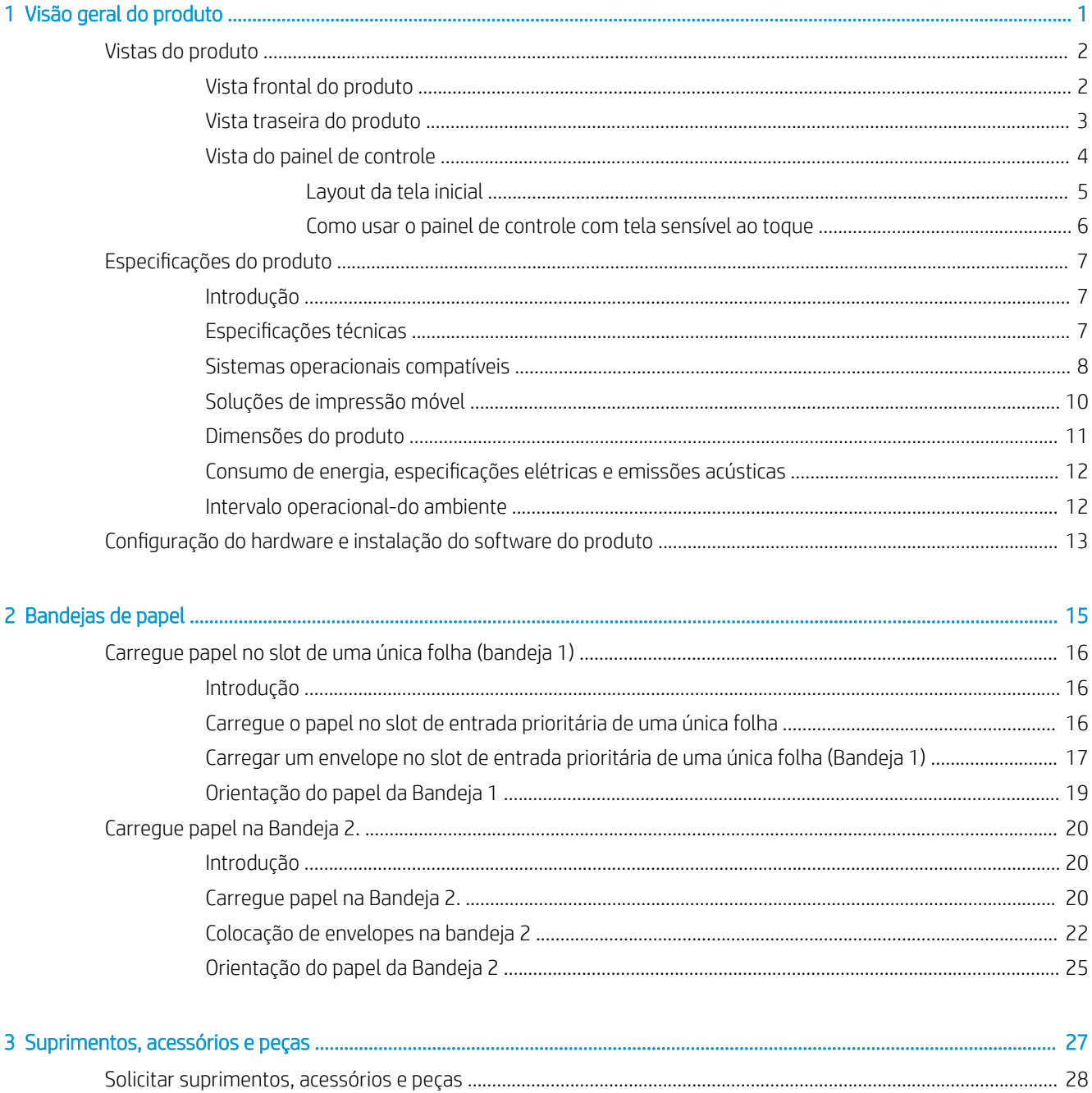

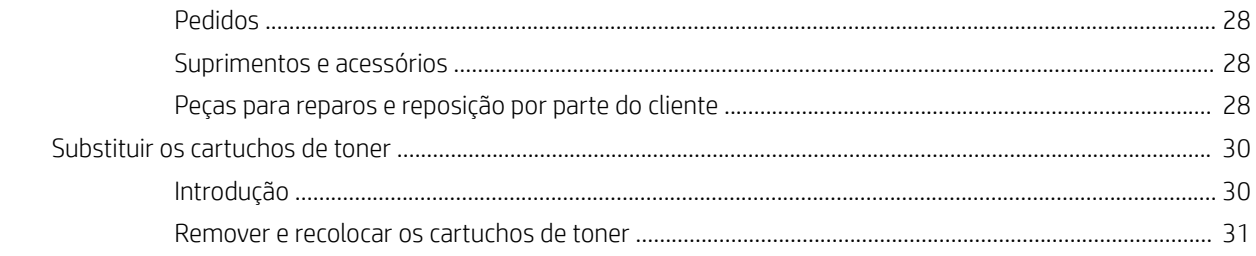

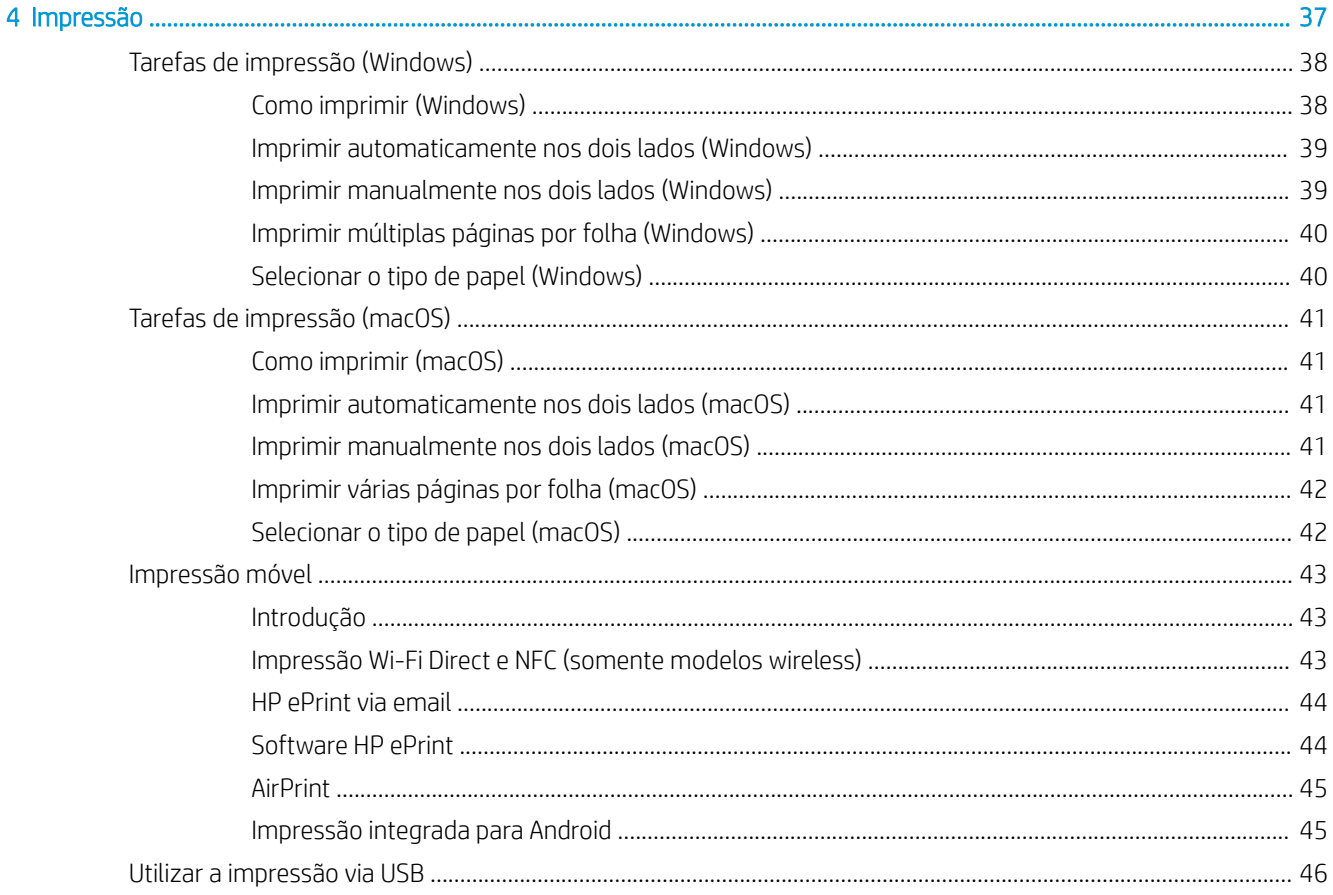

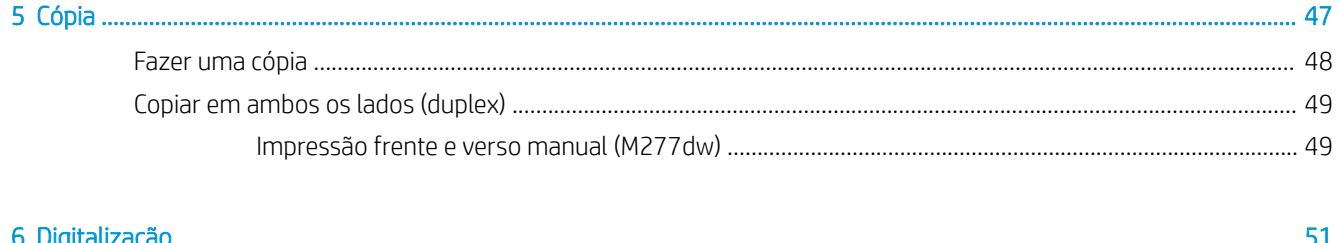

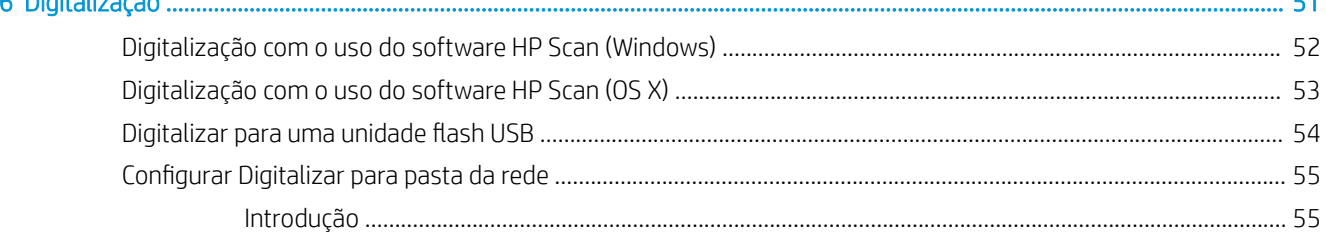

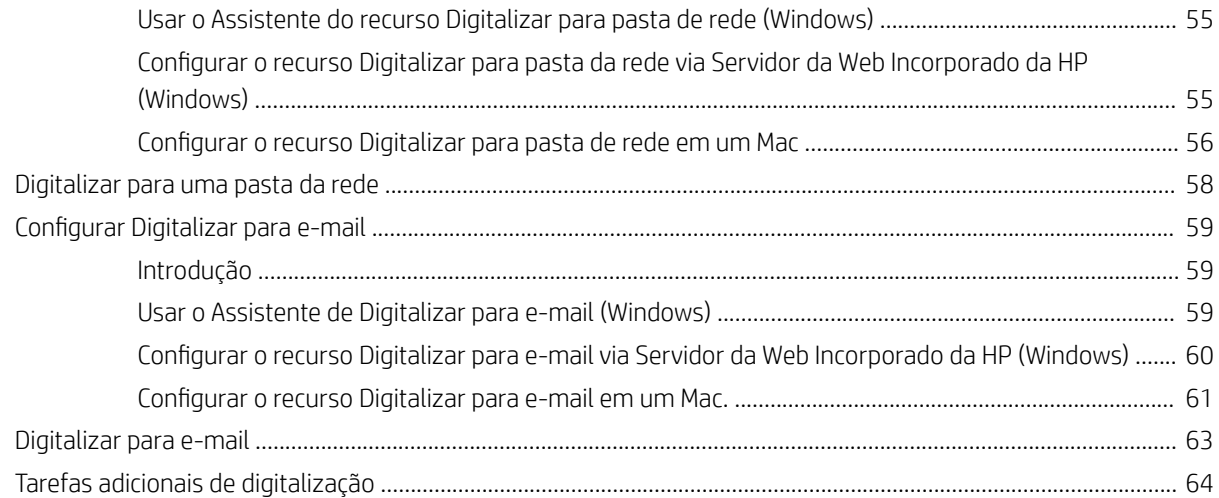

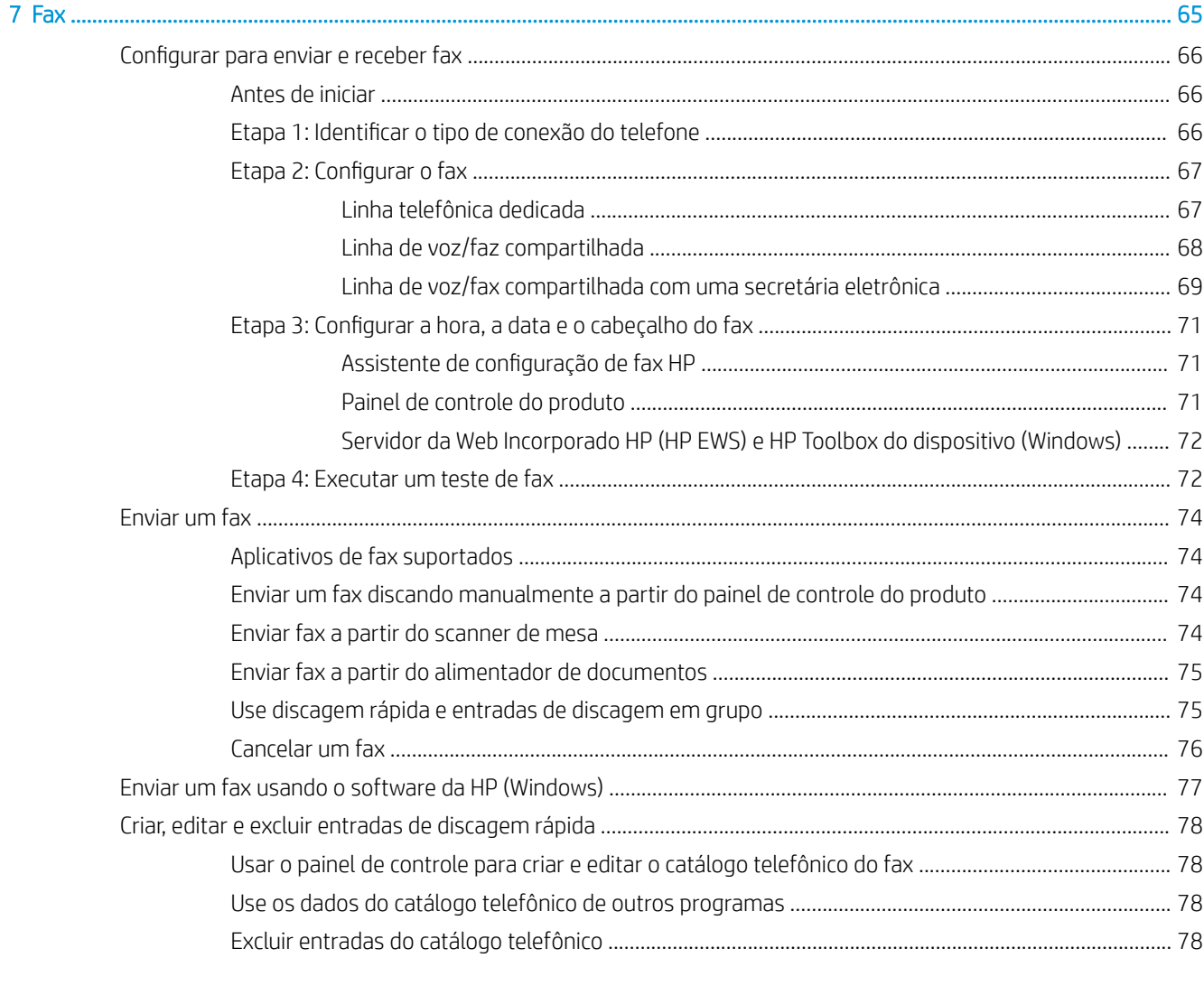

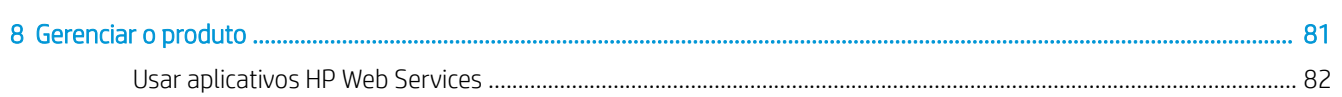

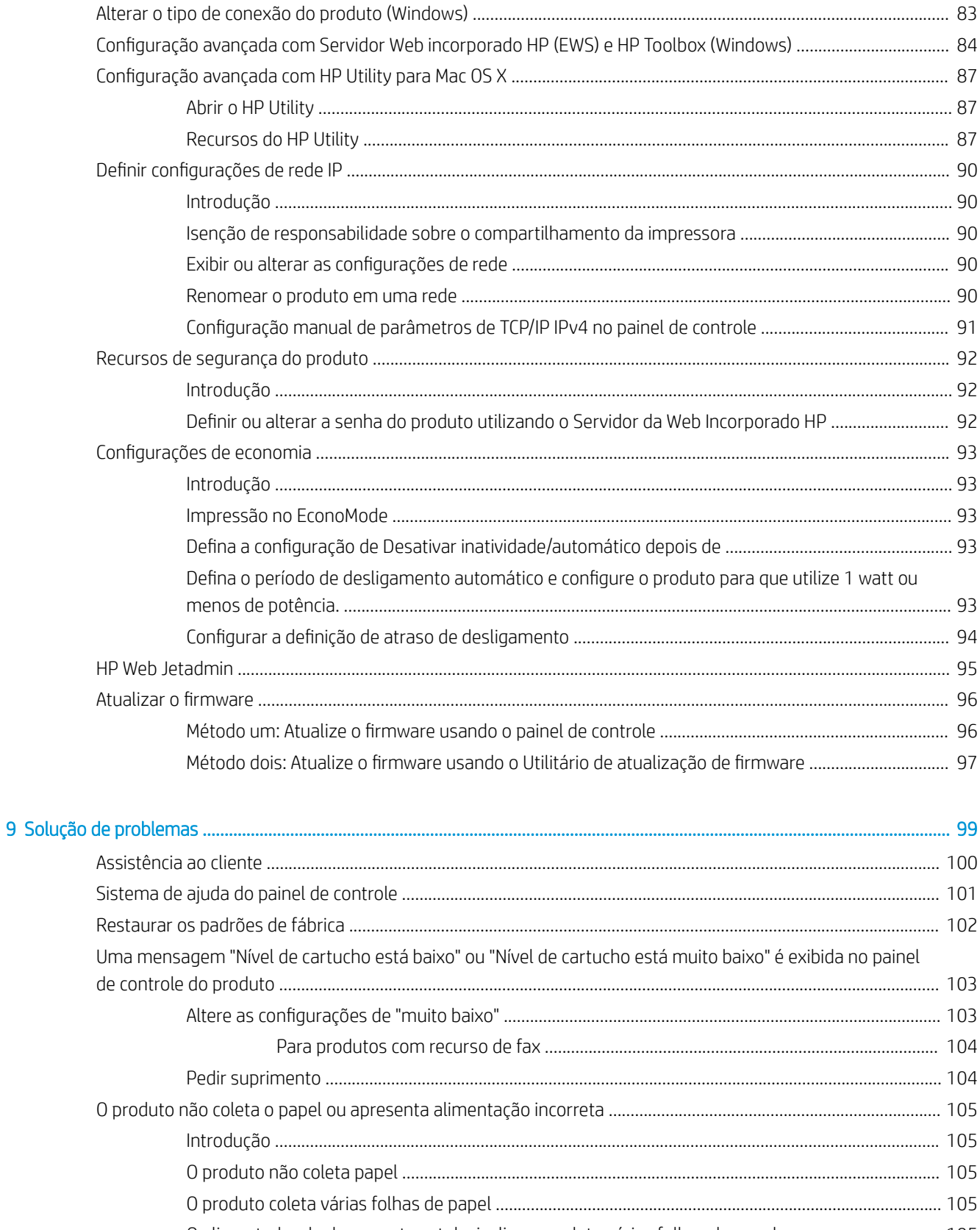

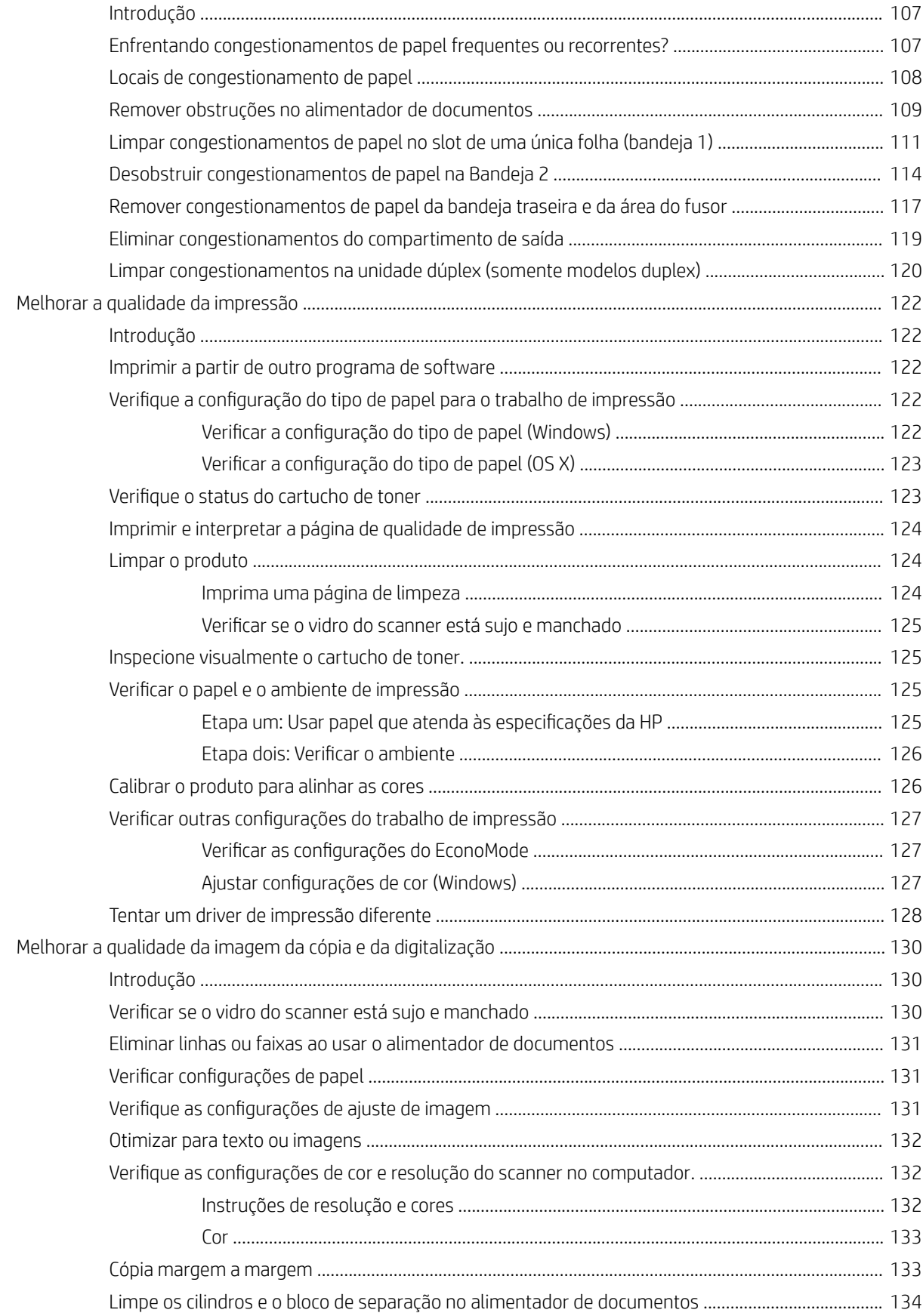

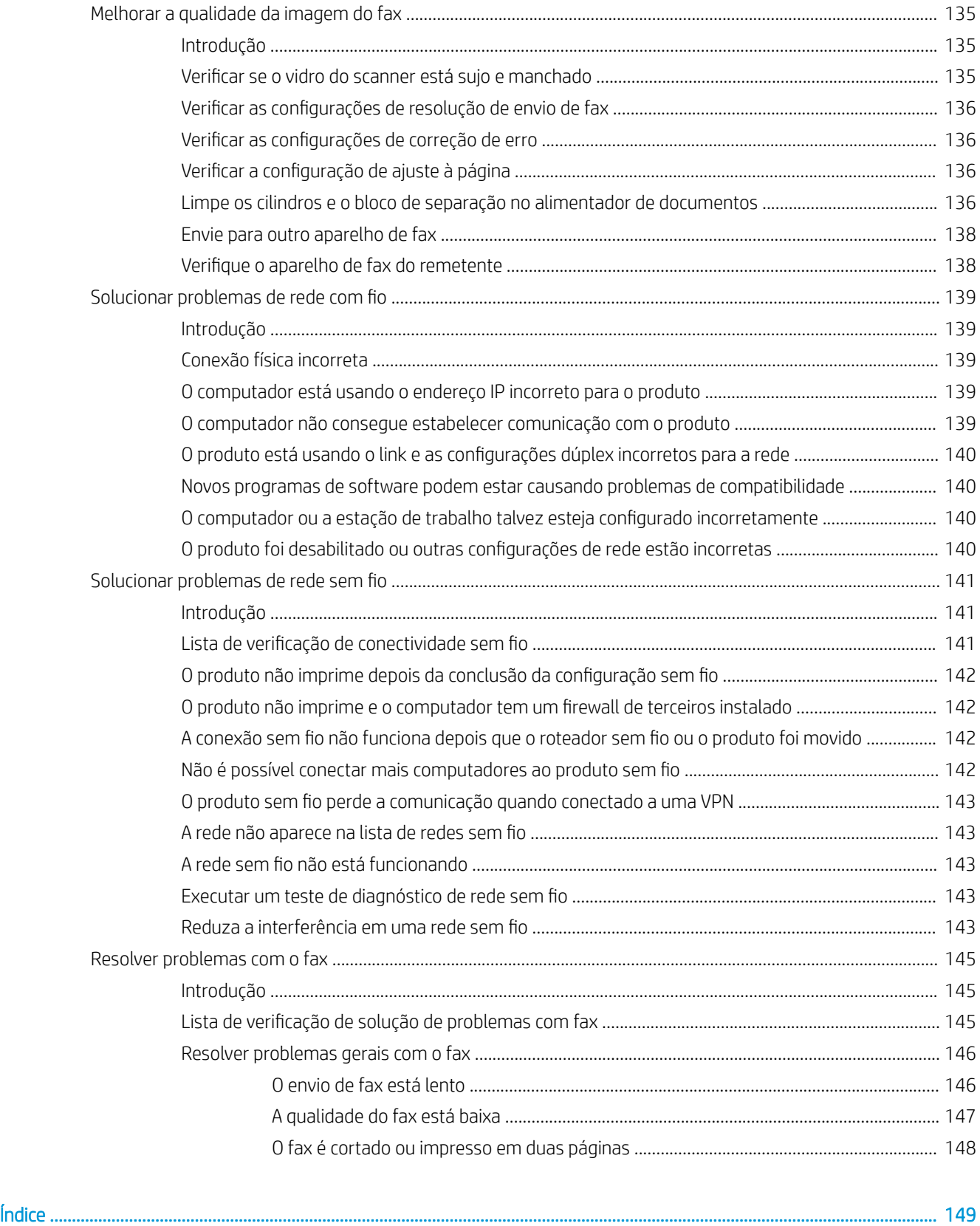

# <span id="page-10-0"></span>1 Visão geral do produto

- [Vistas do produto](#page-11-0)
- · Especificações do produto
- · Configuração do hardware e instalação do software do produto

#### Para obter mais informações:

Acesse o endereço [www.hp.com/support/colorljMFPM277.](http://www.hp.com/support/colorljMFPM277)

A ajuda integral da HP para seu produto inclui as seguintes informações:

- **•** Instalar e configurar
- Conhecer e usar
- Solução de problemas
- Download de atualizações de software
- Participar de fóruns de suporte
- Localizar informações de garantia e reguladoras

## <span id="page-11-0"></span>Vistas do produto

- Vista frontal do produto
- [Vista traseira do produto](#page-12-0)
- [Vista do painel de controle](#page-13-0)

## Vista frontal do produto

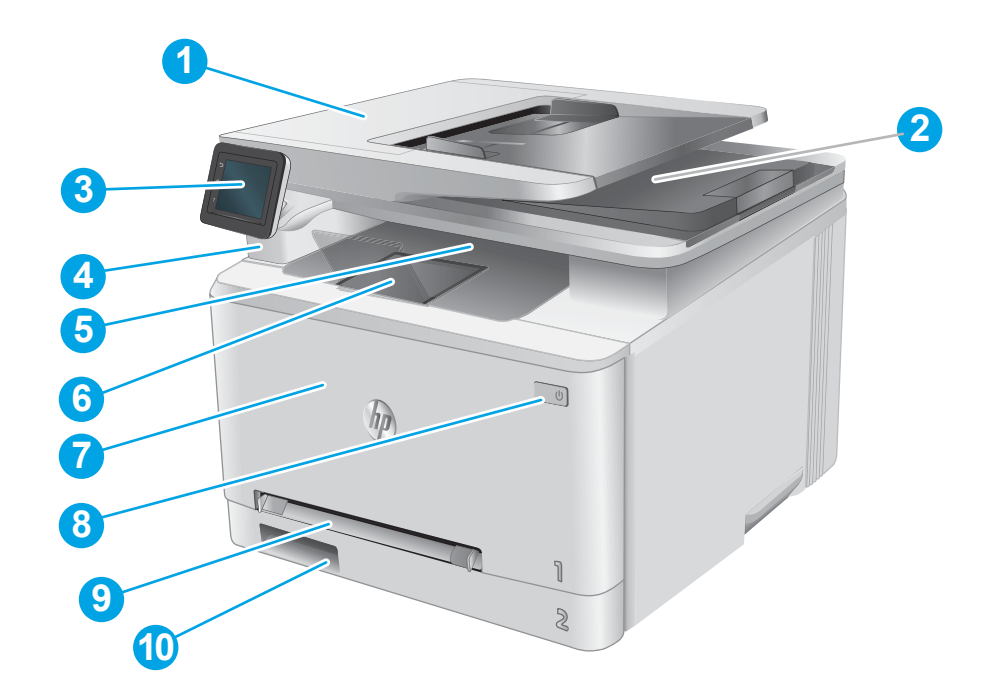

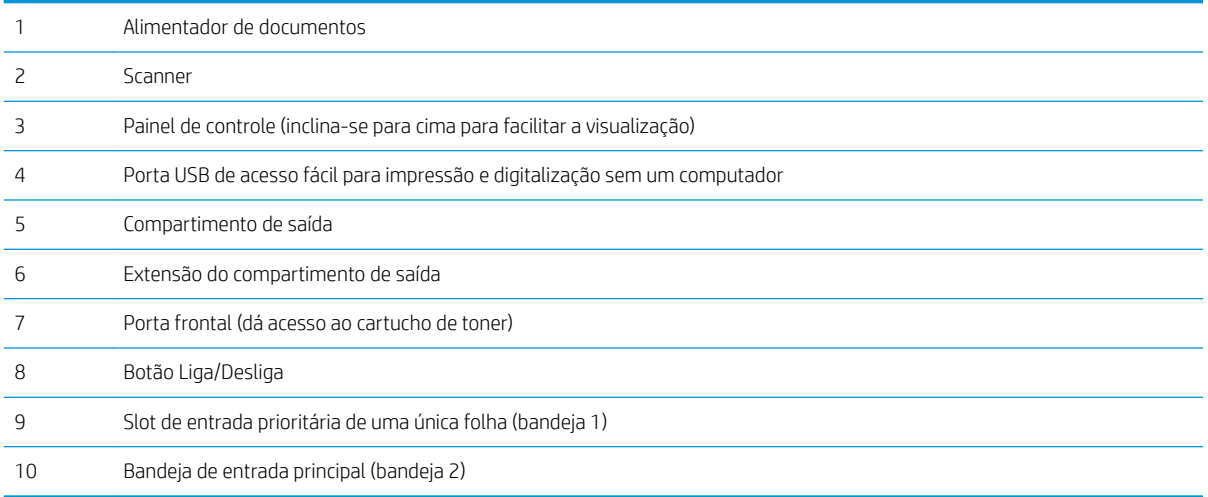

## <span id="page-12-0"></span>Vista traseira do produto

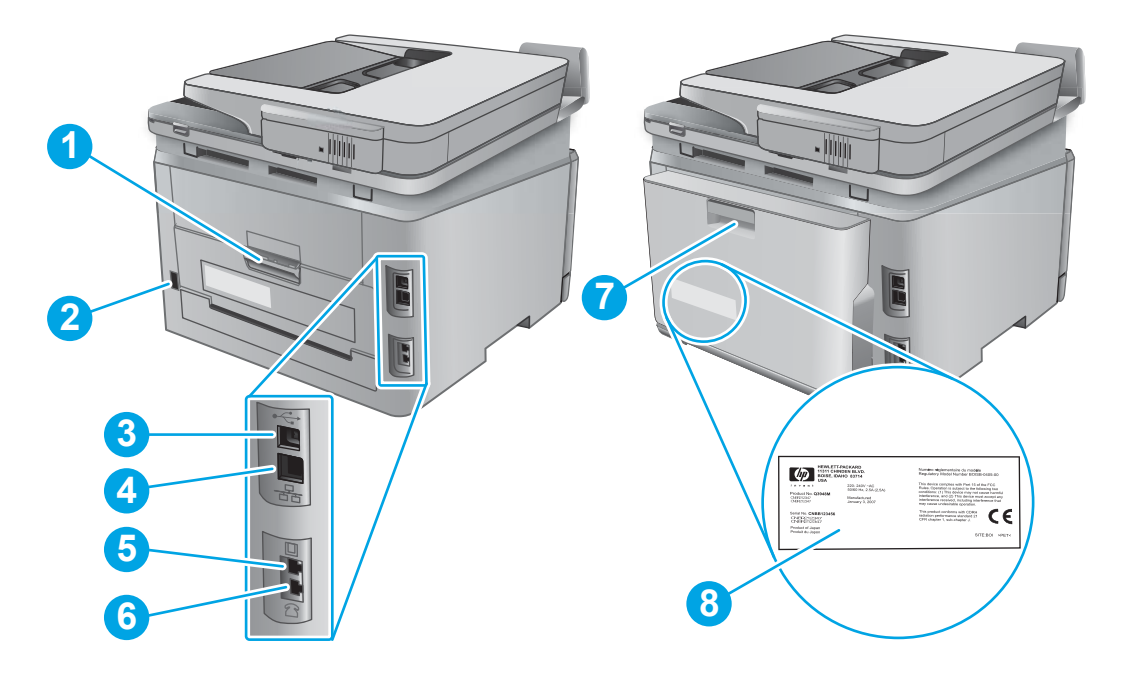

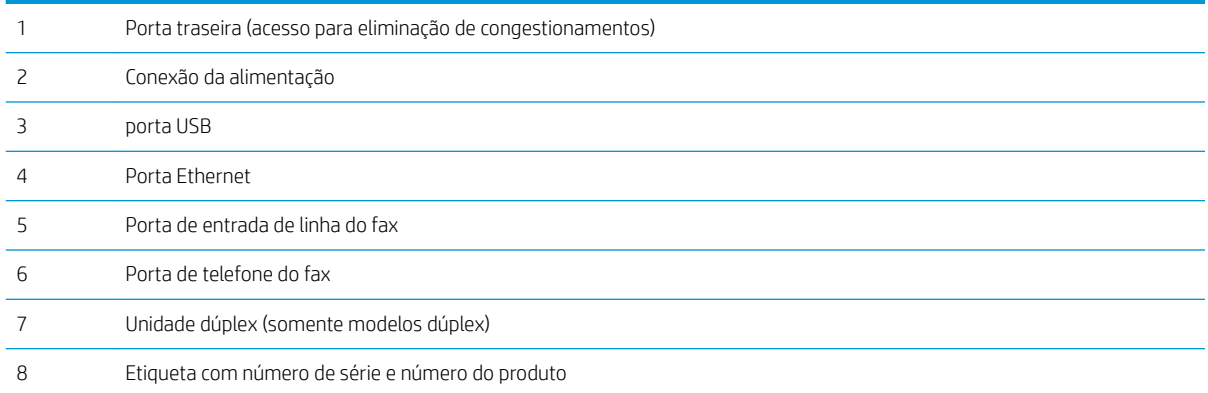

## <span id="page-13-0"></span>Vista do painel de controle

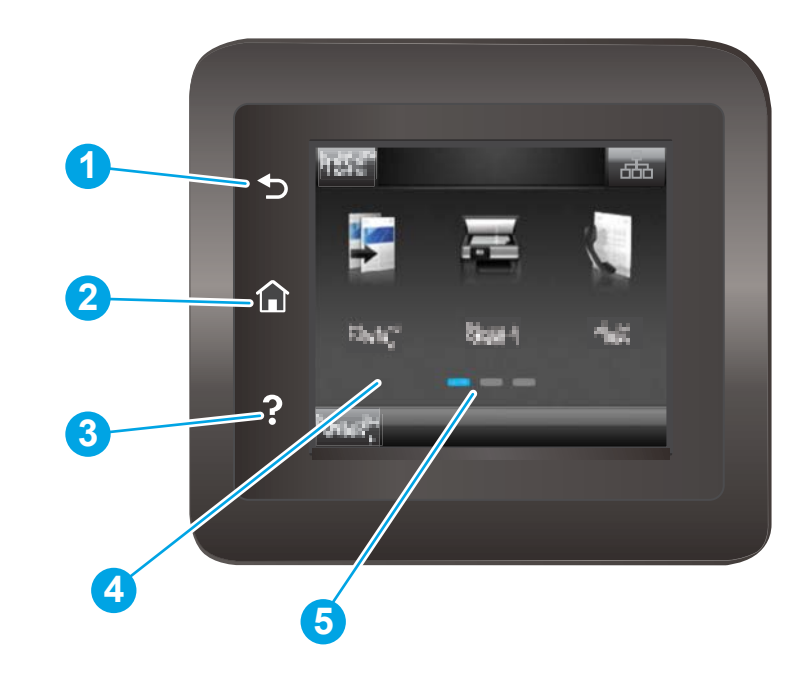

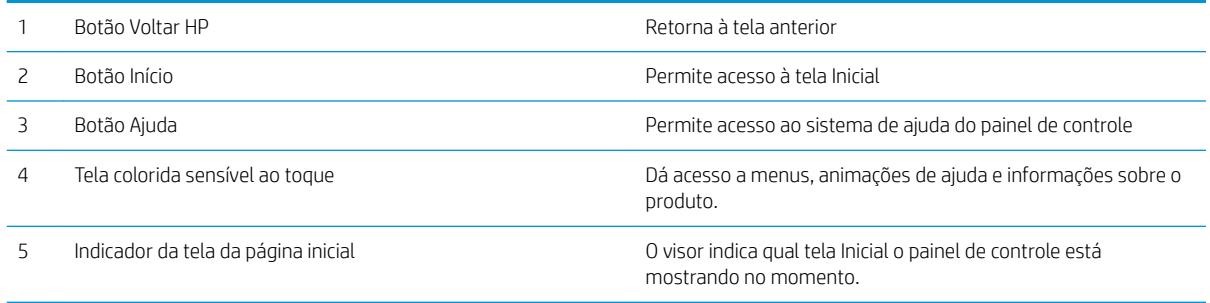

NOTA: Apesar de o painel de controle não ter um botão Cancelar padrão, em muitos processos do produto um botão Cancelar aparece na tela de toque. Isto permite ao usuário cancelar um processo antes de o produto concluí-lo.

### <span id="page-14-0"></span>Layout da tela inicial

A tela inicial permite o acesso aos recursos do produto e indica seu status atual.

Você pode voltar para a tela inicial a qualquer momento pressionando o botão Home no painel de controle de produto.

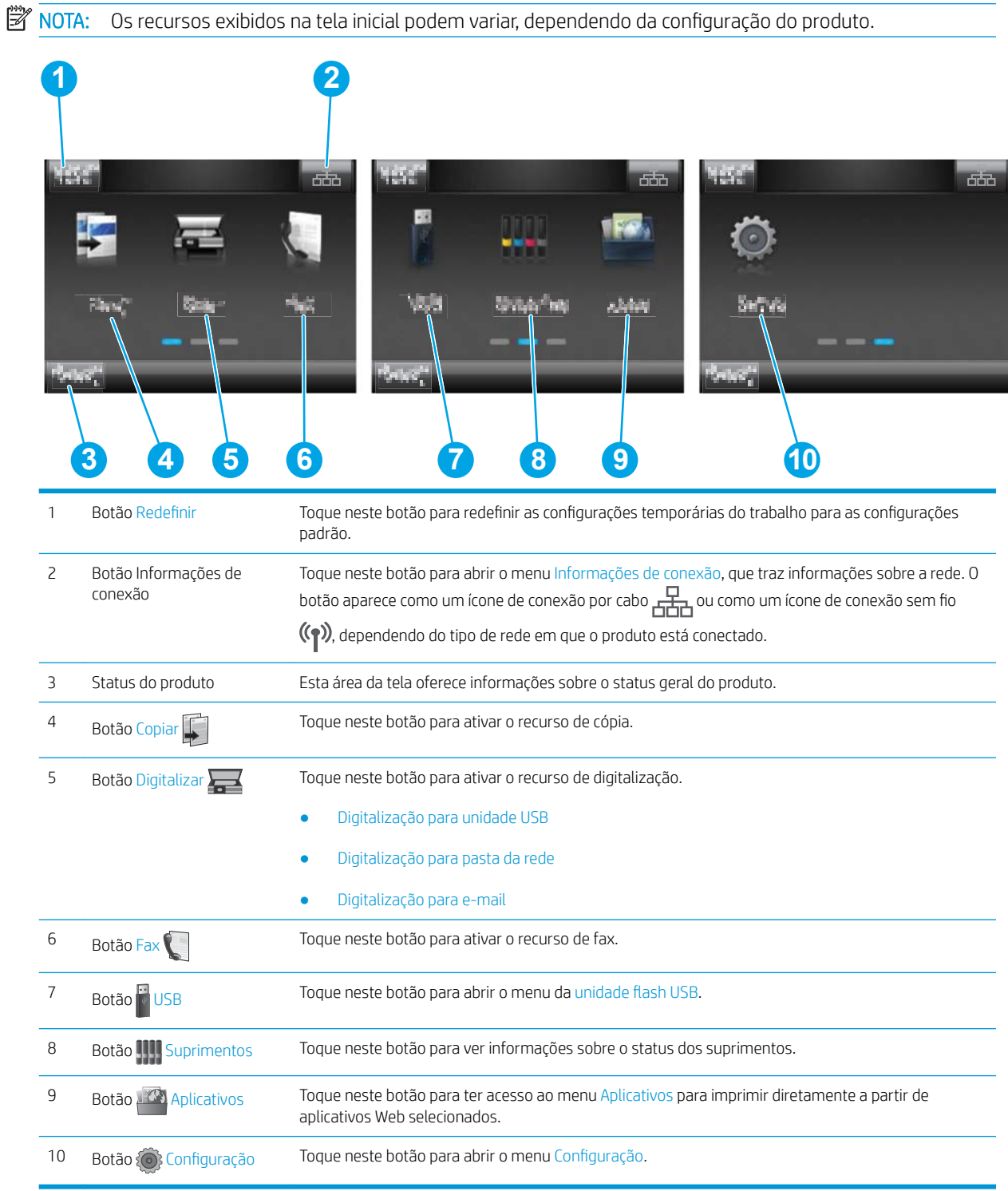

### <span id="page-15-0"></span>Como usar o painel de controle com tela sensível ao toque

Use os seguintes procedimentos para usar o painel de controle com tela sensível ao toque do produto.

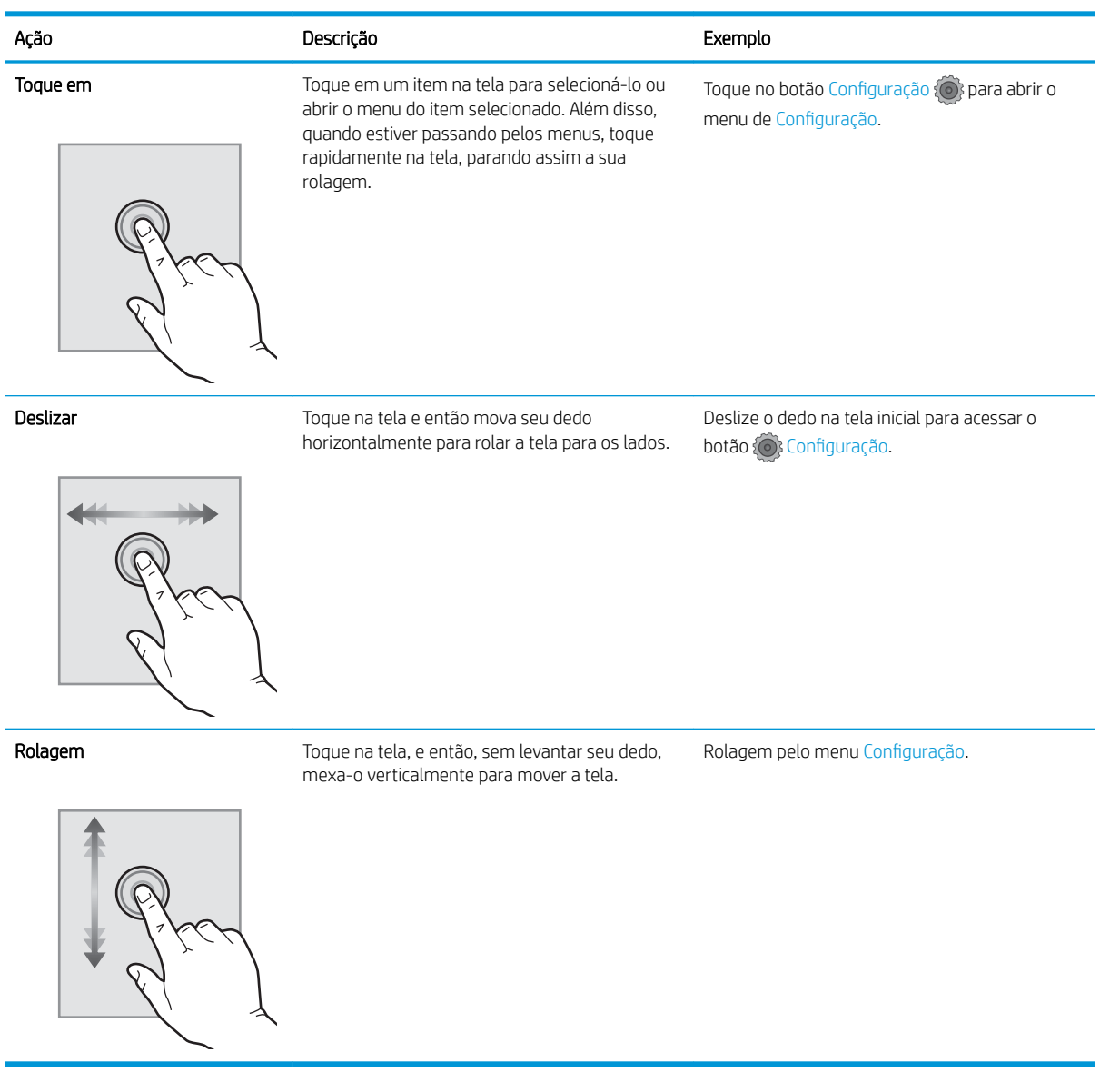

## <span id="page-16-0"></span>Especificações do produto

## Introdução

IMPORTANTE: As seguintes especificações estão corretas no momento da publicação, mas estão sujeitas a mudanças. Para obter mais informações atuais, consulte [www.hp.com/support/colorljMFPM277.](http://www.hp.com/support/colorljMFPM277)

- · Especificações técnicas
- [Sistemas operacionais compatíveis](#page-17-0)
- [Soluções de impressão móvel](#page-19-0)
- [Dimensões do produto](#page-20-0)
- · Consumo de energia, especificações elétricas e emissões acústicas
- [Intervalo operacional-do ambiente](#page-21-0)

## Especificações técnicas

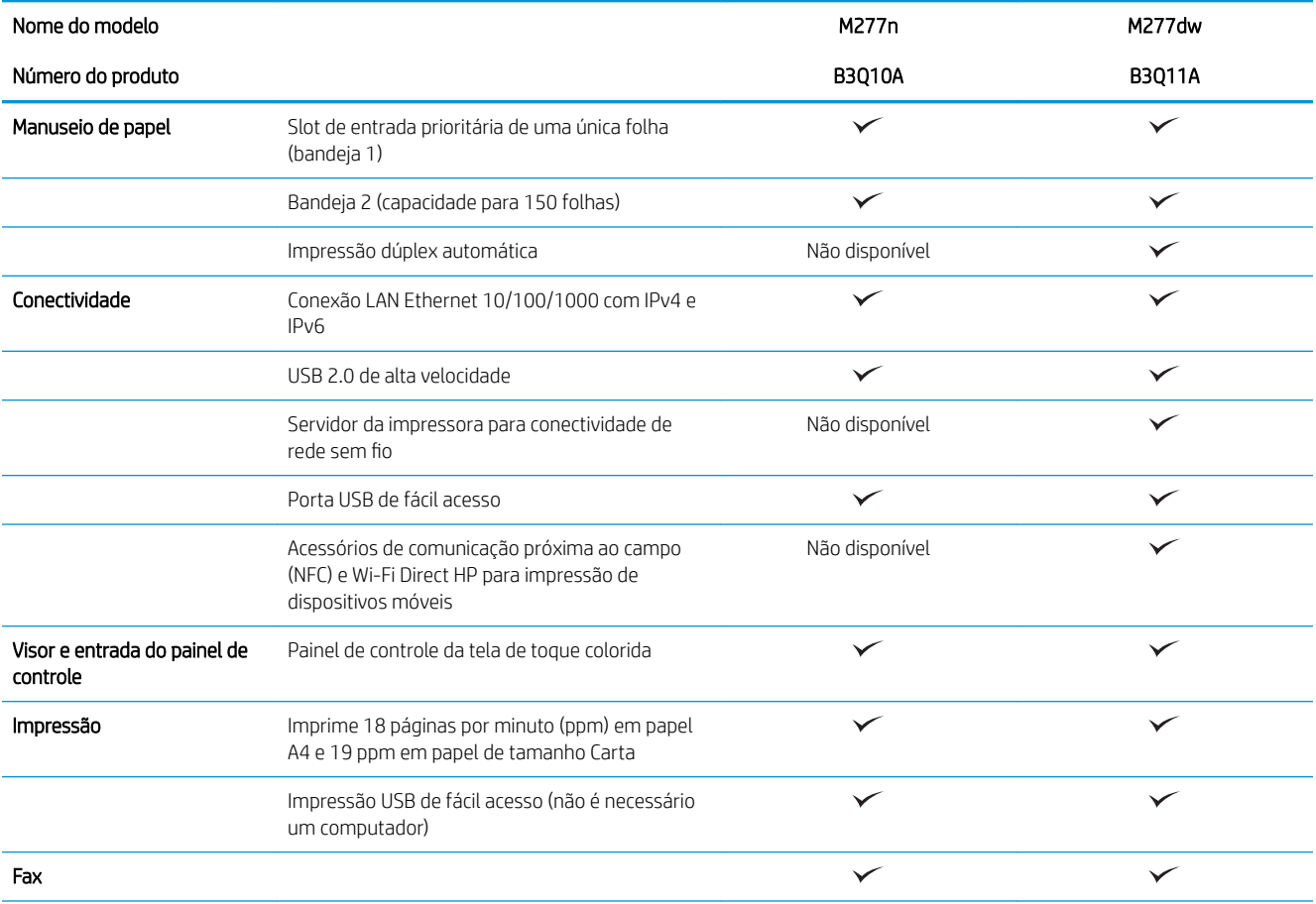

<span id="page-17-0"></span>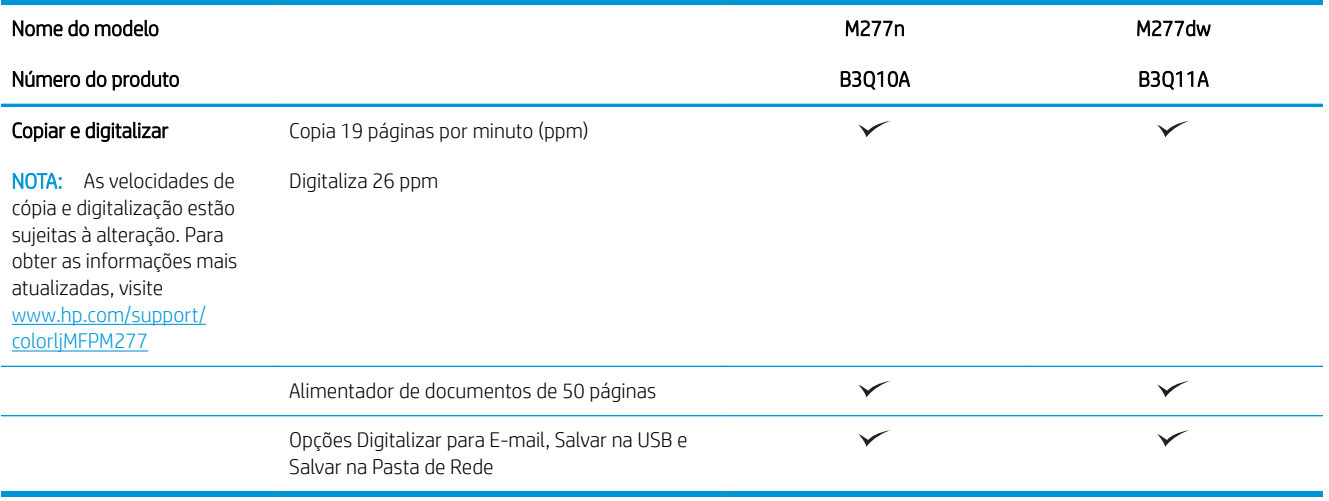

### Sistemas operacionais compatíveis

As seguintes informações aplicam-se a drivers de impressão específicos ao produto Windows PCL 6 e OS X, e ao CD de instalação de software incluído na embalagem.

Windows: O CD de instalação de software HP instala o driver HP PCL.6 ou HP PCL 6, dependendo do sistema operacional do Windows, junto com o software opcional ao usar o instalador completo do software.

Computadores Mac e OS X: Os computadores Mac e os dispositivos móveis da Apple são suportados neste produto. O driver de impressão do OS X e o utilitário de impressão estão disponíveis para download do site hp.com e também podem estar disponíveis via Apple Software Update. O software de instalação para OS X da HP não está incluso no CD na embalagem do software. Siga estas etapas para baixar o software de instalação do OS X:

- 1. Acesse o endereço [www.hp.com/support/colorljMFPM277.](http://www.hp.com/support/colorljMFPM277)
- 2. Selecione Opções de suporte e, em Opções de download, selecione Drivers, Software e Firmware.
- 3. Clique na versão do sistema operacional e então clique no botão Download.

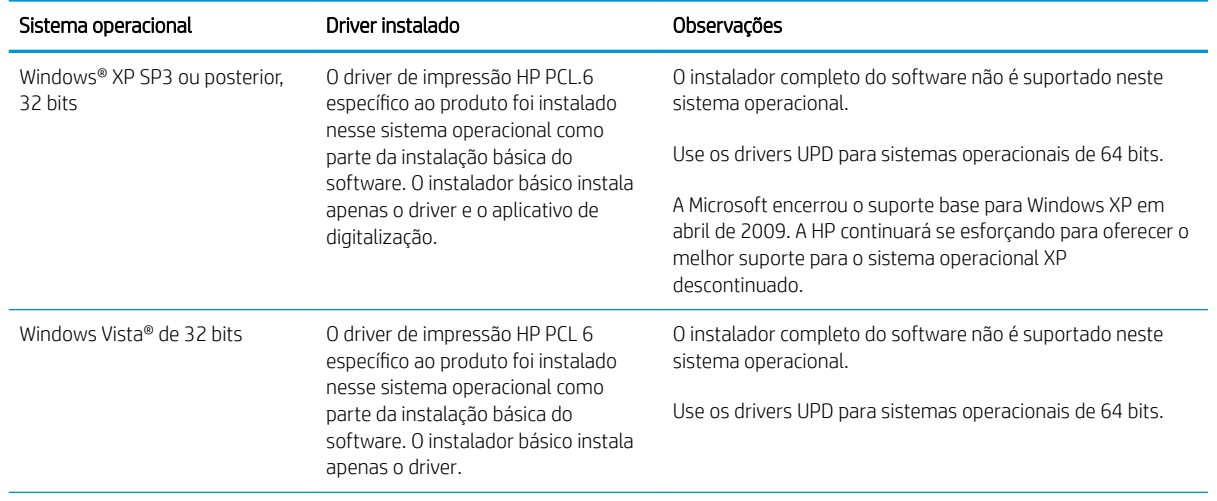

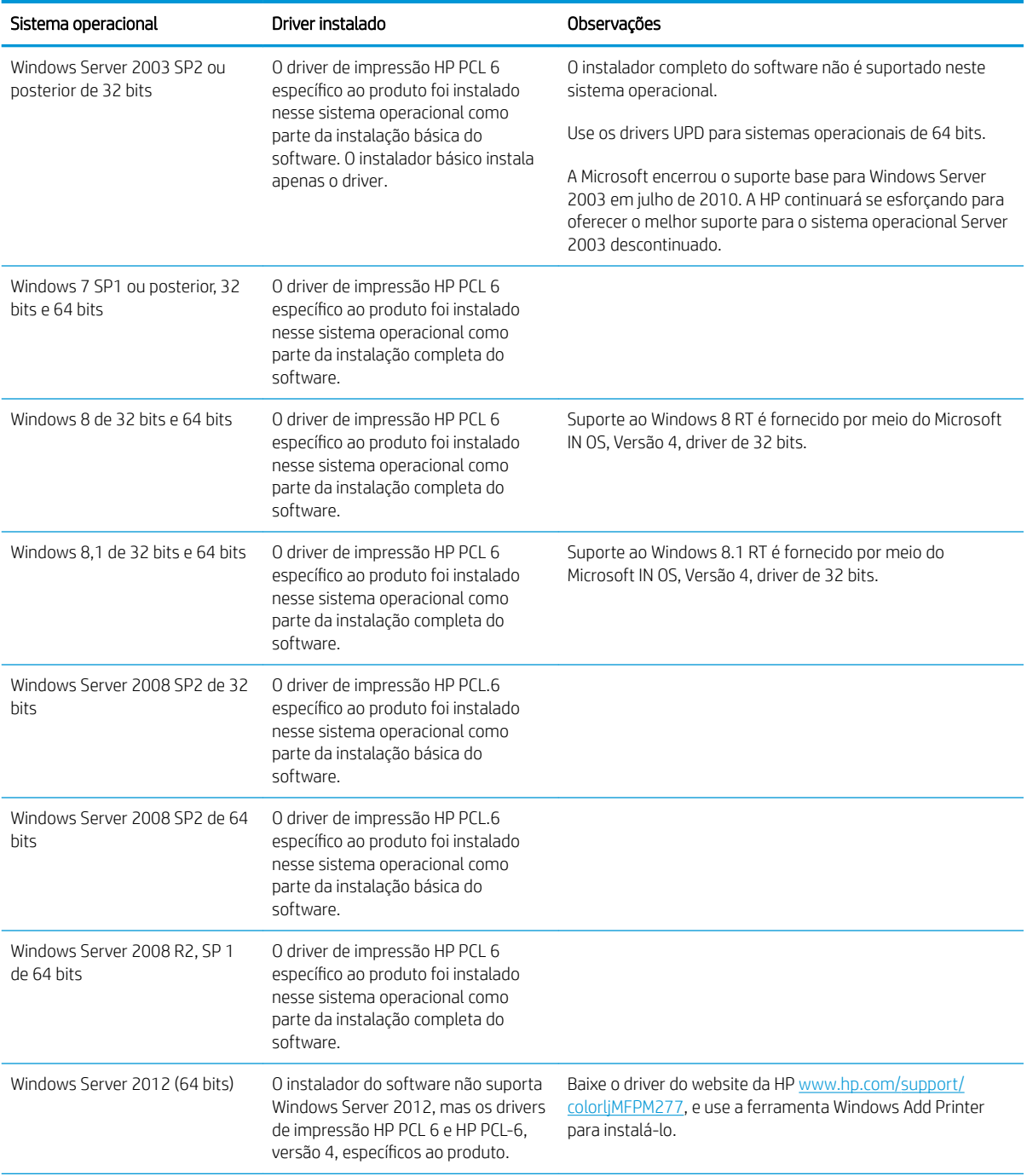

<span id="page-19-0"></span>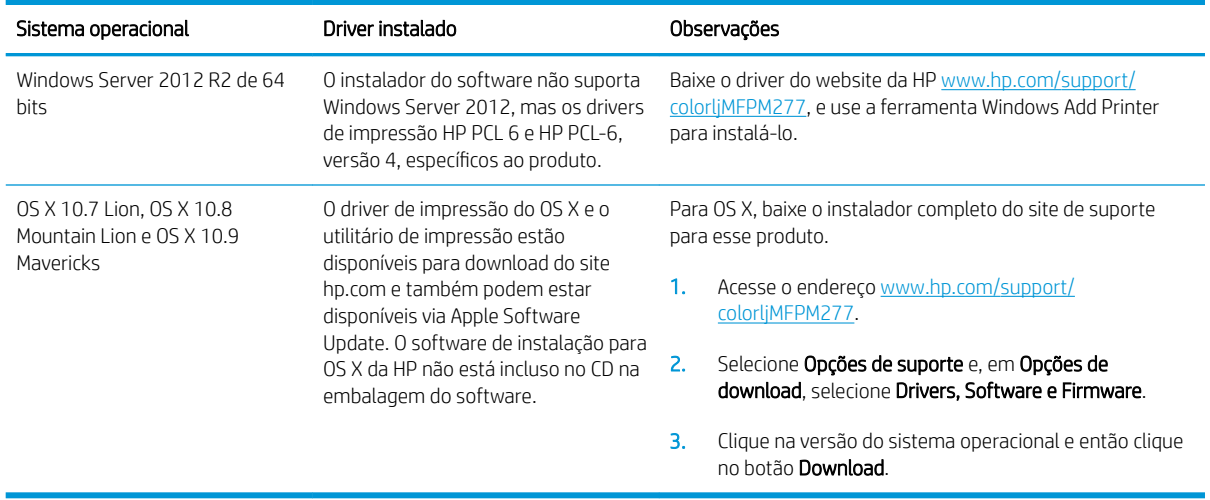

**W** NOTA: Para obter uma lista atualizada dos sistemas operacionais compatíveis, visite [www.hp.com/support/](http://www.hp.com/support/colorljMFPM277) [colorljMFPM277](http://www.hp.com/support/colorljMFPM277) e acesse a ajuda integral da HP para o produto.

NOTA: Para obter mais detalhes sobre sistemas operacionais do cliente e do servidor e para suporte dos drivers HP UPD PCL6, UPD PCL 5 e UPD PS para esse produto, acesse [www.hp.com/go/upd](http://www.hp.com/go/upd) e clique na guia Especificações.

### Soluções de impressão móvel

O produto suporta os seguintes softwares para impressão móvel:

Software HP ePrint

**WEY NOTA:** O Software HP ePrint suporta os seguintes sistemas operacionais: Windows Vista® (32 bits e 64 bits); Windows 7 SP 1 (32 bits e 64 bits); Windows 8 (32 bits e 64 bits); Windows 8.1 (32 bits e 64 bits); e OS X versões 10.6 Snow Leopard, 10.7 Lion, 10.8 Mountain Lion e 10.9 Mavericks.

- HP ePrint via e-mail (Requer que os Serviços da Web HP estejam habilitados e que o produto esteja registrado no HP Connected)
- Aplicativo HP ePrint (Disponível para Android, iOS e Blackberry)
- Aplicativo ePrint Enterprise (Suportado em todos os produtos com software de servidor ePrint Enterprise)
- Aplicativo HP All-in-One Remote para dispositivos iOS e Android
- Google Cloud Print
- **AirPrint**
- Impressão em Android

## <span id="page-20-0"></span>Dimensões do produto

Figura 1-1 Dimensões para modelos M277n

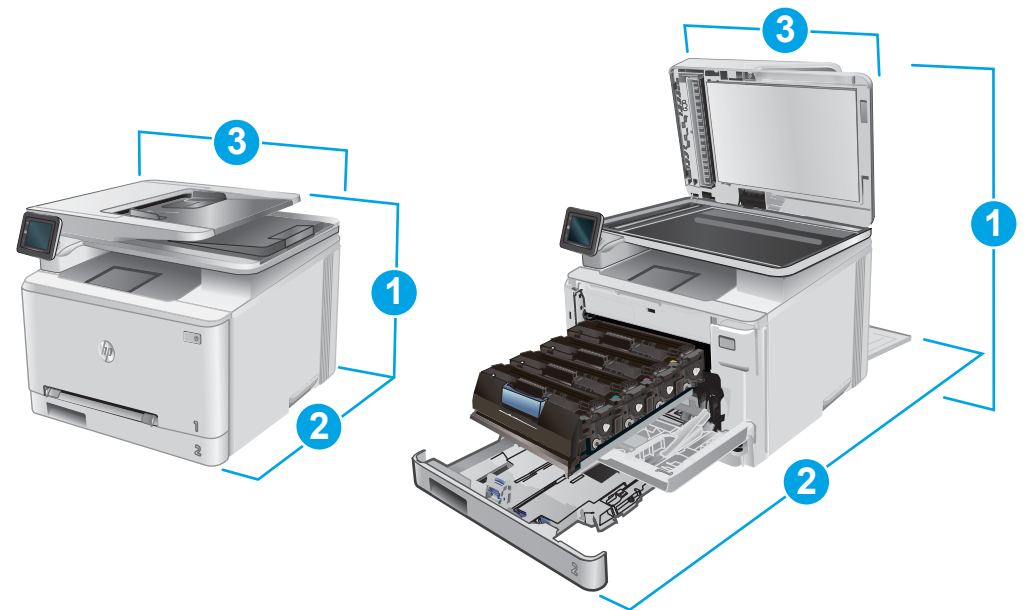

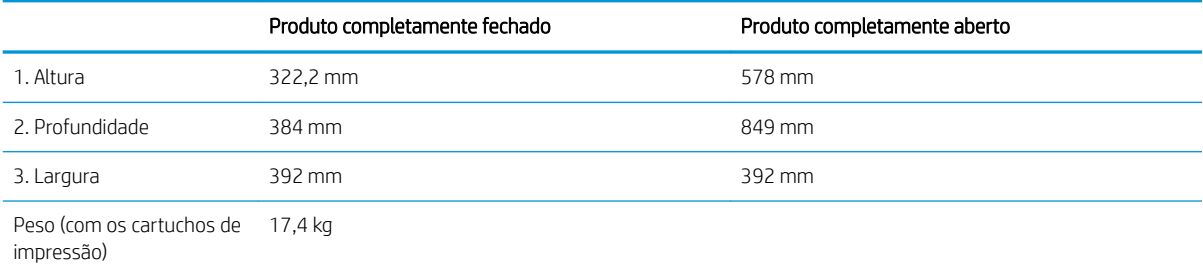

#### Figura 1-2 Dimensões para modelos M277dw

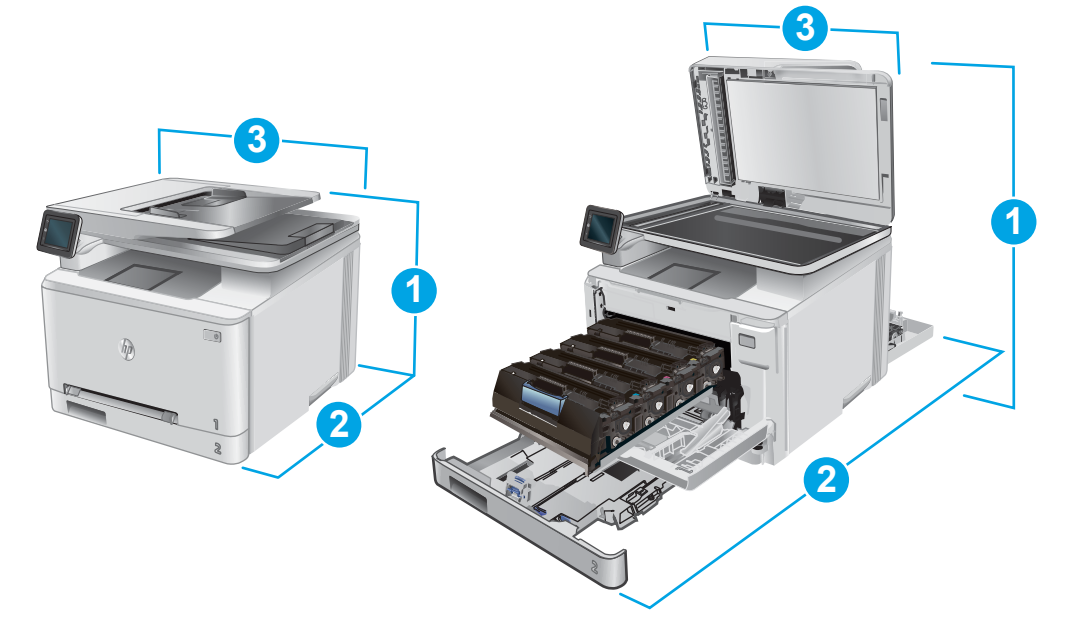

<span id="page-21-0"></span>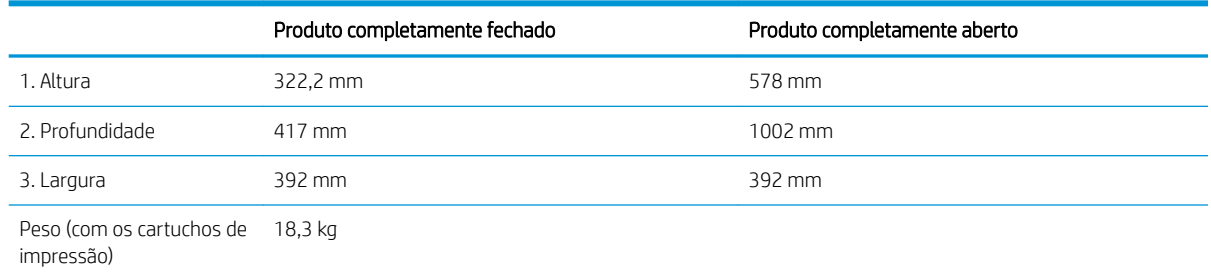

### Consumo de energia, especificações elétricas e emissões acústicas

Consulte [www.hp.com/support/colorljMFPM277](http://www.hp.com/support/colorljMFPM277) para obter informações atualizadas.

CUIDADO: Os requisitos de energia dependem do país/região onde o produto é vendido. Não converta as tensões de operação. Isso pode danificar o produto e invalidar sua garantia.

### Intervalo operacional-do ambiente

#### Tabela 1-1 Especificações do ambiente operacional

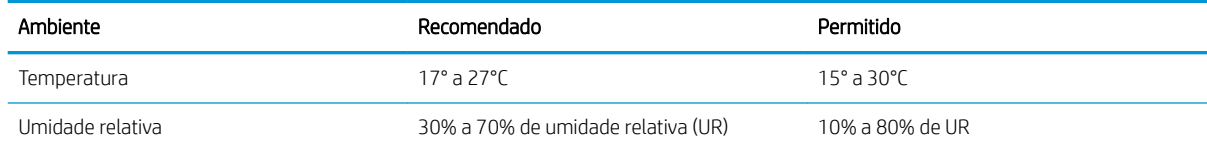

## <span id="page-22-0"></span>Configuração do hardware e instalação do software do produto

Para obter as instruções de configuração básicas, consulte o Guia de Instalação do Hardware que acompanha o produto. Para obter instruções adicionais, acesse o suporte HP na Web.

Acesse [www.hp.com/support/colorljMFPM277](http://www.hp.com/support/colorljMFPM277) para obter ajuda completa da HP para o seu produto: Localize o seguinte suporte:

- Instalar e configurar
- Conhecer e usar
- Solução de problemas
- Download de atualizações de software
- Participar de fóruns de suporte
- Localizar informações de garantia e reguladoras

# <span id="page-24-0"></span>2 Bandejas de papel

- [Carregue papel no slot de uma única folha \(bandeja 1\)](#page-25-0)
- [Carregue papel na Bandeja 2.](#page-29-0)

#### Para obter mais informações:

Acesse o endereço [www.hp.com/support/colorljMFPM277.](http://www.hp.com/support/colorljMFPM277)

A ajuda integral da HP para seu produto inclui as seguintes informações:

- **•** Instalar e configurar
- Conhecer e usar
- Solução de problemas
- Download de atualizações de software
- Participar de fóruns de suporte
- Localizar informações de garantia e reguladoras

## <span id="page-25-0"></span>Carregue papel no slot de uma única folha (bandeja 1)

## Introdução

Use o slot de entrada prioritária de uma única folha para imprimir documentos de página única, documentos que exigem vários tipos de papel ou envelopes.

- Carregue o papel no slot de entrada prioritária de uma única folha
- [Carregar um envelope no slot de entrada prioritária de uma única folha \(Bandeja 1\)](#page-26-0)
- [Orientação do papel da Bandeja 1](#page-28-0)

## Carregue o papel no slot de entrada prioritária de uma única folha

1. Movimente as guias de ajuste de largura do papel no slot de entrada prioritária de uma única folha para fora.

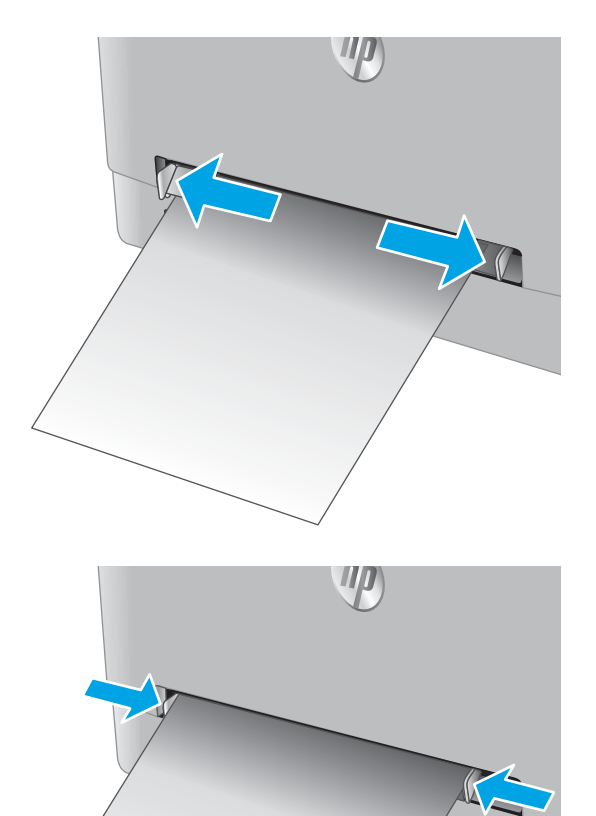

2. Coloque a borda superior da folha na abertura, depois ajuste as guias laterais para que toquem levemente a folha, mas sem dobrá-la.

<span id="page-26-0"></span>3. Insira a folha única no slot e prenda-a. O produto puxará a folha parcialmente no caminho do papel. Para obter informações sobre como orientar o papel, consulte [Orientação do papel da Bandeja 1](#page-28-0) [na página 19](#page-28-0).

NOTA: Dependendo do tamanho do papel, pode ser preciso apoiar a folha com as duas mãos até que a folha avance para dentro do produto.

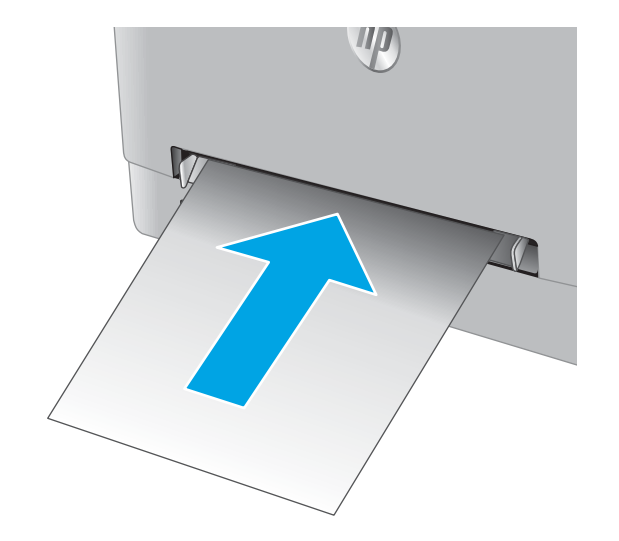

4. No computador, comece o trabalho de impressão a partir do software. O driver deve estar configurado para o tipo e tamanho corretos do papel que será impresso a partir do slot de entrada prioritária de uma única folha.

## Carregar um envelope no slot de entrada prioritária de uma única folha (Bandeja 1)

1. Movimente as guias de ajuste de largura do papel no slot de entrada prioritária de uma única folha para fora.

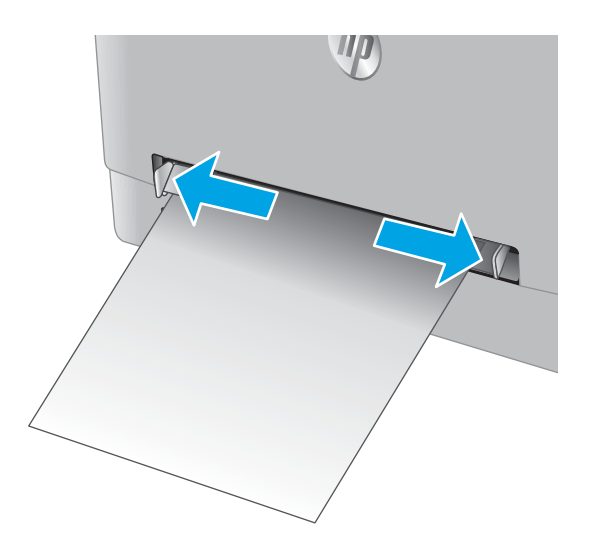

2. Coloque o lado direito do envelope na entrada com a face voltada para cima, depois ajuste as guias laterais para que toquem levemente o envelope, mas sem dobrá-lo.

3. Insira o envelope no slot e prenda-o. O produto puxará o envelope parcialmente no caminho do papel.

NOTA: Dependendo do tamanho do envelope, pode ser preciso apoiá-lo com as duas mãos até que o envelope avance para dentro do produto.

4. No computador, comece o trabalho de impressão a partir do software. O driver deve estar configurado para o tipo e tamanho corretos do envelope que será impresso a partir do slot de entrada prioritária de uma única folha.

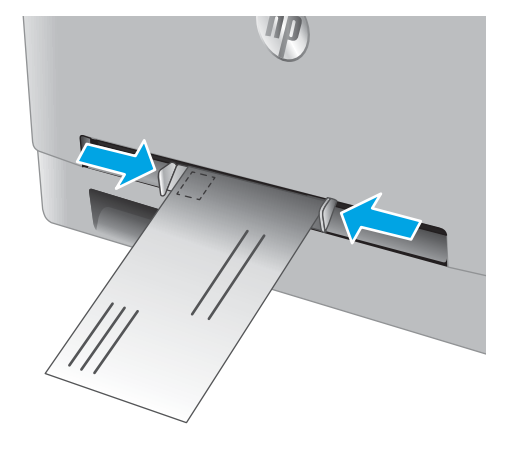

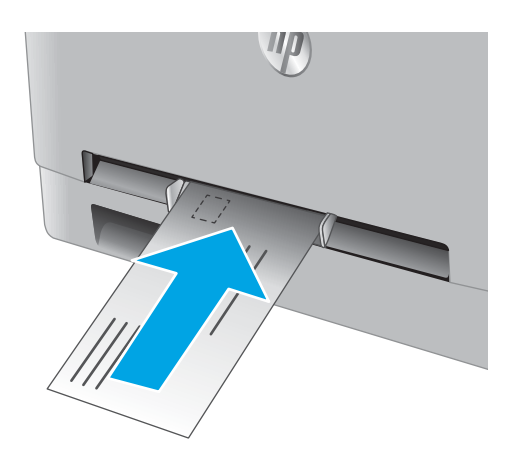

## <span id="page-28-0"></span>Orientação do papel da Bandeja 1

Ao usar um papel que requeira uma orientação específica, coloque-o de acordo com as informações da tabela a seguir.

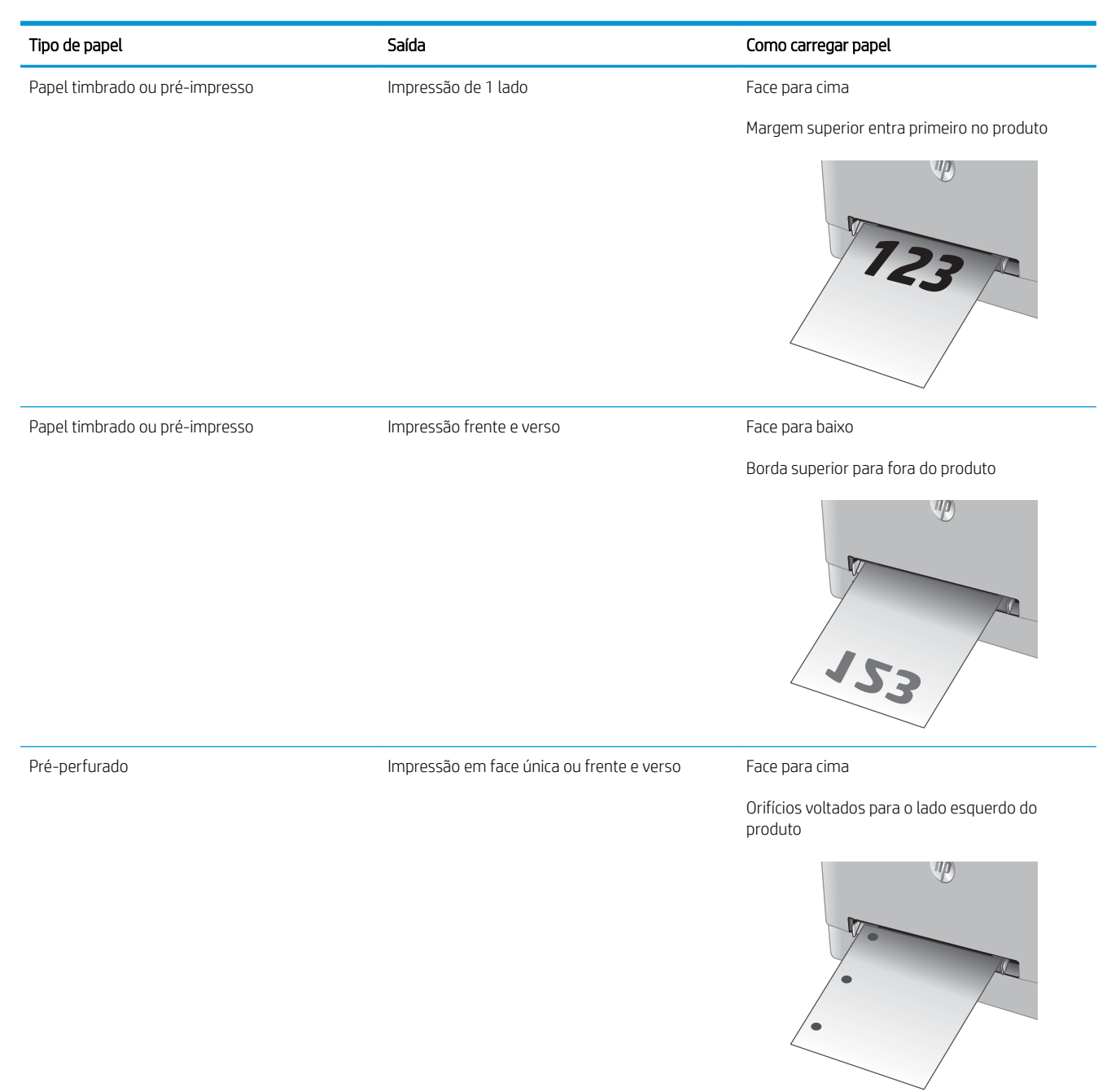

## <span id="page-29-0"></span>Carregue papel na Bandeja 2.

## Introdução

As informações a seguir descrevem como colocar papel na Bandeja 2.

- Carregue papel na Bandeja 2.
- [Colocação de envelopes na bandeja 2](#page-31-0)
- [Orientação do papel da Bandeja 2](#page-34-0)

## Carregue papel na Bandeja 2.

1. Abra a bandeja.

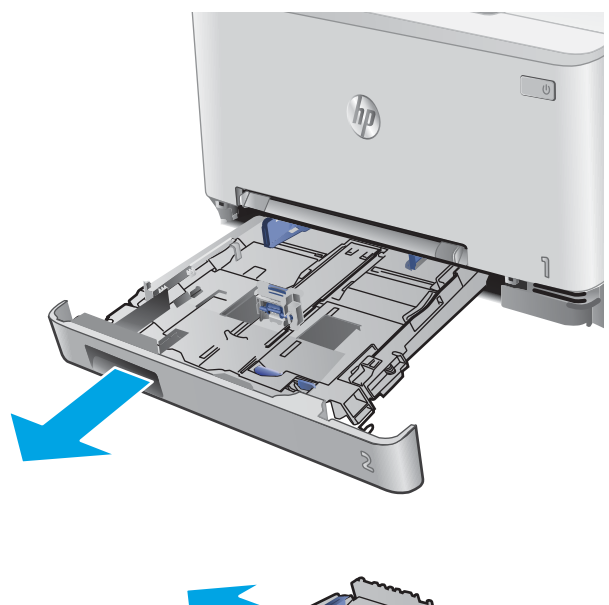

2. Ajuste as guias de papel, deslizando-as para o lado do papel que está sendo usado.

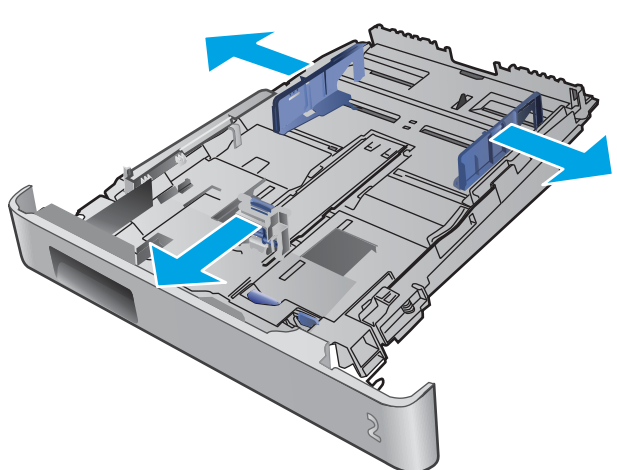

3. Para colocar papel de tamanho ofício, estenda a parte frontal da bandeja pressionando a trava azul, ao mesmo tempo em que puxa em sua direção a parte frontal da bandeja.

NOTA: Quando estiver carregada com papel ofício, a Bandeja 2 será estendida aproximadamente 51 mm para fora do produto.

4. Carregue papel na bandeja.

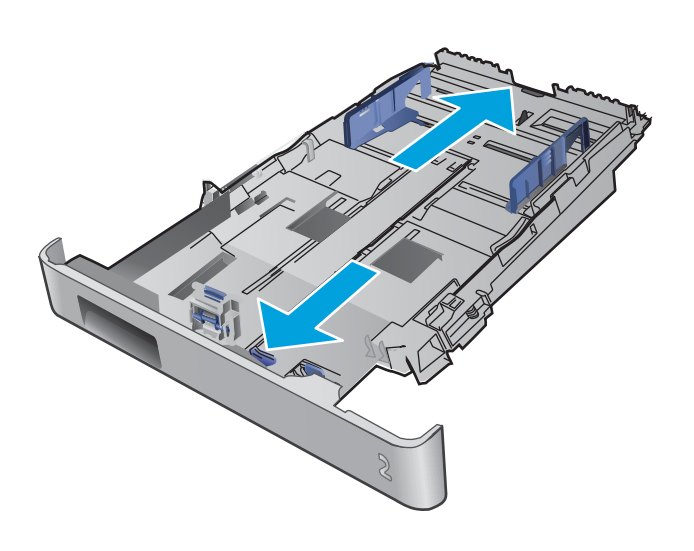

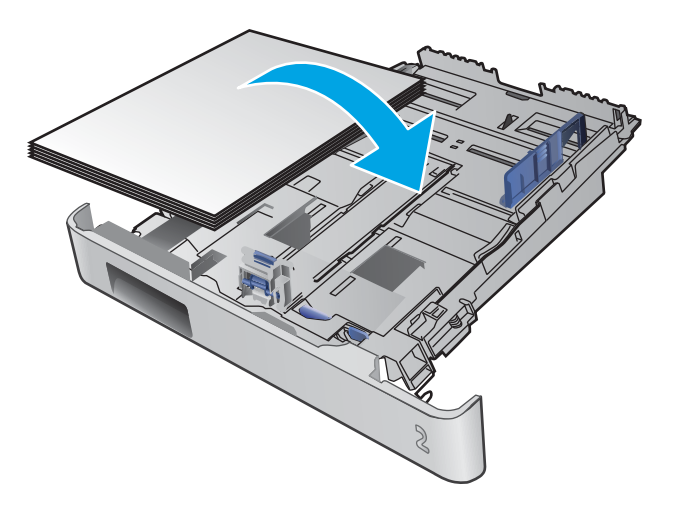

<span id="page-31-0"></span>5. Os quatro cantos da pilha de papel não podem estar curvados. Deslize as guias de altura e largura do papel de modo a ajustá-las contra a pilha de papel.

NOTA: Para evitar congestionamentos, não encha demais a bandeja. Certifique-se de que o topo da pilha está abaixo do indicador de bandeja cheia.

6. Após certificar-se de que a pilha de papéis está abaixo do indicador de bandeja cheia, feche a bandeja.

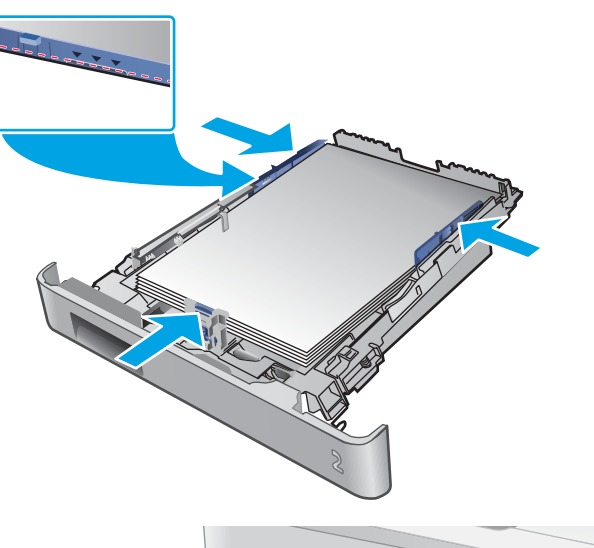

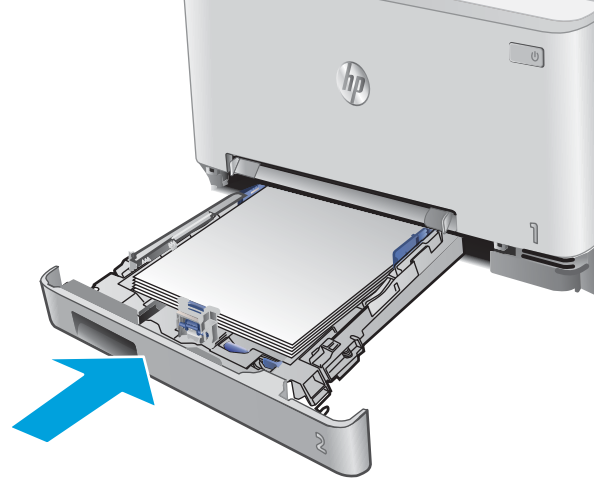

### Colocação de envelopes na bandeja 2

1. Abra a bandeja.

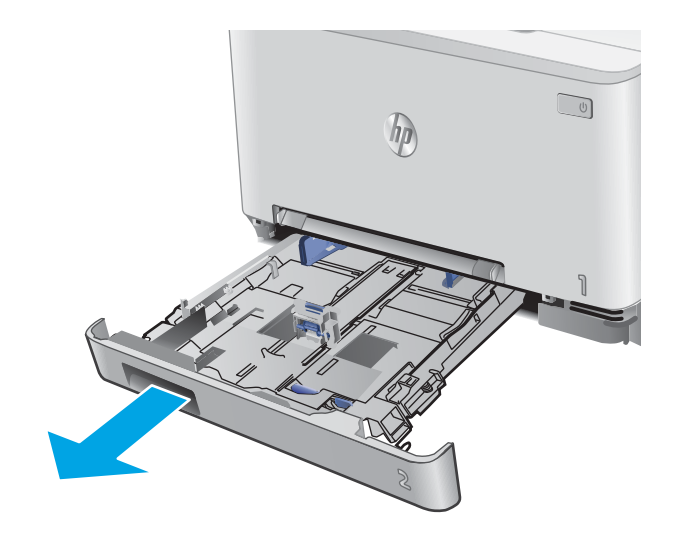

2. Ajuste as guias de papel, deslizando-as para se ajustarem ao papel que está sendo usado.

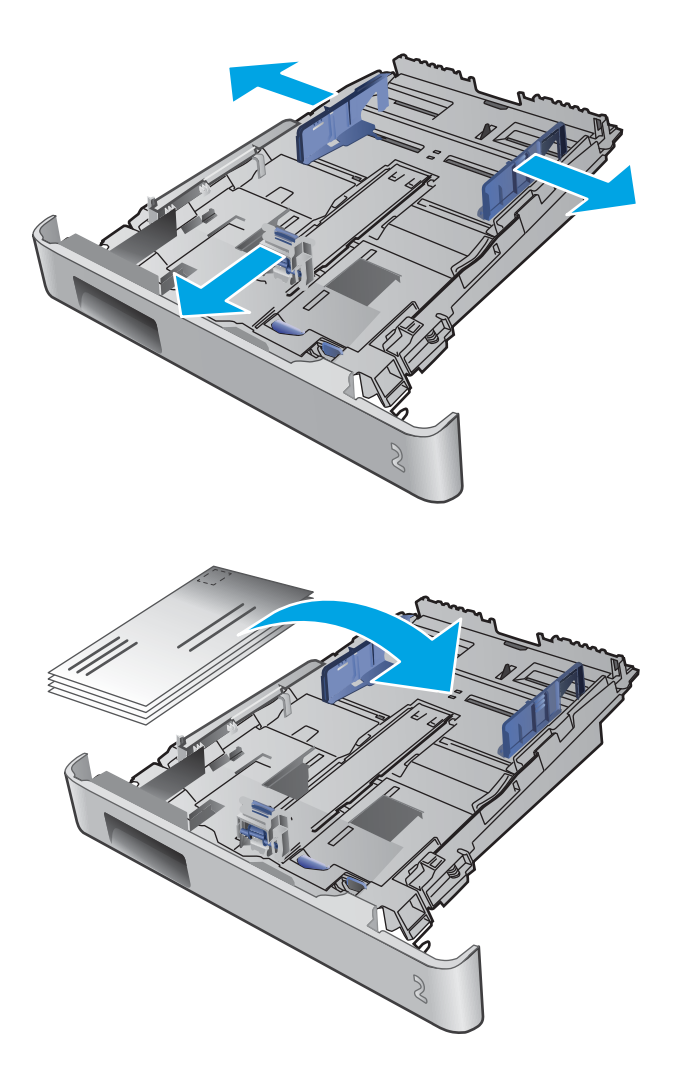

3. Coloque os envelopes na bandeja.

4. Os quatro cantos do envelope não podem estar curvados. Deslize as guias de altura e largura de modo a ajustá-las contra a pilha.

NOTA: Para evitar congestionamentos, não encha demais a bandeja. Certifique-se de que o topo da pilha está abaixo do indicador de bandeja cheia.

CUIDADO: Colocar mais de cinco envelopes na Bandeja 2 pode causar congestionamentos.

5. Após certificar-se de que a pilha está abaixo do indicador de bandeja cheia, feche a bandeja.

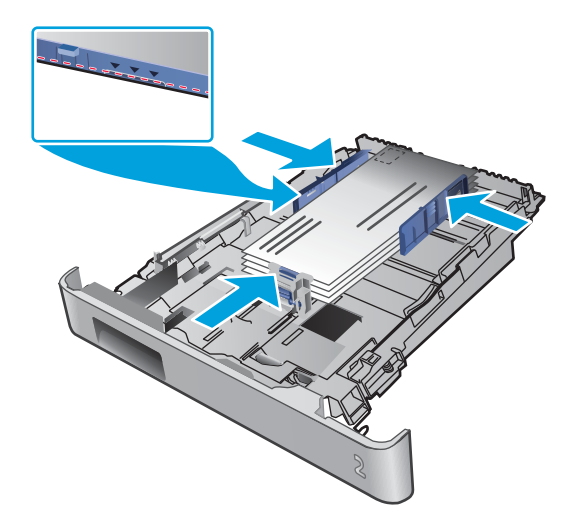

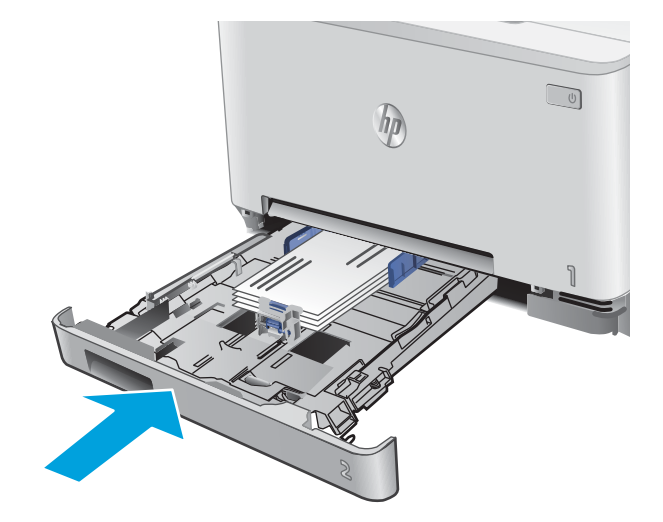

## <span id="page-34-0"></span>Orientação do papel da Bandeja 2

Ao usar um papel que requeira uma orientação específica, coloque-o de acordo com as informações da tabela a seguir.

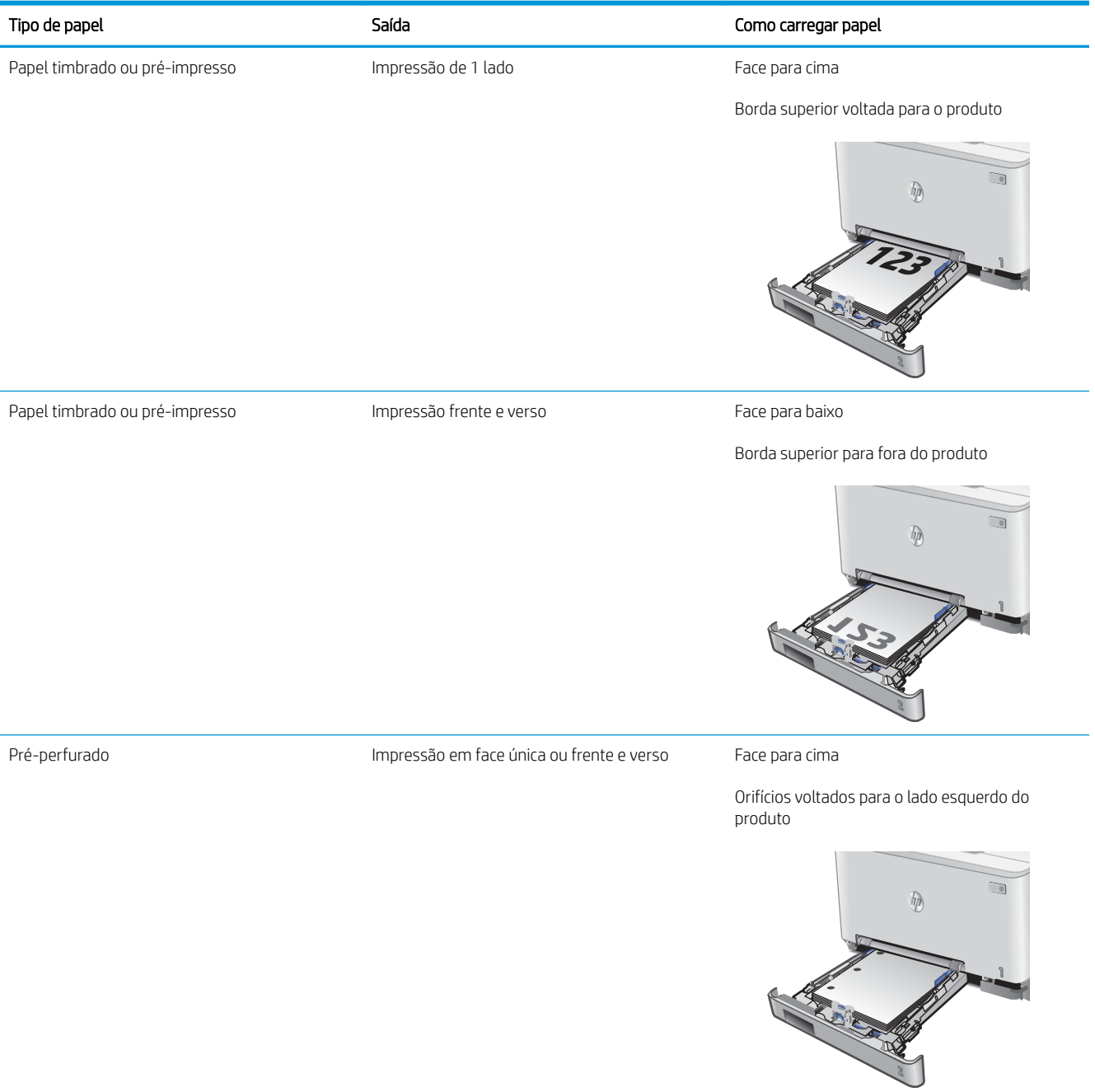
# 3 Suprimentos, acessórios e peças

- [Solicitar suprimentos, acessórios e peças](#page-37-0)
- [Substituir os cartuchos de toner](#page-39-0)

#### Para obter mais informações:

Acesse o endereço [www.hp.com/support/colorljMFPM277.](http://www.hp.com/support/colorljMFPM277)

A ajuda integral da HP para seu produto inclui as seguintes informações:

- **•** Instalar e configurar
- Conhecer e usar
- Solução de problemas
- Download de atualizações de software
- Participar de fóruns de suporte
- Localizar informações de garantia e reguladoras

# <span id="page-37-0"></span>Solicitar suprimentos, acessórios e peças

### Pedidos

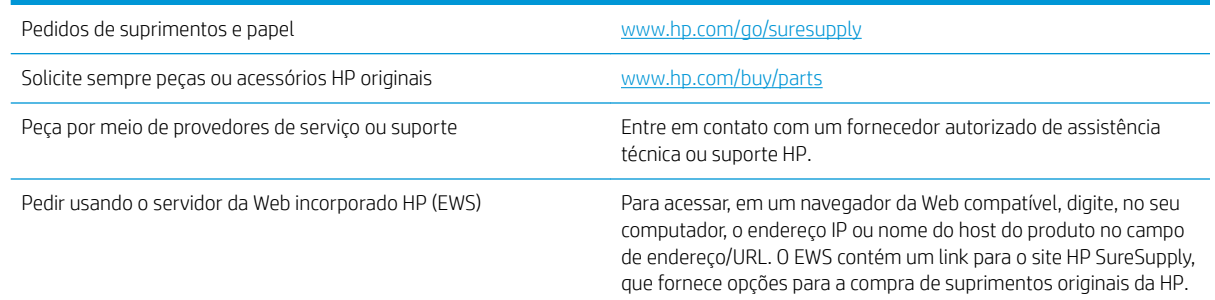

### Suprimentos e acessórios

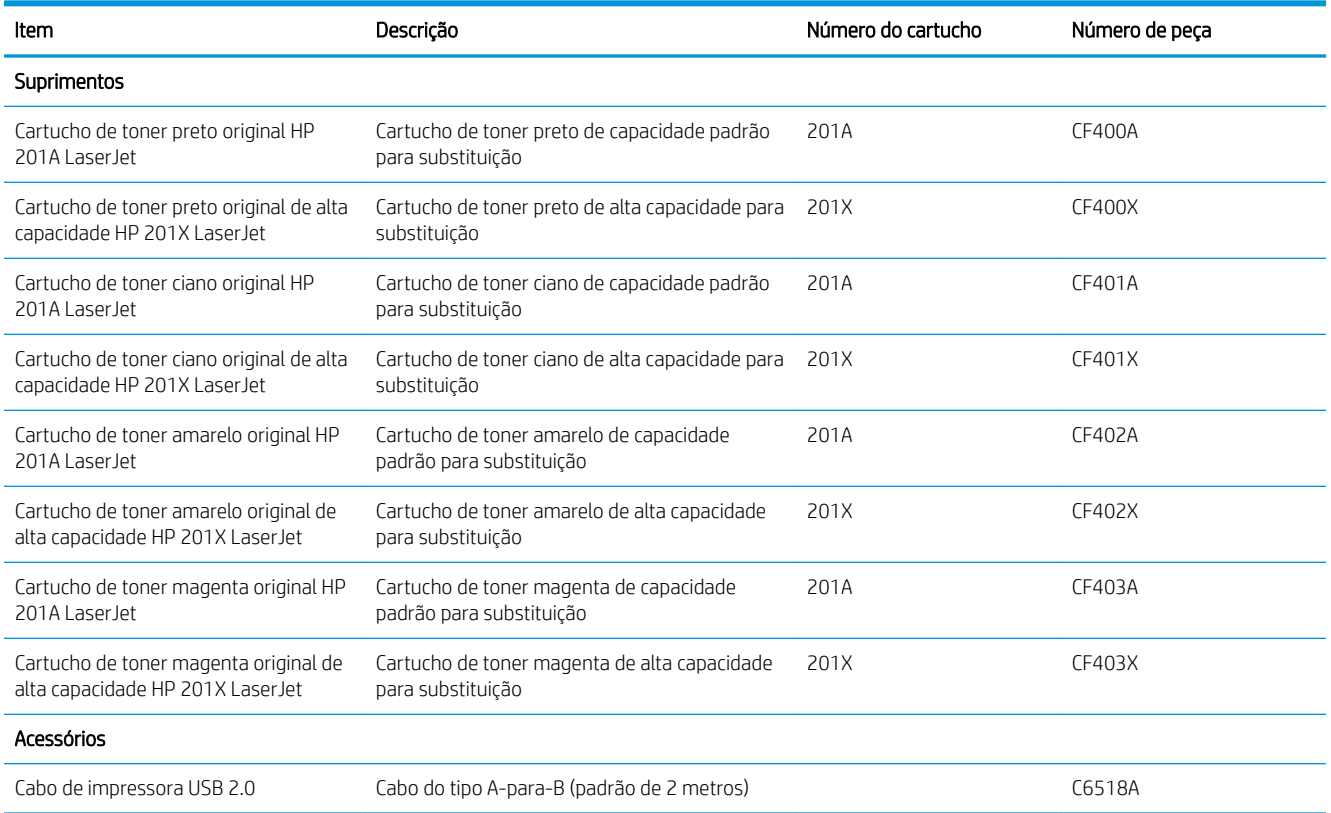

### Peças para reparos e reposição por parte do cliente

As peças CSR para autorreparo pelo cliente estão disponíveis para muitos produtos HP LaserJet para reduzir o tempo de reparo. Para obter mais informações sobre o programa CSR e suas vantagens, acesse [www.hp.com/go/csr-support](http://www.hp.com/go/csr-support) e [www.hp.com/go/csr-faq](http://www.hp.com/go/csr-faq).

Peças de substituição originais da HP podem ser solicitadas em [www.hp.com/buy/parts](http://www.hp.com/buy/parts) ou entrando em contato com o serviço ou provedor autorizado HP. Ao realizar a solicitação, um dos seguintes itens será necessário: número da peça, número de série (encontrado na parte traseira da impressora), número ou nome do produto.

- As peças listadas como de auto-substituição Obrigatório devem ser instaladas pelo cliente, a menos que o cliente queira pagar uma equipe de serviço da HP para executar o reparo. Para essas peças, o suporte no local ou o retorno para o armazém não é fornecido, de acordo com sua garantia de produto da HP.
- · As peças listadas como de auto-substituição Opcional poderão ser instaladas pela equipe de serviço da HP mediante solicitação, sem custo adicional, durante o período de garantia do produto.

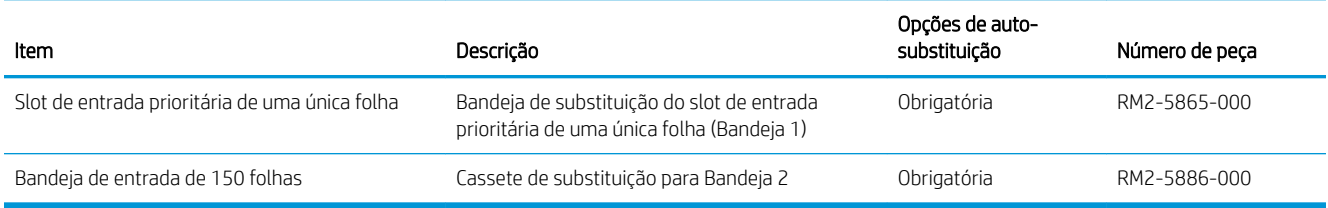

# <span id="page-39-0"></span>Substituir os cartuchos de toner

### Introdução

Este produto indica quando o nível de um cartucho de toner está baixo. A vida útil real restante do cartucho de toner pode variar. É recomendável ter um cartucho de impressão para substituição disponível para instalação quando a qualidade de impressão não estiver mais satisfatória.

Para adquirir cartuchos ou verificar a compatibilidade dos cartuchos com o produto, acesse o HP SureSupply em [www.hp.com/go/suresupply.](http://www.hp.com/go/suresupply) Vá até o canto inferior da página e verifique se o país/região está correto.

O produto utiliza quatro cores, com um cartucho de toner para cada cor: amarelo (Y), magenta (M), ciano (C) e preto (K). Os cartuchos de toner estão dentro da porta frontal.

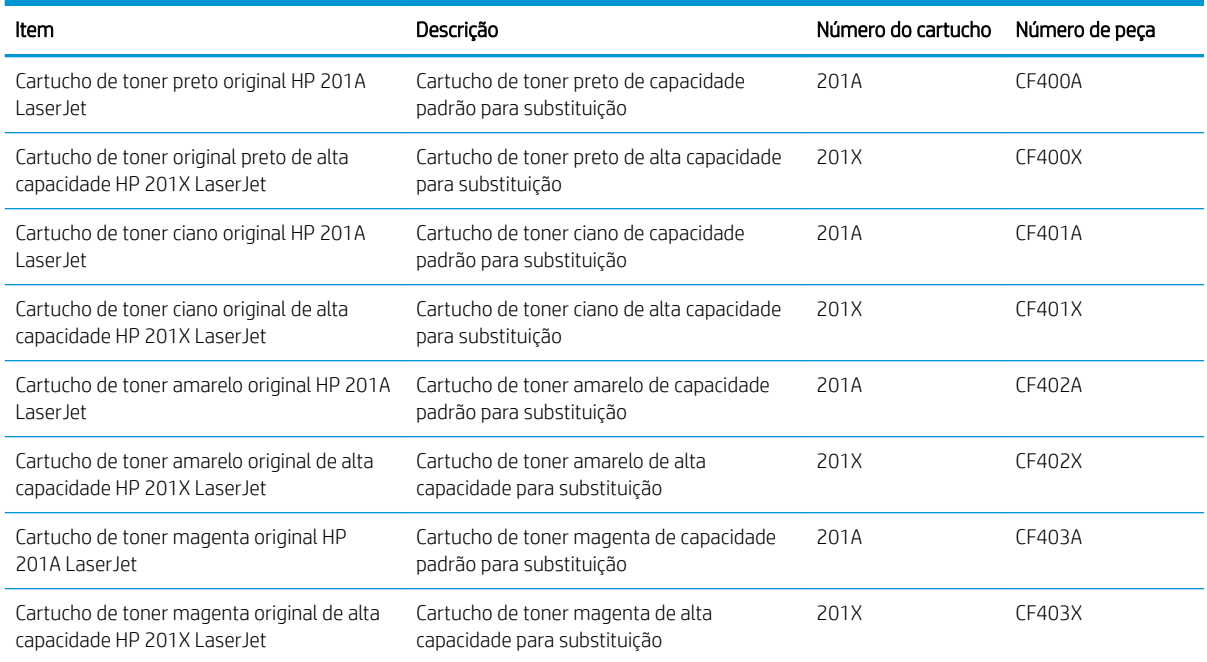

Não retire o cartucho de toner de sua embalagem até o momento de usá-lo.

A CUIDADO: Para evitar danos ao cartucho de toner, não o exponha à luz por mais de alguns minutos. Se o cartucho de toner tiver que ser removido do produto por um período longo, recoloque o cartucho em sua embalagem plástica original ou cubra-o com um item opaco e de baixo peso.

A ilustração a seguir mostra os componentes do cartucho de toner.

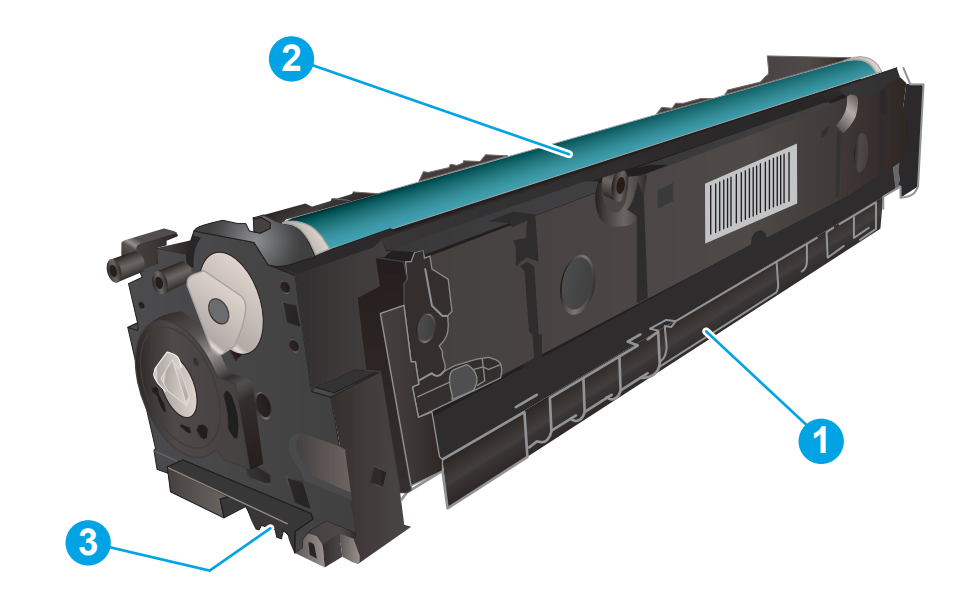

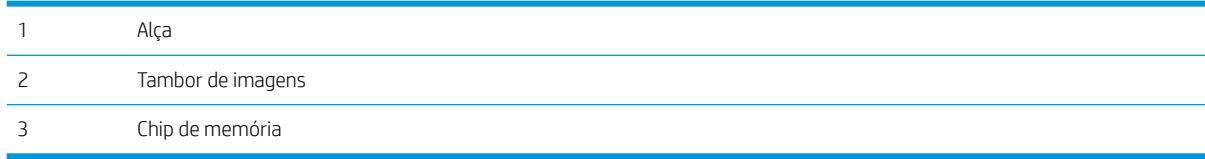

CUIDADO: Caso caia toner em suas roupas, limpe com um pano seco e lave a roupa em água fria. Água quente irá fixar o toner ao tecido.

NOTA: Informações sobre a reciclagem de cartuchos de toner usados estão na caixa do cartucho.

### Remover e recolocar os cartuchos de toner

1. Abra a porta frontal.

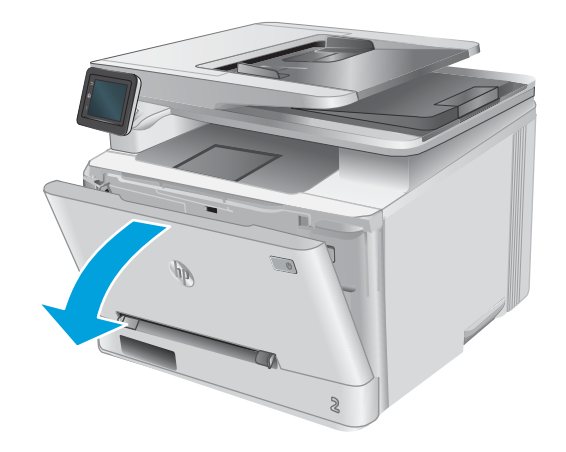

2. Segure a alça azul na gaveta do cartucho de toner e puxe-o para fora da gaveta.

3. Segure a alça do cartucho de toner e puxe o cartucho para cima para removê-lo.

4. Remova da caixa o pacote do novo cartucho de toner e puxe a lingueta de liberação da embalagem.

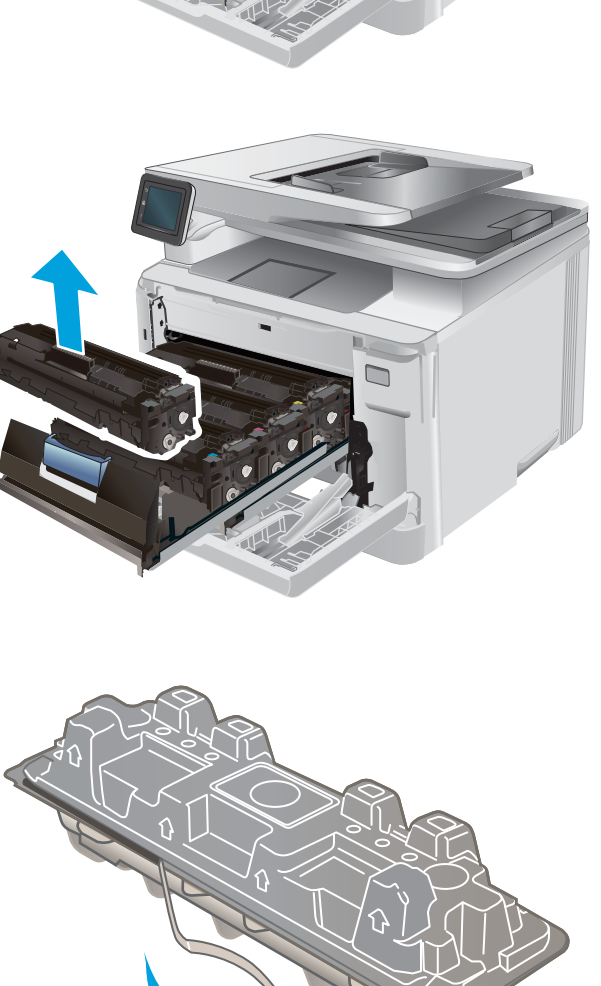

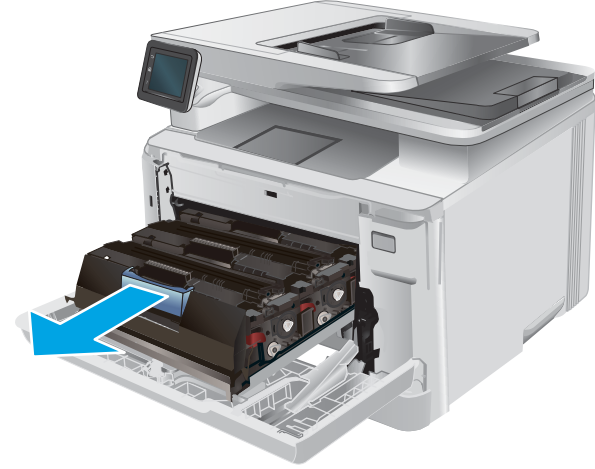

- -

5. Remova o cartucho de toner da embalagem aberta.

6. Segurando o cartucho de toner nas duas extremidades, agite-o suavemente de ponta a ponta para distribuir o toner de maneira uniforme em seu interior.

7. Não toque no tambor de imagem na parte inferior do cartucho. Impressões digitais no tambor de imagem podem causar problemas na qualidade de impressão.

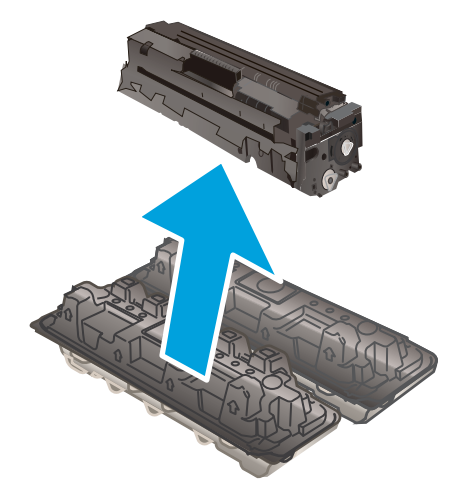

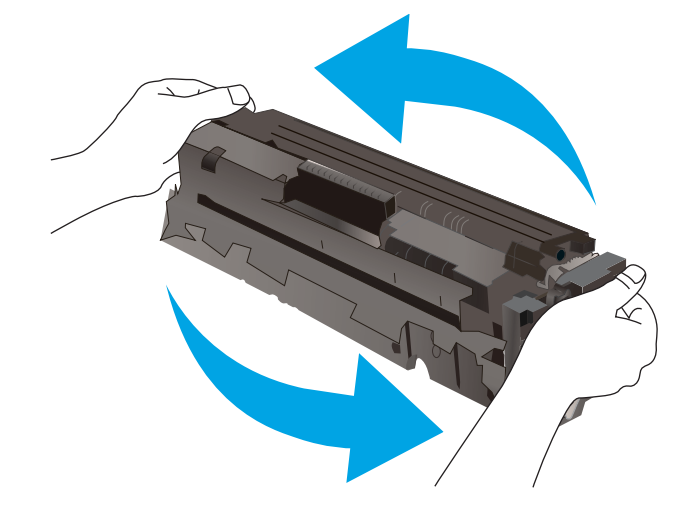

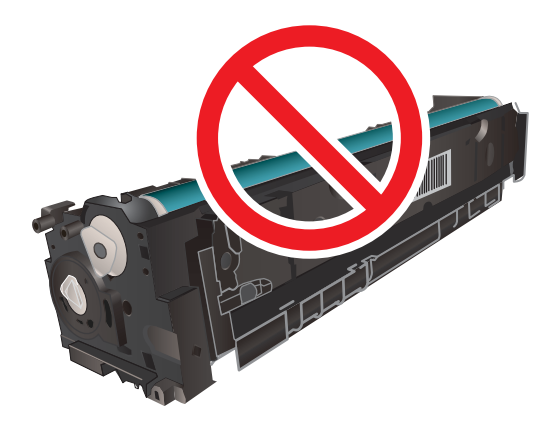

8. Insira o novo cartucho de toner na gaveta. O chip de cor do cartucho deve corresponder com o da gaveta.

9. Feche a gaveta do cartucho de toner.

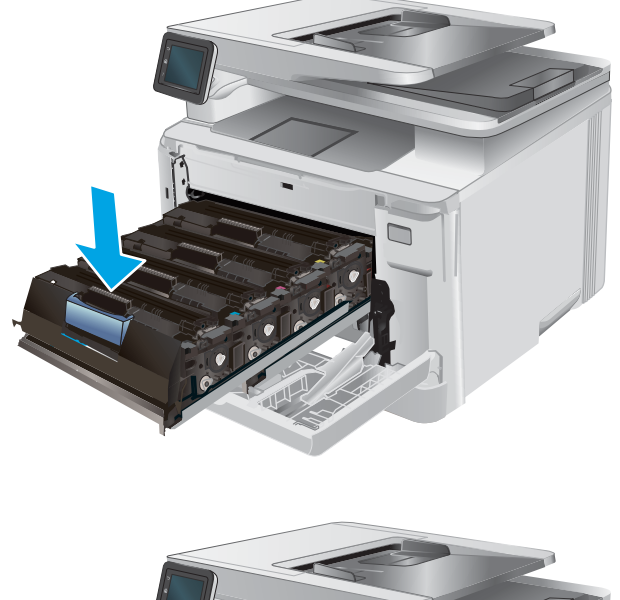

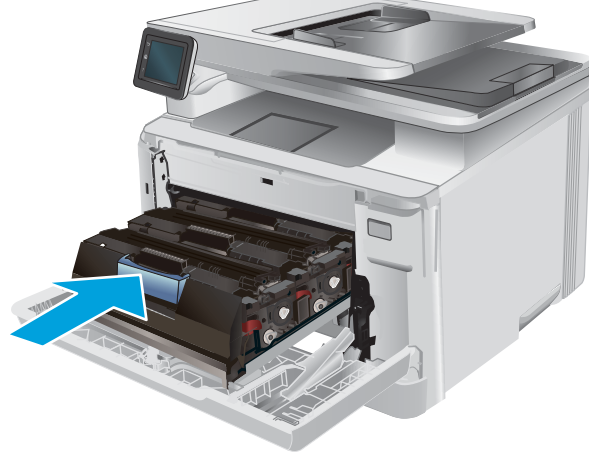

10. Feche a porta frontal.

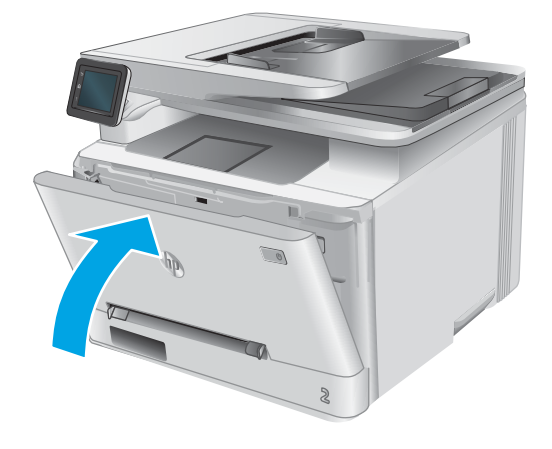

11. Coloque o cartucho de toner usado na embalagem do cartucho novo.

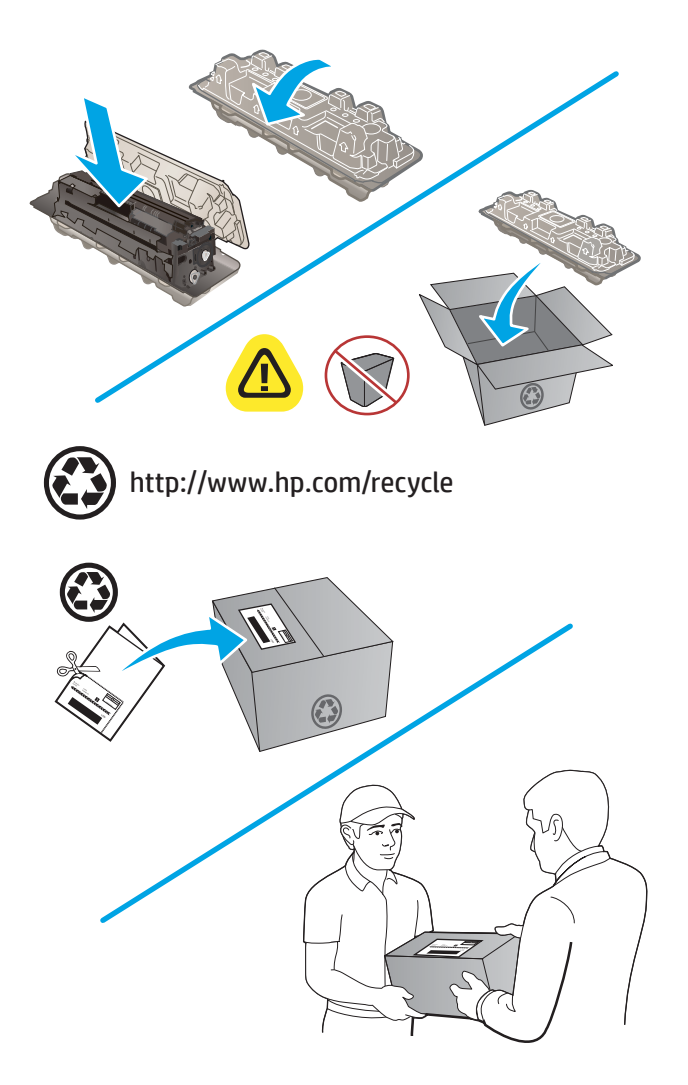

12. Use a etiqueta pré-paga de resposta para devolver o cartucho usado para a HP para ser reciclado (quando disponível).

# 4 Impressão

- [Tarefas de impressão \(Windows\)](#page-47-0)
- [Tarefas de impressão \(macOS\)](#page-50-0)
- [Impressão móvel](#page-52-0)
- [Utilizar a impressão via USB](#page-55-0)

#### Para obter mais informações:

Acesse o endereço [www.hp.com/support/colorljMFPM277.](http://www.hp.com/support/colorljMFPM277)

A ajuda integral da HP para seu produto inclui as seguintes informações:

- **•** Instalar e configurar
- Conhecer e usar
- Solução de problemas
- Download de atualizações de software
- Participar de fóruns de suporte
- Localizar informações de garantia e reguladoras

# <span id="page-47-0"></span>Tarefas de impressão (Windows)

### Como imprimir (Windows)

O procedimento a seguir descreve o processo básico de impressão no Windows.

- 1. No programa de software, selecione a opção Imprimir.
- 2. Selecione o produto na lista de impressoras. Para alterar as configurações, clique ou toque no botão Propriedades ou Preferências para abrir o driver da impressora.
	- **W** NOTA: O nome do botão varia de acordo com os softwares utilizados.
	- **EX NOTA:** Para acessar esses recursos da tela Inicial do Windows 8 ou 8.1, selecione Dispositivos, Impressora e, em seguida, selecione a impressora.

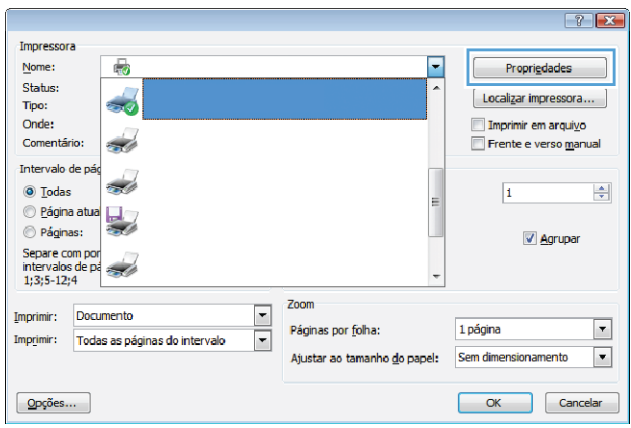

3. Clique ou toque nas quias do driver de impressão para configurar as opções disponíveis. Por exemplo, configure a orientação do papel na guia Acabamento e a fonte, o tipo e o tamanho do papel e os ajustes de qualidade na guia Papel/qualidade.

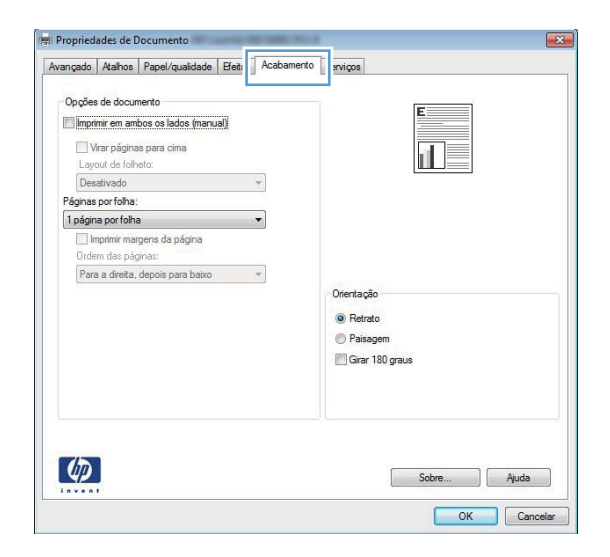

- 4. Clique ou toque no botão OK para voltar para a caixa de diálogo Imprimir. Selecione o número de cópias a serem impressas a partir dessa tela.
- 5. Clique ou toque no botão OK para imprimir o trabalho.

### Imprimir automaticamente nos dois lados (Windows)

Use este procedimento para produtos que tenham um duplexador automático instalado. Se o produto não tiver um duplexador automático instalado ou se desejar imprimir em tipos de papel não compatíveis com o duplexador, é possível imprimir manualmente em ambos os lados.

- 1. No programa de software, selecione a opção Imprimir.
- 2. Selecione o produto na lista de impressoras e, em seguida, clique ou toque no botão **Propriedades** ou Preferências para abrir o driver de impressão.
- **EZ NOTA:** O nome do botão varia de acordo com os softwares utilizados.
- **EX NOTA:** Para acessar esses recursos da tela Inicial do Windows 8 ou 8.1, selecione **Dispositivos, Impressora** e, em seguida, selecione a impressora.
- 3. Clique ou toque na guia Acabamento.
- 4. Marque a caixa de seleção **Imprimir em ambos os lados**. Clique no botão **OK** para fechar a caixa de diálogo Propriedades do documento.
- 5. Na caixa de diálogo *Imprimir*, clique no botão **OK** para imprimir o trabalho.

#### Imprimir manualmente nos dois lados (Windows)

Use este procedimento para produtos que não tenham um duplexador automático instalado ou para imprimir em papel que o duplexador não suporta.

- 1. No programa de software, selecione a opção Imprimir.
- 2. Selecione o produto na lista de impressoras e, em seguida, clique ou toque no botão **Propriedades** ou Preferências para abrir o driver de impressão.
- NOTA: O nome do botão varia de acordo com programas de software diferentes.
- **EX NOTA:** Para acessar esses recursos da tela Inicial do Windows 8 ou 8.1, selecione Dispositivos, Impressora e, em seguida, selecione a impressora.
- 3. Clique ou toque na guia Acabamento.
- 4. Marque a caixa de seleção **Imprimir em ambos os lados (manualmente)**. Clique no botão **OK** para imprimir o primeiro lado do trabalho.
- 5. Recupere a pilha impressa do compartimento de saída e coloque-a na Bandeja 1.
- 6. Se solicitado, toque no botão apropriado do painel de controle para continuar.

### Imprimir múltiplas páginas por folha (Windows)

- 1. No programa de software, selecione a opção Imprimir.
- 2. Selecione o produto na lista de impressoras e, em seguida, clique ou toque no botão Propriedades ou Preferências para abrir o driver de impressão.
- $\mathbb{R}$  NOTA: O nome do botão varia de acordo com os softwares utilizados.
- **EX NOTA:** Para acessar esses recursos da tela Inicial do Windows 8 ou 8.1, selecione **Dispositivos, Impressora** e, em seguida, selecione a impressora.
- 3. Clique ou toque na guia Acabamento.
- 4. Selecione o número de páginas por folha na lista suspensa **Páginas por folha**.
- 5. Selecione a opção correta Imprimir bordas da página, Ordem das páginas e Orientação. Clique no botão OK para fechar a caixa de diálogo Propriedades do documento.
- 6. Na caixa de diálogo *Imprimir*, clique no botão OK para imprimir o trabalho.

### Selecionar o tipo de papel (Windows)

- 1. No programa de software, selecione a opção Imprimir.
- 2. Selecione o produto na lista de impressoras e, em seguida, clique ou toque no botão Propriedades ou Preferências para abrir o driver de impressão.
	- **W** NOTA: O nome do botão varia de acordo com os softwares utilizados.
	- **EX NOTA:** Para acessar esses recursos na Tela inicial do Windows 8 ou 8.1, selecione **Devices** (Dispositivos), Print (Imprimir) e selecione a impressora.
- 3. Clique ou toque na guia Papel/Qualidade.
- 4. Na lista suspensa Paper type (Tipo de papel), selecione o tipo de papel mais semelhante ao papel que está sendo usado e clique no botão **OK**.
- 5. Clique no botão OK para fechar a caixa de diálogo Propriedades do documento. Na caixa de diálogo Imprimir, clique no botão OK para imprimir o trabalho.

# <span id="page-50-0"></span>Tarefas de impressão (macOS)

### Como imprimir (macOS)

O procedimento a seguir descreve o processo básico de impressão para o macOS.

- 1. Clique no menu Arquivo e na opção Imprimir.
- 2. Selecione a impressora.
- 3. Clique em Mostrar detalhes ou em Cópias e páginas e, em seguida, selecione outros menus para ajustar as configurações de impressão.

NOTA: O nome do item varia de acordo com programas de software diferentes.

4. Clique no botão Imprimir.

### Imprimir automaticamente nos dois lados (macOS)

**W** NOTA: Essa informação aplica-se às impressoras que têm um duplexador automático.

- **EX NOTA:** Esse recurso está disponível se você instalar o driver de impressão da HP. Ele pode não estar disponível se você estiver utilizando o AirPrint.
	- 1. Clique no menu Arquivo e na opção Imprimir.
	- 2. Selecione a impressora.
	- 3. Clique em Mostrar detalhes ou em Cópias e páginas e, em seguida, clique no menu Layout.

**W** NOTA: O nome do item varia de acordo com programas de software diferentes.

- 4. Selecione uma opção de encadernação na lista suspensa Frente e verso.
- 5. Clique no botão Imprimir.

### Imprimir manualmente nos dois lados (macOS)

**W** NOTA: Esse recurso está disponível se você instalar o driver de impressão da HP. Ele pode não estar disponível se você estiver utilizando o AirPrint.

- 1. Clique no menu Arquivo e na opção Imprimir.
- 2. Selecione a impressora.
- 3. Clique em Mostrar detalhes ou em Cópias e páginas e, em seguida, clique no menu Duplexação manual.

**W** NOTA: O nome do item varia de acordo com programas de software diferentes.

- 4. Clique na caixa Dúplex manual e selecione uma opção de encadernação.
- 5. Clique no botão Imprimir.
- 6. Na impressora, retire qualquer papel em branco que estiver na Bandeja 1.
- 7. Retire a pilha impressa do compartimento de saída e coloque-a com o lado impresso voltado para baixo na bandeja de entrada.
- 8. Se solicitado, toque no botão apropriado do painel de controle para continuar.

### Imprimir várias páginas por folha (macOS)

- 1. Clique no menu Arquivo e na opção Imprimir.
- 2. Selecione a impressora.
- 3. Clique em Mostrar detalhes ou em Cópias e páginas e, em seguida, clique no menu Layout.

**W** NOTA: O nome do item varia de acordo com programas de software diferentes.

- 4. Na lista suspensa Páginas por folha, selecione o número de páginas que você deseja imprimir em cada folha.
- 5. Na área Direção do layout, selecione a ordem e posicionamento das páginas na folha.
- 6. No menu Bordas, selecione o tipo de borda que você deseja imprimir em torno de cada página da folha.
- 7. Clique no botão Imprimir.

### Selecionar o tipo de papel (macOS)

- 1. Clique no menu Arquivo e na opção Imprimir.
- 2. Selecione a impressora.
- 3. Clique em Mostrar detalhes ou em Cópias e páginas e, em seguida, clique no menu Mídia e qualidade ou Papel/Qualidade.
	- **W** NOTA: O nome do item varia de acordo com programas de software diferentes.
- 4. Selecione as opções Mídia e qualidade ou Papel/qualidade.
	- NOTA: Esta lista contém o conjunto mestre de opções disponíveis. Algumas opções não estão disponíveis em todas as impressoras.
		- Tipo de mídia: Selecione a opção para o tipo de papel do trabalho de impressão.
		- Qualidade de impressão: Selecione o nível de resolução do trabalho de impressão.
		- Impressão borda a borda: Selecione essa opção para imprimir próximo às bordas do papel.
- 5. Clique no botão Imprimir.

# <span id="page-52-0"></span>Impressão móvel

### Introdução

A HP oferece várias soluções móveis e ePrint para possibilitar impressões fáceis em uma impressora HP a partir de um notebook, tablet, smartphone ou outro dispositivo móvel. Para ver a lista completa e determinar a melhor opção, acesse [www.hp.com/go/LaserJetMobilePrinting](http://www.hp.com/go/LaserJetMobilePrinting) (somente em inglês).

NOTA: Atualize o firmware da impressora para garantir que toda a impressão móvel e recursos ePrint sejam suportados.

- Impressão Wi-Fi Direct e NFC (somente modelos wireless)
- **[HP ePrint via email](#page-53-0)**
- [Software HP ePrint](#page-53-0)
- **[AirPrint](#page-54-0)**
- [Impressão integrada para Android](#page-54-0)

### Impressão Wi-Fi Direct e NFC (somente modelos wireless)

O Wi-Fi Direct e a NFC (Near Field Communication) possibilitam imprimir a partir de um dispositivo sem fio móvel sem precisar de uma conexão a uma rede ou à Internet.

Os recursos NFC permitem a conexão fácil um-para-um para dispositivos móveis usando o toque de dispositivopara-dispositivo.

Use o Wi-Fi Direct para imprimir via conexão sem fio conteúdo dos seguintes dispositivos:

- iPhone, iPad ou iPod touch usando o aplicativo Apple AirPrint ou HP ePrint
- Dispositivos móveis com Android usando o aplicativo HP ePrint ou a solução de impressão incorporada ao Android
- Dispositivos de PC e Mac usando o software HP ePrint

#### Ativar ou desativar o Wi-Fi Direct

Os recursos do Wi-Fi Direct devem ser habilitados primeiro no painel de controle do produto.

- 1. Na tela Inicial do painel de controle do produto, toque no botão Connection Information (Informações de conexão)  $\frac{1}{n+1}$  ((1).
- 2. Abra os seguintes menus:
	- Wi-Fi Direct
	- **•** Configurações
	- On/Off (Ligar/desligar)
- 3. Toque no item do menu On. Toque no botão Off (Desativar) para desativar a impressão Wi-Fi Direct.

Para obter mais informações sobre impressão sem fio, acesse [www.hp.com/go/wirelessprinting.](http://www.hp.com/go/wirelessprinting)

Para obter mais informações sobre como imprimir usando o Wi-Fi Direct, acesse a página de suporte do produto: [www.hp.com/support/colorljMFPM277](http://www.hp.com/support/colorljMFPM277).

#### <span id="page-53-0"></span>HP ePrint via email

Use o HP ePrint para imprimir documentos enviando-os como um anexo de e-mail para o endereço de e-mail do produto, de qualquer dispositivo habilitado para e-mail.

Para usar o HP ePrint, o produto deve atender a esses requisitos:

- O produto deve estar conectado a uma rede com ou sem fio e ter acesso à Internet.
- Os serviços Web HP devem estar habilitados no produto e o produto deve estar registrado no HP Connected para usar o HP ePrint.
	- 1. Na tela Inicial do painel de controle do produto, toque no botão Connection Information (Informações de conexão)  $\frac{1}{n+1}$  ((1).
	- 2. Abra os seguintes menus:
		- ePrint
		- o Configurações
		- Enable Web Services (Ativar serviços da web)
	- 3. Toque no botão Print (Imprimir) para ler o contrato de termos de uso. Toque no botão OK para aceitar os Termos de uso e ativar os Serviços Web da HP.

O produto ativa os Web Services e, em seguida, imprime uma página de informações. A página de informações contém o código da impressora que você usa para registrar este produto HP no HP Connected ou no HP ePrint Center.

4. Acesse [www.hpconnected.com](http://www.hpconnected.com) ou [www.hp.com/go/eprintcenter](http://www.hp.com/go/eprintcenter) para criar uma conta HP ePrint e concluir o ePrint pelo processo de configuração de e-mail.

Acesse [www.hp.com/support/colorljMFPM277](http://www.hp.com/support/colorljMFPM277) para revisar as informações adicionais de suporte para este produto.

#### Software HP ePrint

O software HP ePrint facilita a impressão em um computador desktop ou laptop com Windows ou Mac para qualquer impressora com HP ePrint. Esse software facilita a localização de impressoras habilitadas para ePrint registrados na sua conta HP Connected. A impressora HP de destino pode estar localizada no escritório ou em qualquer lugar do mundo.

- Windows: Após a instalação do driver, abra a opção Imprimir de dentro do seu aplicativo e selecione HP ePrint na lista de impressoras instaladas. Clique no botão Propriedades para configurar opções de impressão.
- macOS: Após a instalação do software, selecione Arquivo, Imprimir e, em seguida, selecione a seta ao lado do PDF (na parte inferior esquerda da tela de driver). Selecione HP ePrint.

Para o Windows, o software HP ePrint também oferece suporte à impressão TCP/IP para impressoras de rede local na rede (LAN ou WAN) para produtos PostScript® compatíveis.

Windows e macOS oferecem suporte à impressão IPP para produtos conectados à rede LAN ou WAN compatíveis com ePCL.

<span id="page-54-0"></span>Windows e macOS oferecem suporte também à impressão de documentos PDF para locais de impressão públicos e à impressão usando o HP ePrint por e-mail através da nuvem.

Acesse [www.hp.com/go/eprintsoftware](http://www.hp.com/go/eprintsoftware) para obter drivers e informações.

**WE NOTA:** Para Windows, o nome do driver de impressão do software HP ePrint é HP ePrint + JetAdvantage.

**EX NOTA:** O software HP ePrint é um utilitário de fluxo de trabalho em PDF para macOS e não é, tecnicamente, um driver de impressão.

**EX NOTA:** O software HP ePrint não oferece suporte à impressão USB.

#### AirPrint

A impressão direta usando o AirPrint da Apple é compatível com iOS em computadores Mac com macOS 10.7 Lion ou mais recentes. Use o AirPrint para impressão direta na impressora usando um iPad, um iPhone (3GS ou posterior) ou iPod touch (terceira geração ou posterior) nos seguintes aplicativos móveis:

- **Correio**
- Fotografias
- Safari
- **iBooks**
- Selecione aplicativos de terceiros

Para usar o AirPrint, a impressora deve estar conectado à mesma rede (sub-rede) que o dispositivo Apple. Para obter mais informações sobre o uso do AirPrint e sobre quais impressoras HP são compatíveis com o AirPrint, vá para [www.hp.com/go/MobilePrinting.](http://www.hp.com/go/MobilePrinting)

**EX NOTA:** Antes de usar o AirPrint com uma conexão USB, verifique o número de versão. O AirPrint versões 1.3 e anteriores não suportam conexões USB.

### Impressão integrada para Android

A solução de impressão integrada da HP para Android e Kindle permite que dispositivos móveis localizem e imprimam automaticamente em impressoras HP que estejam em uma rede sem fio ou dentro do alcance sem fio para impressão Wi-Fi Direct.

A solução de impressão é integrada a várias versões do sistema operacional.

**MOTA:** Se a impressão não estiver disponível em seu dispositivo, vá para [Google Play > aplicativos Android](https://play.google.com/store/apps/details?id=com.hp.android.printservice) e instale o plug-in HP Print Service.

Para mais informações sobre como usar a impressão incorporada em Android e sobre os dispositivos Android compatíveis, acesse [www.hp.com/go/LaserJetMobilePrinting](http://www.hp.com/go/LaserJetMobilePrinting).

## <span id="page-55-0"></span>Utilizar a impressão via USB

- 1. Insira a unidade flash USB na porta USB de acesso no produto.
- 2. O menu USB Flash Drive abre com as seguintes opções:
	- Imprimir documentos
	- Visualizar e imprimir fotos
	- Digitalizar para unidade USB
- 3. Para imprimir um documento, toque na tela Imprimir documentos e, em seguida, no nome da pasta na unidade USB na qual o documento está armazenado. Quando a tela de resumo for aberta, você poderá tocar nela para ajustar as configurações. Toque no botão Imprimir para imprimir o documento.
- 4. Para imprimir fotos, toque na tela Visualizar e imprimir fotos e, então, toque na imagem de visualização para selecionar as fotos que deseja imprimir. Toque no botão Concluído. Quando a tela de resumo for aberta, você poderá tocar nela para ajustar as configurações. Toque no botão Imprimir para imprimir as fotos.
- 5. Retire a tarefa impressa no compartimento de saída e remova a unidade flash USB.

# 5 Cópia

- [Fazer uma cópia](#page-57-0)
- [Copiar em ambos os lados \(duplex\)](#page-58-0)

#### Para obter mais informações:

Acesse o endereço [www.hp.com/support/colorljMFPM277.](http://www.hp.com/support/colorljMFPM277)

A ajuda integral da HP para seu produto inclui as seguintes informações:

- **•** Instalar e configurar
- Conhecer e usar
- Solução de problemas
- Download de atualizações de software
- Participar de fóruns de suporte
- Localizar informações de garantia e reguladoras

# <span id="page-57-0"></span>Fazer uma cópia

- 1. Carregue o documento no vidro do scanner de acordo com os indicadores no produto.
- 2. Na tela inicial do painel de controle do produto, toque no botão Copiar  $\Box$ .
- 3. Para otimizar a qualidade da cópia para tipos diferentes de documentos, toque no botão Configurações e, em seguida, navegue até o botão Otimizar e toque sobre ele. Deslize pela tela do painel de controle para navegar pelas opções e toque em uma opção para selecioná-la. As seguintes configurações de qualidade de cópia estão disponíveis:
	- · Seleção autom.: Use essa configuração quando estiver preocupado com a qualidade da cópia. Esta é a configuração padrão.
	- · Misto: Use essa configuração para documentos que contenham uma combinação de texto e imagens.
	- · Texto: Use essa configuração para documentos que contenham principalmente texto.
	- · Imagem: Use essa configuração para documentos que contenham principalmente imagens.
- 4. Toque em Número de cópias, depois use o teclado da tela de toque para ajustar o número de cópias.
- 5. Toque no botão Preto ou Colorido para iniciar a cópia.

# <span id="page-58-0"></span>Copiar em ambos os lados (duplex)

### Impressão frente e verso manual (M277dw)

- 1. Coloque o documento voltado para baixo no vidro do scanner, com o canto superior esquerdo da página no canto superior esquerdo do vidro do scanner. Feche o scanner.
- 2. Na tela inicial do painel de controle do produto, toque no botão Copiar  $\Box$ .
- 3. Toque no botão Configurações.
- 4. Role até o botão Frente e verso e toque nele.
- 5. Deslize através das opções e toque em uma opção para selecioná-la.
- 6. Toque no botão Preto ou Colorido para iniciar a cópia.
- 7. O produto solicita que você carregue o próximo documento original. Coloque-o no vidro e toque no botão OK.
- 8. Repita esse processo até terminar de digitalizar a última página. Toque no botão Concluído para terminar a impressão as cópias.

# 6 Digitalização

- [Digitalização com o uso do software HP Scan \(Windows\)](#page-61-0)
- [Digitalização com o uso do software HP Scan \(OS X\)](#page-62-0)
- · Digitalizar para uma unidade flash USB
- Configurar Digitalizar para pasta da rede
- [Digitalizar para uma pasta da rede](#page-67-0)
- Configurar Digitalizar para e-mail
- [Digitalizar para e-mail](#page-72-0)
- [Tarefas adicionais de digitalização](#page-73-0)

#### Para obter mais informações:

Acesse o endereço [www.hp.com/support/colorljMFPM277.](http://www.hp.com/support/colorljMFPM277)

A ajuda integral da HP para seu produto inclui as seguintes informações:

- **•** Instalar e configurar
- Conhecer e usar
- Solução de problemas
- Download de atualizações de software
- Participar de fóruns de suporte
- Localizar informações de garantia e reguladoras

# <span id="page-61-0"></span>Digitalização com o uso do software HP Scan (Windows)

Use o software HP Scan para iniciar a digitalização a partir do software em seu computador. Você pode salvar a imagem digitalizada como um arquivo ou enviá-la para outro aplicativo de software.

- 1. Coloque o documento no alimentador de documentos ou no vidro do scanner de acordo com os indicadores no produto.
- 2. Clique em Iniciar, Programas (ou Todos os programas no Windows XP).
- 3. Clique em HP e selecione seu produto.
- 4. Clique em HP Scan, selecione um atalho de digitalização e ajuste as configurações, se necessário.
- 5. Clique em Digitalizar.

**W** NOTA: Clique em **Configurações avançadas** para obter acesso a mais opções.

Clique em Criar novo atalho para criar um conjunto personalizado de configurações e salve-o na lista de atalhos.

# <span id="page-62-0"></span>Digitalização com o uso do software HP Scan (OS X)

Use o software HP Scan para iniciar a digitalização do software em seu computador.

- 1. Coloque o documento no alimentador de documentos ou no vidro do scanner de acordo com os indicadores no produto.
- 2. Abra o HP Scan, localizado na pasta HP dentro da pasta Aplicativos.
- 3. Siga as instruções mostradas na tela para digitalizar o documento.
- 4. Depois de digitalizar todas as páginas, clique em **Arquivo** e em Salvar para salvá-las em um arquivo.

# <span id="page-63-0"></span>Digitalizar para uma unidade flash USB

- 1. Carregue o documento no vidro do scanner de acordo com os indicadores no produto.
- 2. Insira uma unidade flash USB na porta USB de acesso fácil.
- 3. Na tela inicial do painel de controle do produto, toque no botão Scan (Digitalizar).
- 4. Toque na tela Digitalizar para unidade USB.
- 5. Toque no botão Digitalizar para digitalizar e salvar o arquivo. O produto cria uma pasta com o nome HPSCANS na unidade USB e salva o arquivo nos formatos .PDF ou .JPG usando um nome de arquivo gerado automaticamente.
- **E** NOTA: Quando a tela de resumo é aberta, você pode tocar nela para ajustar as configurações.

Também é possível alterar o nome da pasta.

# <span id="page-64-0"></span>Configurar Digitalizar para pasta da rede

### Introdução

Para usar esse recurso de digitalização, o produto deve estar conectado a uma rede. Esse recurso de digitalização não fica disponível até ser configurado. Para configurar esse recurso, use o Assistente de configuração do recurso Digitalizar para e-mail (Windows), instalados no grupo de programas da HP para o produto como parte da instalação completa do software. Você também pode usar o Servidor da Web incorporado HP para configurar esses recursos. As instruções a seguir descrevem a configuração do recurso usando o Assistente de configuração do recurso Digitalizar para e-mail e o Servidor da Web incorporado HP.

- Usar o Assistente do recurso Digitalizar para pasta de rede (Windows)
- Configurar o recurso Digitalizar para pasta da rede via Servidor da Web Incorporado da HP (Windows)
- Configurar o recurso Digitalizar para pasta de rede em um Mac

### Usar o Assistente do recurso Digitalizar para pasta de rede (Windows)

Alguns produtos da HP incluem a instalação do driver de um CD de software. No final desta instalação, há uma opção para Configurar a digitalização para pasta e e-mail. Os assistentes de instalação incluem as opções para a configuração básica.

Após a instalação, acesse o assistente de configuração clicando no botão Iniciar, selecionando o item Programas ou Todos os programas e clicando no item HP. Clique no nome do produto e em Assistente de Digitalizar para pasta da rede para iniciar o processo de configuração.

- 1. Para configurar uma nova pasta, clique no botão Novo.
- 2. Insira o endereço da pasta da rede ou clique no botão **Procurar** para localizar uma pasta a ser compartilhada. Insira o nome de exibição que aparecerá no painel de controle. Clique em Avançar.
- 3. Para compartilhar a pasta com outros usuários, marque a caixa dessa opção. Insira o PIN de segurança, se necessário. Clique em Avançar.
- 4. Digite o nome de usuário e a senha. Clique em Avançar.
- 5. Revise as informações e verifique se todas as configurações estão corretas. Se houver um erro, clique no botão Voltar para fazer a correção. Quando terminar, clique no botão Salvar e testar para testar a configuração e concluir a configuração.

### Configurar o recurso Digitalizar para pasta da rede via Servidor da Web Incorporado da HP (Windows)

- 1. Abra o Servidor da Web Incorporado da HP (EWS):
	- a. Na tela Inicial do painel de controle do produto, toque no botão Connection Information (Informações da conexão) , depois em Network Connected (conectado à rede) ou em Network Wi-Fi ON (Rede Wi-fi ativada) (() para exibir o endereço IP ou o nome do host.

<span id="page-65-0"></span>b. Abra um navegador da Web e, na linha de endereço, digite o endereço IP ou o nome do host exatamente como exibido no painel de controle do produto. Pressione a tecla Enter no teclado do computador. O EWS é aberto.

https://10.10.XXXXX/

**WOTA:** Se o navegador Web exibir a mensagem **There is a problem with this website's security** certificate (Ocorreu um problema com o certificado de segurança deste site) ao tentar abrir o EWS, clique em Continue to this website (not recommended) (Continuar neste website [Não recomendado]).

Selecionar Continue to this website (not recommended) (Continuar neste website [Não recomendado]) não prejudicará o computador enquanto navega no EWS para o produto HP.

- 2. Clique na guia Digitalizar.
- 3. No painel de navegação esquerdo, clique no link Configuração de pasta da rede.
- 4. Na página Configuração de pasta da rede, clique no botão Novo.
	- a. Na seção Informações da pasta da rede, insira o nome de exibição e o caminho da rede. Se necessário, insira o nome e senha de usuário da rede.
	- **W** NOTA: A pasta da rede deve ser compartilhada para que esse recurso funcione. Ela pode ser compartilhada apenas por você ou por outros usuários.
	- b. Opcional: Para proteger a pasta contra o acesso não autorizado, digite um PIN na seção Proteger o acesso à pasta com um PIN. Esse PIN será necessário sempre que alguém usar o recurso Digitalizar para pasta da rede.
	- c. Na seção Configurações de digitalização, ajuste as configurações de digitalização.

Revise todas as informações e clique em Salvar e testar para salvar as informações e testar a conexão, ou em Salvar somente para apenas salvar as informações.

### Configurar o recurso Digitalizar para pasta de rede em um Mac

1. Use um dos métodos a seguir para abrir a interface do Servidor da Web Incorporado (EWS).

#### Usar um navegador para abrir o Servidor da Web Incorporado HP (EWS)

a. Na tela Inicial do painel de controle do produto, toque no botão Connection Information (Informações da conexão) <sub>日</sub>日/((), depois em Network Connected (conectado à rede) <sub>日日</sub> ou em Network Wi-Fi ON (Rede Wi-fi ativada) (() para exibir o endereço IP ou o nome do host.

b. Abra um navegador da Web e, na linha de endereço, digite o endereço IP ou o nome do host exatamente como exibido no painel de controle do produto. Pressione a tecla Enter no teclado do computador. O EWS é aberto.

https://10.10.XXXXX/

**WOTA:** Se o navegador Web exibir a mensagem **There is a problem with this website's security** certificate (Ocorreu um problema com o certificado de segurança deste site) ao tentar abrir o EWS, clique em Continue to this website (not recommended) (Continuar neste website [Não recomendado]).

Selecionar Continue to this website (not recommended) (Continuar neste website [Não recomendado]) não prejudicará o computador enquanto navega no EWS para o produto HP.

#### Usar o HP Utility para abrir o Servidor da Web Incorporado HP (EWS)

- a. Abra o HP Utility clicando no ícone HP Utility no encaixe, ou clique no menu Ir para e clique duas vezes em HP Utility.
- b. No HP Utility, clique em Configurações adicionais e em Abrir Servidor da Web Incorporado, ou clique em Digitalizar para e-mail. O EWS é aberto.
- 2. Clique na guia Digitalizar.
- 3. No painel de navegação esquerdo, clique no link Configuração de pasta da rede.
- 4. Na página Configuração de pasta da rede, clique no botão Novo.
	- Na seção Informações da pasta da rede, insira o nome de exibição e o caminho da rede. Se necessário, insira o nome e senha de usuário da rede.
	- Na seção Proteger o acesso à pasta com um PIN, insira o PIN.
	- **W NOTA:** Você pode atribuir um PIN de segurança de 4 dígitos para impedir que pessoas não autorizadas salvem digitalizações na pasta da rede. O PIN deve ser inserido no painel de controle do produto toda vez que uma digitalização é executada.
	- Na seção Configurações de digitalização, ajuste as configurações de digitalização.
- 5. Revise todas as informações e clique em Salvar e testar para salvar as informações e testar a conexão, ou em Salvar somente para apenas salvar as informações.

**W** NOTA: Para criar pastas de rede adicionais, repita essas etapas para cada uma delas.

## <span id="page-67-0"></span>Digitalizar para uma pasta da rede

Use o painel de controle do produto para digitalizar para uma pasta na rede.

- **MOTA:** Para usar esse recurso, o produto deve estar conectado a uma rede e o recurso Digitalizar para pasta da rede deve ser configurado usando Assistente de configuração do recurso Digitalizar para pasta da rede (Windows) ou o Servidor da Web incorporado HP.
	- 1. Carregue o documento no vidro do scanner de acordo com os indicadores no produto.
	- 2. Na tela inicial do painel de controle do produto, toque no botão Digitalizar.
	- 3. Toque no item Digitalizar para pasta da rede.
	- 4. Na lista de pastas de rede, selecione a pasta na qual deseja salvar o arquivo.
	- 5. A tela do painel de controle exibe as configurações de digitalização.
		- · Se desejar alterar alguma configurações, toque no botão Configurações e faça as alterações necessárias.
		- Se as configurações estiverem corretas, siga para a próxima etapa.
	- 6. Toque no botão Digitalizar para iniciar o trabalho de digitalização.

# <span id="page-68-0"></span>Configurar Digitalizar para e-mail

### Introdução

Para usar esses recursos de digitalização, o produto deve estar conectado a uma rede. Esses recursos de digitalização não ficam disponíveis até serem configurados. Para configurar esses recursos, use o Assistente de configuração do recurso Digitalizar para e-mail (Windows), instalados no grupo de programas da HP para o produto como parte da instalação completa do software. Você também pode usar o Servidor da Web incorporado HP para configurar esse recurso. As instruções a seguir descrevem a configuração do recurso usando o Assistente de configuração do recurso Digitalizar para e-mail e o Servidor da Web incorporado HP.

- Usar o Assistente de Digitalizar para e-mail (Windows)
- Configurar o recurso Digitalizar para e-mail via Servidor da Web Incorporado da HP (Windows)
- Configurar o recurso Digitalizar para e-mail em um Mac.

### Usar o Assistente de Digitalizar para e-mail (Windows)

Alguns produtos da HP incluem a instalação do driver de um CD de software. No final desta instalação, há uma opção para Configurar a digitalização para pasta e e-mail. Os assistentes de instalação incluem as opções para a configuração básica.

Após a instalação, acesse o assistente de configuração clicando no botão **Iniciar**, selecionando o item **Programas** ou Todos os programas e clicando no item HP. Clique no nome do produto e em Assistente de Digitalizar para email para iniciar o processo de configuração.

- 1. Para adicionar um novo endereço de e-mail de saída, clique no botão **Novo**.
- 2. Digite o endereço de e-mail. Clique em Avançar.
- 3. Na caixa **Nome de exibição**, digite o nome a ser exibido para esse endereço de e-mail e clique em Avançar.
- NOTA: Para proteger o perfil de e-mail, insira um PIN de 4 dígitos. Depois que um PIN de segurança é atribuído ao perfil, o PIN precisa ser inserido no painel de controle do produto antes de o produto poder enviar um e-mail usando esse perfil.
- 4. Digite o nome do host ou o endereço IP do servidor SMTP e o número da porta do servidor SMTP. Se o servidor SMTP de saída requer autenticação de segurança adicional, clique na caixa de seleção Autenticação de login do e-mail e digite o ID e senha de usuário. Clique no botão Avançar quando terminar.
	- **Y** NOTA: Se você não souber o nome do servidor SMTP, o número da porta SMTP ou as informações de autenticação, contate o provedor de serviços de e-mail/Internet ou o administrador do sistema para obter informações. Os nomes do servidor SMTP e os nomes de porta são geralmente fáceis de encontrar, fazendo uma pesquisa na Internet. Por exemplo, use termos como "nome do servidor smtp gmail" ou "nome do servidor smtp yahoo" para pesquisar.
- 5. Revise as informações e verifique se todas as configurações estão corretas. Se houver um erro, clique no botão Voltar para fazer a correção. Quando terminar, clique no botão Salvar e testar para testar a configuração e concluir a configuração.
- NOTA: Crie perfis de e-mail de saída adicionais para digitalizar a partir de mais de uma conta de e-mail.

### <span id="page-69-0"></span>Configurar o recurso Digitalizar para e-mail via Servidor da Web Incorporado da HP (Windows)

- 1. Abra o Servidor da Web Incorporado da HP (EWS):
	- a. Na tela Inicial do painel de controle do produto, toque no botão Connection Information (Informações da conexão) 무 / ((), depois em Network Connected (conectado à rede) 모 ou em Network Wi-Fi ON (Rede Wi-fi ativada) (() para exibir o endereço IP ou o nome do host.
	- b. Abra um navegador da Web e, na linha de endereço, digite o endereço IP ou o nome do host exatamente como exibido no painel de controle do produto. Pressione a tecla Enter no teclado do computador. O EWS é aberto.

#### https://10.10.XXXXX/

 $\mathbb{R}^n$  NOTA: Se o navegador Web exibir a mensagem There is a problem with this website's security certificate (Ocorreu um problema com o certificado de segurança deste site) ao tentar abrir o EWS, clique em Continue to this website (not recommended) (Continuar neste website [Não recomendado]).

Selecionar Continue to this website (not recommended) (Continuar neste website [Não recomendado]) não prejudicará o computador enquanto navega no EWS para o produto HP.

- 2. Clique na guia Digitalizar.
- 3. No painel de navegação esquerdo, clique no link Configuração de Digitalizar para e-mail.
- 4. Na página Configuração de Digitalizar para e-mail, há uma lista de configurações a serem definidas. Essas configurações estão listadas também no painel de navegação esquerdo. Para começar, clique no link Perfis de e-mail de saída.
- 5. Clique no link Perfis de e-mail de saída e, em seguida, clique no botão Novo.
	- Na área Endereço de e-mail, insira o endereço de e-mail e o nome de exibição.
	- · Na área Configurações do servidor SMTP, insira o endereço do servidor SMTP e a porta SMTP. A porta padrão já está inserida e na maioria dos casos não precisa ser alterada.
	- **EZ NOTA:** Se você estiver usando o serviço de e-mail Google™ Gmail, clique na caixa de seleção Usar sempre a conexão segura (SSL/TLS).
	- Na área SMTP Authentication (Autenticação SMTP), clique na caixa de seleção SMTP server requires authentication for outgoing e-mail messages (Servidor SMTP requer autenticação para mensagens de e-mail de saída) para configurar o ID e senha de usuário SMTP, se necessário.

Solicite as informações de configuração do servidor SMTP ao administrador de rede ou ao provedor de serviços de Internet. Se o servidor SMTP necessitar de autenticação, você também precisará saber o ID do usuário e a senha do SMTP. Os nomes do servidor SMTP e os nomes de porta são geralmente fáceis de encontrar, fazendo uma pesquisa na Internet. Por exemplo, use termos como "nome do servidor smtp gmail" ou "nome do servidor smtp yahoo".

- · Na área PIN opcional, digite um PIN. Esse PIN será necessário toda vez que um e-mail for enviado usando o endereço de e-mail.
- Na área Preferências de mensagem de e-mail, configure as respectivas preferências.

<span id="page-70-0"></span>Revise todas as informações e clique em Salvar e testar para salvar as informações e testar a conexão, ou em Salvar somente para apenas salvar as informações.

- 6. Para adicionar endereços de e-mail ao catálogo de endereços acessado pelo produto, clique no link Catálogo de enderecos de e-mail e insira as informações necessárias. Você pode definir endereços de email individuais ou grupos de e-mails.
- 7. Para configurar opções padrão, clique no link Opções de e-mail. Insira o assunto, o texto do corpo e outras configurações de digitalização do e-mail padrão.

### Configurar o recurso Digitalizar para e-mail em um Mac.

1. Use um dos métodos a seguir para abrir a interface do Servidor da Web Incorporado (EWS).

#### Usar um navegador para abrir o Servidor da Web Incorporado HP (EWS)

- a. Na tela Inicial do painel de controle do produto, toque no botão Connection Information (Informações da conexão)  $\frac{D}{\sqrt{1-\frac{1}{2}}}$  ((), depois em Network Connected (conectado à rede)  $\frac{D}{\sqrt{1-\frac{1}{2}}}$  ou em Network Wi-Fi ON (Rede Wi-fi ativada) (() para exibir o endereço IP ou o nome do host.
- b. Abra um navegador da Web e, na linha de endereço, digite o endereço IP ou o nome do host exatamente como exibido no painel de controle do produto. Pressione a tecla Enter no teclado do computador. O EWS é aberto.

https://10.10.XXXXX/

 $\mathbb{B}^*$  NOTA: Se o navegador Web exibir a mensagem There is a problem with this website's security certificate (Ocorreu um problema com o certificado de segurança deste site) ao tentar abrir o EWS, clique em Continue to this website (not recommended) (Continuar neste website [Não recomendado]).

Selecionar Continue to this website (not recommended) (Continuar neste website [Não recomendado]) não prejudicará o computador enquanto navega no EWS para o produto HP.

#### Usar o HP Utility para abrir o Servidor da Web Incorporado HP (EWS)

- a. Abra o HP Utility clicando no ícone HP Utility no encaixe, ou clique no menu **Ir para** e clique duas vezes em HP Utility.
- b. No HP Utility, clique em Configurações adicionais e em Abrir Servidor da Web Incorporado, ou clique em Digitalizar para e-mail. O EWS é aberto.
- 2. Clique na quia **Digitalizar**.
- 3. No painel de navegação esquerdo, clique no link Configuração de Digitalizar para e-mail.
- 4. Na página Configuração de Digitalizar para e-mail, há uma lista de configurações a serem definidas. Essas configurações estão listadas também no painel de navegação esquerdo. Para começar, clique no link Perfis de e-mail de saída.
- 5. Clique no link Perfis de e-mail de saída e, em seguida, clique no botão Novo.
- Na área Endereço de e-mail, insira o endereço de e-mail e o nome de exibição.
- Na área Configurações do servidor SMTP, insira o endereço do servidor SMTP e a porta SMTP. A porta padrão já está inserida e na maioria dos casos não precisa ser alterada.
- **EZ NOTA:** Se você estiver usando o serviço de e-mail Google™ Gmail, clique na caixa de seleção Usar sempre a conexão segura (SSL/TLS).
- Na área Autenticação SMTP, clique na caixa de seleção Servidor SMTP requer autenticação para mensagens de e-mail de saída para configurar o ID e senha de usuário SMTP, se necessário.
- $\mathbb{R}^n$  NOTA: Solicite as informações de configuração do servidor SMTP ao administrador de rede ou ao provedor de serviços de Internet. Se o servidor SMTP necessitar de autenticação, você também precisará saber o ID do usuário e a senha do SMTP. Os nomes do servidor SMTP e os nomes de porta são geralmente fáceis de encontrar, fazendo uma pesquisa na Internet. Por exemplo, use termos como "nome do servidor smtp gmail" ou "nome do servidor smtp yahoo".
- · Na área PIN opcional, digite um PIN. Esse PIN será necessário toda vez que um e-mail for enviado usando o endereço de e-mail.
- Na área Preferências de mensagem de e-mail, configure as respectivas preferências.
- 6. Para adicionar endereços de e-mail ao catálogo de endereços acessado pelo produto, clique no link Catálogo de endereços de e-mail e insira as informações necessárias. Você pode definir endereços de email individuais ou grupos de e-mails.
- 7. Para configurar opções padrão, clique no link Opções de e-mail. Insira o assunto, o texto do corpo e outras configurações de digitalização do e-mail padrão.
- 8. Clique em Salvar e testar para concluir a configuração.

**W** NOTA: Crie perfis de e-mail de saída adicionais para digitalizar a partir de mais de uma conta de e-mail.
# Digitalizar para e-mail

Use o painel de controle do produto para digitalizar um arquivo diretamente para um endereço de e-mail. O arquivo digitalizado é enviado para o endereço como um anexo de mensagem de e-mail.

NOTA: Para usar esse recurso, o produto deve estar conectado a uma rede e o recurso Digitalizar para e-mail deve ser configurado usando o Assistente de configuração do recurso Digitalizar para e-mail (Windows) ou o Servidor da Web HP incorporado.

- 1. Carregue o documento no vidro do scanner de acordo com os indicadores no produto.
- 2. Na tela inicial do painel de controle do produto, toque no botão Scan (Digitalizar).
- 3. Toque no item Digitalizar para e-mail.
- 4. Toque no item Enviar um e-mail.
- 5. Selecione o endereço De que deseja usar. Também conhecido como "perfil de e-mail de saída".
- **MOTA:** Se o recurso PIN estiver configurado, digite o PIN e toque no botão OK. No entanto, não é necessário ter um PIN para usar esse recurso.
- 6. Toque no botão Para e escolha o endereço ou o grupo para o qual deseja enviar o arquivo. Toque no botão Concluído quando terminar.
	- Para enviar a mensagem para um endereço diferente, toque novamente em New (Novo) e informe o endereço de e-mail.
- 7. Toque no botão Assunto se quiser adicionar uma linha de assunto
- 8. Toque no botão Avançar.
- 9. A tela do painel de controle exibe as configurações de digitalização.
	- Se desejar alterar alguma configurações, toque no botão Configurações e faça as alterações necessárias.
	- Se as configurações estiverem corretas, siga para a próxima etapa.
- 10. Toque no botão Digitalizar para iniciar o trabalho de digitalização.

# Tarefas adicionais de digitalização

Acesse o endereço [www.hp.com/support/colorljMFPM277.](http://www.hp.com/support/colorljMFPM277)

As instruções estão disponíveis para execução de tarefas de digitalização específicas, como:

- Digitalizar uma foto ou um documento em geral
- Digitalizar como texto editável (OCR)
- Digitalizar várias páginas em um só arquivo

# 7 Fax

- Configurar para enviar e receber fax
- [Enviar um fax](#page-83-0)
- [Enviar um fax usando o software da HP \(Windows\)](#page-86-0)
- [Criar, editar e excluir entradas de discagem rápida](#page-87-0)

#### Para obter mais informações:

Acesse o endereço [www.hp.com/support/colorljMFPM277.](http://www.hp.com/support/colorljMFPM277)

A ajuda integral da HP para seu produto inclui as seguintes informações:

- **•** Instalar e configurar
- Conhecer e usar
- Solução de problemas
- Download de atualizações de software
- Participar de fóruns de suporte
- Localizar informações de garantia e reguladoras

# <span id="page-75-0"></span>Configurar para enviar e receber fax

- Antes de iniciar
- Etapa 1: Identificar o tipo de conexão do telefone
- Etapa 2: Configurar o fax
- Etapa 3: Configurar a hora, a data e o cabecalho do fax
- [Etapa 4: Executar um teste de fax](#page-81-0)

### Antes de iniciar

Verifique se o produto foi completamente configurado antes de conectar o serviço de fax.

 $\mathbb{B}^n$  NOTA: Use o fio de telefone e todos os adaptadores que acompanham o produto para conectá-lo à tomada telefônica.

**EX NOTA:** Nos países/regiões que usam sistemas de telefone serial, um adaptador acompanha o produto. Use o adaptador para conectar outros dispositivos de telecomunicações na mesma tomada telefônica em que o produto está conectado.

Complete as instruções em todas as quatro etapas a seguir:

Etapa 1: Identificar o tipo de conexão do telefone na página 66.

Etapa 2: Configurar o fax na página 67.

Etapa 3: Configurar a hora, a data e o cabeçalho do fax na página 71.

[Etapa 4: Executar um teste de fax na página 72](#page-81-0).

### Etapa 1: Identificar o tipo de conexão do telefone

Verifique os equipamentos e tipos de serviço a sequir para determinar qual método de configuração será utilizado. O método utilizado depende dos equipamentos e serviços já instalados no sistema telefônico.

**WEY NOTA:** O produto é um dispositivo analógico. A HP recomenda usar o produto com uma linha telefônica analógica dedicada.

- Linha telefônica dedicada: O produto é o único equipamento ou serviço conectado à linha telefônica
- Chamadas de voz: Chamadas de voz e fax usam a mesma linha telefônica
- Secretária eletrônica: Uma secretária eletrônica atende chamadas de voz na mesma linha telefônica usada para chamadas de fax
- Correio de voz: Um serviço de assinatura de correio de voz usa a mesma linha telefônica que o de fax
- Serviço de toque distinto: Um serviço da companhia telefônica que permite que vários números de telefone sejam associados com uma linha telefônica, e que cada número tenha um padrão de toque diferente; o produto detecta o padrão de toque atribuído a ele e atende a chamada
- Modem dial-up de computador: Um computador usa a linha telefônica para estabelecer conexão com a Internet por meio de uma conexão dial-up
- <span id="page-76-0"></span>Linha DSL: Um serviço de linha de assinatura digital (DSL) da companhia telefônica; este serviço pode ser denominado de ADSL em alguns países/regiões
- Sistema telefônico PBX ou ISDN: Um sistema telefônico de central privada (PBX) ou um sistema de rede integrada digital (ISDN)
- Sistema telefônico VoIP: Protocolo de voz sobre Internet (VoIP) por meio de um provedor de Internet

### Etapa 2: Configurar o fax

Clique no link a seguir que melhor descreve o ambiente no qual o produto enviará e receberá faxes e siga as instruções de instalação.

- Linha telefônica dedicada na página 67
- [Linha de voz/faz compartilhada na página 68](#page-77-0)
- [Linha de voz/fax compartilhada com uma secretária eletrônica na página 69](#page-78-0)

Estão incluídas instruções para apenas três dos tipos de conexão. Para obter mais informações sobre como conectar o produto com outros tipos de conexão, acesse o site de suporte deste produto na Web [www.hp.com/](http://www.hp.com/support/colorljMFPM277) [support/colorljMFPM277](http://www.hp.com/support/colorljMFPM277).

**BY** NOTA: O produto é um dispositivo de fax analógico. A HP recomenda usar o produto com uma linha telefônica analógica dedicada. Em um ambiente digital, como DSL, PBX, ISDN ou VoIP, certifique-se de usar os filtros corretos e definir as configurações digitais corretamente. Para obter mais informações, entre em contato com o provedor de serviços digitais.

NOTA: Não conecte mais de três dispositivos à linha telefônica.

**EX NOTA:** O correio de voz não é compatível com este produto.

#### Linha telefônica dedicada

Siga estas etapas para configurar o produto em uma linha telefônica dedicada sem serviços adicionais.

- 1. Conecte o cabo do telefone à porta do fax no produto e à tomada na parede.
- NOTA: Em alguns países/regiões, pode ser necessário ter um adaptador para o cabo do telefone, incluído no produto.
- **EX NOTA:** Em alguns produtos, a porta de fax pode estar acima da porta de telefone. Consulte os ícones no produto.

<span id="page-77-0"></span>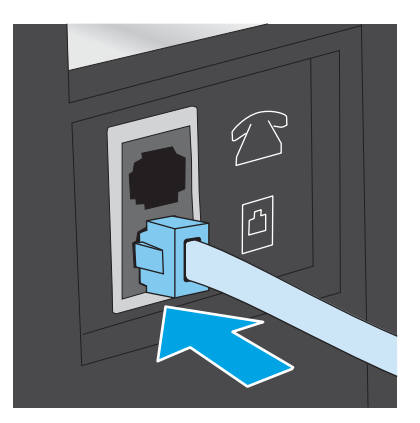

- 2. Configure o produto para atender chamadas de fax automaticamente.
	- a. Lique o produto.
	- b. Na tela inicial do painel de controle do produto, toque no botão Setup (Configuração) ...
	- c. Toque no menu Fax Setup (Configuração do Fax).
	- d. Toque no menu Basic Setup (Configuração básica).
	- e. Toque na configuração Answer Mode (Modo de Resposta).
	- f. Toque na opção Automatic (Automático).
- 3. Continue até a Etapa 3: Configurar a hora, a data e o cabeçalho do fax na página 71.

#### Linha de voz/faz compartilhada

Siga estas etapas para configurar o produto em uma linha de voz/fax compartilhada.

- 1. Desconecte todos os dispositivos conectados à tomada telefônica.
- 2. Conecte o cabo do telefone à porta do fax no produto e à tomada na parede.
	- NOTA: Em alguns países/regiões, pode ser necessário ter um adaptador para o fio telefônico, incluído no produto.
	- NOTA: Em alguns produtos, a porta de fax pode estar acima da porta de telefone. Consulte os ícones no produto.

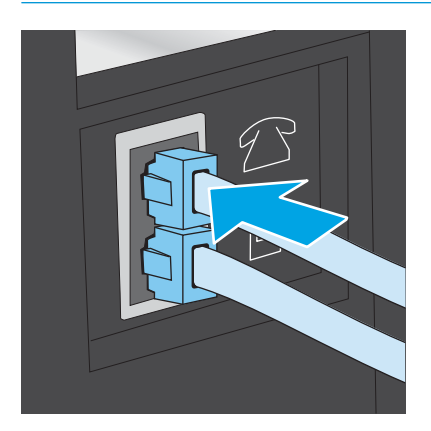

- <span id="page-78-0"></span>3. Remova o conector da linha telefônica da porta de saída na parte traseira do produto e, em seguida, conecte um telefone à porta.
- 4. Configure o produto para atender chamadas de fax automaticamente.
	- a. Lique o produto.
	- b. Na tela inicial do painel de controle do produto, toque no botão Setup (Configuração) ...
	- c. Toque no menu Fax Setup (Configuração do Fax).
	- d. Toque no menu Basic Setup (Configuração básica).
	- e. Toque na configuração Answer Mode (Modo de Resposta) e na opção Automatic (Automático).
- 5. Configure o produto para detectar um tom de discagem antes de enviar um fax.

 $\mathbb{R}$  NOTA: Isso impede que o produto envie um fax enquanto alguém está usando o telefone.

- a. Na tela inicial do painel de controle do produto, toque no botão Setup (Configuração) ...
- **b.** Toque no menu Fax Setup (Configuração do Fax).
- c. Toque no menu Advanced Setup (Configurações avançadas).
- d. Toque na configuração Detect Dial Tone (Detectar Tom de Discagem) e toque em On (Ligar).
- 6. Continue até a Etapa 3: Configurar a hora, a data e o cabeçalho do fax na página 71.

#### Linha de voz/fax compartilhada com uma secretária eletrônica

Siga estas etapas para configurar o produto em uma linha de voz/fax compartilhada com uma secretária eletrônica.

- 1. Desconecte todos os dispositivos conectados à tomada telefônica.
- 2. Remova o conector da linha telefônica da porta de saída na parte traseira do produto.
- 3. Conecte o cabo do telefone à porta do fax no produto e à tomada na parede.
- **Y** NOTA: Em alguns países/regiões, pode ser necessário ter um adaptador para o cabo do telefone, incluído no produto.
- **EX NOTA:** Em alguns produtos, a porta de fax pode estar acima da porta de telefone. Consulte os ícones no produto.

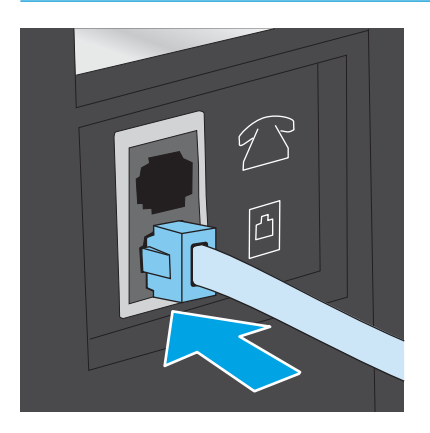

- 4. Conecte o fio de telefone da secretária eletrônica à linha telefônica da porta de saída na parte traseira do produto.
	- **W** NOTA: Conecte a secretária eletrônica diretamente no produto, ou a secretária eletrônica poderá gravar tons de fax enviados por um aparelho de fax e o produto poderá não receber faxes.
	- **EX NOTA:** Se a secretária eletrônica não tiver um telefone integrado, conecte um telefone à porta **OUT** (Saída) na secretária por questões de conveniência.

**EX NOTA:** Em alguns produtos, a porta de fax pode estar acima da porta de telefone. Consulte os ícones no produto.

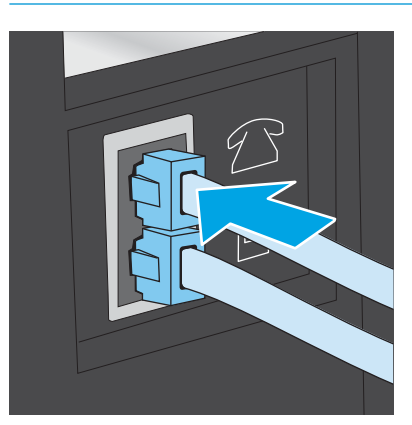

- 5. Configure os toques para resposta no produto.
	- a. Ligue o produto.
	- b. Na tela inicial do painel de controle do produto, toque no botão Setup (Configuração) ...
	- c. Toque no menu Fax Setup (Configuração do Fax).
	- d. Toque no menu Basic Setup (Configuração básica).
	- e. Toque na opção Rings to Answer (Toques para Resposta).
	- f. Use o teclado numérico no painel de controle do produto para definir o número de toques como cinco ou mais, depois toque no botão OK.
	- g. Toque no ícone Início **to** para retornar ao menu principal.
- 6. Configure o produto para atender chamadas de fax automaticamente.
	- a. Na tela inicial do painel de controle do produto, toque no botão Setup (Configuração) ...
	- **b.** Toque no menu Fax Setup (Configuração do Fax).
	- c. Toque no menu Basic Setup (Configuração básica).
	- d. Toque na configuração Answer Mode (Modo de Resposta) e na opção Automatic (Automático).
	- e. Toque no ícone Início para retornar ao menu principal.
- 7. Define se o produto tentará detectar o tom de discagem antes de enviar um fax.

**EZ NOTA:** Isso impede que o produto envie um fax enquanto alguém está usando o telefone.

- <span id="page-80-0"></span>a. Na tela inicial do painel de controle do produto, toque no botão Setup (Configuração) ...
- **b.** Toque no menu Fax Setup (Configuração do Fax).
- c. Toque no menu Advanced Setup (Configurações avançadas).
- d. Toque na configuração Detect Dial Tone (Detectar Tom de Discagem) e toque no botão On (Ligar).
- 8. Continue até a Etapa 3: Configurar a hora, a data e o cabeçalho do fax na página 71.

### Etapa 3: Configurar a hora, a data e o cabeçalho do fax

Defina as configurações de fax do produto usando um dos métodos a seguir:

- Assistente de configuração de fax HP na página 71 (método recomendado)
- Painel de controle do produto na página 71
- [Servidor da Web Incorporado HP \(HP EWS\) e HP Toolbox do dispositivo \(Windows\) na página 72](#page-81-0) (se o software estiver instalado)

**MOTA:** Nos Estados Unidos e em vários outros países/regiões, a definição da hora, data e outras informações do cabeçalho de fax é uma exigência legal.

### Assistente de configuração de fax HP

Acesse o Assistente de configuração de fax após a configuração *inicial* e a instalação do software por meio do painel de controle seguindo estas etapas:

- 1. Clique em Iniciar e, em seguida, em Programas.
- 2. Clique em HP, no nome do produto e, em seguida, em Assistente de configuração de fax HP.
- 3. Siga as instruções do Assistente de configuração de fax HP na tela para definir as configurações de fax.
- 4. Continue até a [Etapa 4: Executar um teste de fax na página 72](#page-81-0).

#### Painel de controle do produto

Para usar o painel de controle a fim de configurar a data, hora e cabeçalho, conclua as etapas s seguir:

- 1. Na tela inicial, toque no botão Setup Setup (Configurações) ...
- 2. Toque no menu Fax Setup (Configuração do Fax).
- 3. Toque no menu Basic Setup (Configuração básica).
- 4. Role para baixo e toque no botão Time/Date (Data/hora).
- 5. Selecione o 12-hour clock (Relógio de 12 Horas) ou o 24-hour clock (Relógio de 24 Horas).
- 6. Use o teclado para inserir a hora atual e, em seguida, toque no botão OK.

**EZ NOTA:** Toque no botão 123 para abrir um teclado que contém caracteres especiais, se necessário.

- 7. Selecione o formato de data.
- 8. Use o teclado para inserir a data atual e, em seguida, toque no botão OK.
- <span id="page-81-0"></span>9. Toque no menu Fax Header (Cabeçalho do Fax).
- 10. Use o teclado para inserir o número do fax e, em seguida, toque no botão OK.
	- **W** NOTA: O número máximo de caracteres para um número de fax é 20.
- 11. Use o teclado para inserir o nome ou o cabeçalho da empresa e, em seguida, toque no botão OK.

**EZ NOTA:** O máximo de caracteres para um cabeçalho de fax é 25.

12. Continue até a Etapa 4: Executar um teste de fax na página 72.

### Servidor da Web Incorporado HP (HP EWS) e HP Toolbox do dispositivo (Windows)

1. Inicie o HP EWS pelo menu Iniciar ou pelo navegador da Web

#### Menu Iniciar

- a. Clique no botão Iniciar e no item Programas.
- b. Clique em seu grupo de produtos HP e depois no item HP Toolbox do dispositivo.

#### Navegador da Web

- a. Na tela Inicial do painel de controle do produto, toque no botão Connection Information (Informações da conexão)  $\frac{D}{\sqrt{1-\frac{1}{2}}}$  ((), depois em Network Connected (conectado à rede)  $\frac{D}{\sqrt{1-\frac{1}{2}}}$  ou em Network Wi-Fi ON (Rede Wi-fi ativada) (() para exibir o endereço IP ou o nome do host.
- b. Abra um navegador da Web e, na linha de endereço, digite o endereço IP ou o nome do host exatamente como exibido no painel de controle do produto. Pressione a tecla Enter no teclado do computador. O EWS é aberto.

### https://10.10.XXXXX/

 $\mathbb{R}^n$  NOTA: Se o navegador Web exibir a mensagem There is a problem with this website's security certificate (Ocorreu um problema com o certificado de seguranca deste site) ao tentar abrir o EWS, clique em Continue to this website (not recommended) (Continuar neste website [Não recomendado]).

Selecionar Continue to this website (not recommended) (Continuar neste website [Não recomendado]) não prejudicará o computador enquanto navega no EWS para o produto HP.

- 2. Clique na quia Fax.
- 3. Siga as instruções mostradas na tela para configurar o fax.
- 4. Continue até a Etapa 4: Executar um teste de fax na página 72.

### Etapa 4: Executar um teste de fax

Execute um teste de fax para verificar se o fax está configurado corretamente.

- 1. Na tela inicial, toque no botão Setup (Configurações).
- 2. Role e toque no menu Service (Serviço).
- 3. Toque no menu Fax Service (Serviço de Fax).
- 4. Toque na opção Run Fax Test (Executar Teste de Fax). O produto imprime um relatório de teste.
- 5. Verifique o relatório.
	- Se o relatório indicar que o produto passed the test (passou no teste), significa que está pronto para enviar e receber faxes.
	- Se o relatório indicar que o produto failed the test (não passou no teste), verifique o relatório para obter mais informações sobre como resolver o problema. A lista de verificação para solução de problemas de fax contém mais informações sobre como resolver problemas de fax.

# <span id="page-83-0"></span>Enviar um fax

- Aplicativos de fax suportados
- Enviar um fax discando manualmente a partir do painel de controle do produto
- Enviar fax a partir do scanner de mesa
- [Enviar fax a partir do alimentador de documentos](#page-84-0)
- [Use discagem rápida e entradas de discagem em grupo](#page-84-0)
- [Cancelar um fax](#page-85-0)

### Aplicativos de fax suportados

O programa de fax para PC fornecido com o produto é o único que funciona com o dispositivo. Para continuar a usar um programa de fax para PC já instalado no computador, use o modem já conectado ao computador; ele não funcionará através do modem do produto.

### Enviar um fax discando manualmente a partir do painel de controle do produto

- 1. Posicione o documento no alimentador de documentos ou sobre o vidro do scanner.
- 2. No painel de controle do produto, toque no botão  $Fax$ .
- 3. Use o teclado para digitar o número do fax.
- 4. Toque no botão Start Fax (Iniciar fax) para enviar o fax.

### Enviar fax a partir do scanner de mesa

- 1. Coloque o documento voltado para baixo no vidro do scanner.
- 2. Na tela inicial do painel de controle do produto, toque no botão  $Fax$
- 3. Use o teclado para digitar o número do fax.
- 4. Toque no botão Iniciar fax.
- 5. O produto solicita que você confirme que está enviando o fax a partir do vidro do scanner. Toque no botão Sim.
- 6. O produto solicita que você carregue a primeira página. Toque no botão OK.
- 7. O produto digitaliza a primeira página e, em seguida, solicita que você carregue outra página. Se o documento tiver várias páginas, toque no botão Sim. Prossiga com esse processo até terminar de digitalizar todas as páginas.
- 8. Quando tiver terminado de digitalizar a última página, toque no botão Não quando for solicitado. O produto envia o fax.

### <span id="page-84-0"></span>Enviar fax a partir do alimentador de documentos

1. Insira os originais com a face para cima no alimentador de documentos.

> CUIDADO: Para evitar danos ao produto, não use um documento original que contenha fita corretiva, líquido corretivo, clipes de papel ou grampos. Além disso, não carregue fotografias nem originais pequenos ou frágeis no alimentador de documentos.

2. Ajuste as guias do papel até que elas prendam bem o papel.

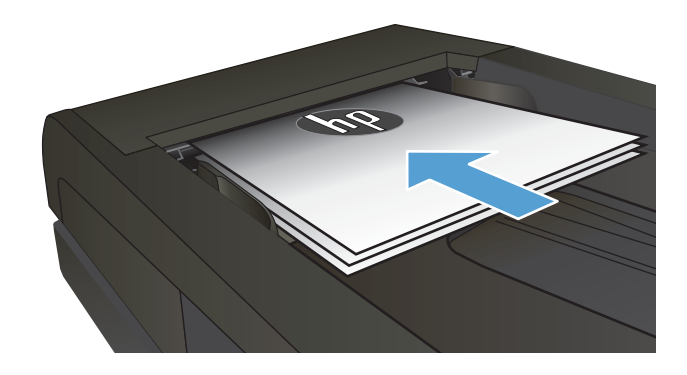

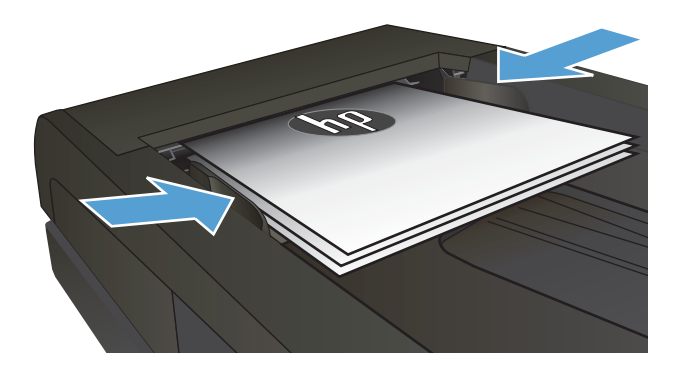

- 3. Na tela inicial do painel de controle do produto, toque no botão Fax
- 4. Use o teclado para digitar o número do fax.
- 5. Toque no botão Iniciar fax.

### Use discagem rápida e entradas de discagem em grupo

NOTA: As entradas do catálogo telefônico devem ser configuradas usando o Menu Fax antes de usar o catálogo para enviar fax.

1. Carregue o documento no vidro do scanner ou no alimentador de documentos.

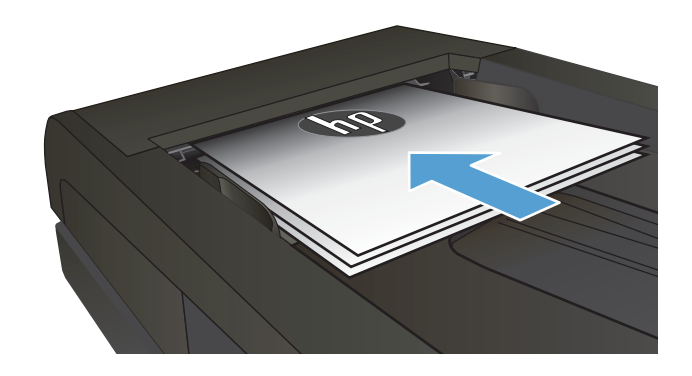

- <span id="page-85-0"></span>2. Na tela inicial do painel de controle do produto, toque no botão  $Fax$
- 3. No teclado, toque no ícone do catálogo telefônico do fax.
- 4. Toque no nome da entrada individual ou de grupo que deseja usar.
- 5. Toque no botão Iniciar fax.

## Cancelar um fax

### Cancelar o fax atual

▲ Toque no botão Cancel (Cancelar) no painel de controle. Todas as páginas que não foram transmitidas serão canceladas. Pressionar o botão Cancel (Cancelar) também interrompe os trabalhos de grupo de discagem.

#### Cancelar um trabalho de fax pendente

Siga o procedimento a seguir para cancelar um trabalho de fax nas seguintes situações:

O dispositivo está esperando para rediscar depois de ter encontrado um sinal de ocupado, uma chamada que não foi atendida ou um erro de comunicação.

O fax é programado para ser enviado em um horário posterior.

- 1. Na tela inicial, toque no botão  $Fax$ .
- 2. Toque no botão Fax Menu (Menu do fax).
- 3. Toque no botão Send Options (Opções de envio).
- 4. Toque no botão Fax Job Status (Status do trabalho de fax).
- 5. Toque no número do fax do trabalho que deseja cancelar.

# <span id="page-86-0"></span>Enviar um fax usando o software da HP (Windows)

- 1. Carregue o documento.
	- Se você estiver carregando um original no vidro do scanner, coloque-o voltado para baixo, no canto traseiro esquerdo do vidro do scanner.
	- Se você estiver carregando várias páginas no alimentador de documentos, coloque as páginas voltadas para cima e, em seguida, ajuste as guias de papel até estarem firmes contra o papel.

**W** NOTA: Se houver documentos no alimentador de documentos e no vidro do scanner, o produto processará o documento no alimentador, e não no vidro do scanner.

- 2. Clique em Iniciar, Programas (ou Todos os programas no Windows XP) e, em seguida, HP.
- 3. Clique no nome do produto e depois em HP Send Fax. O software de fax é aberto.
- 4. Digite o número de fax de um ou mais destinatários.
- 5. Clique em Enviar agora.

# <span id="page-87-0"></span>Criar, editar e excluir entradas de discagem rápida

Você pode armazenar os números de fax chamados com frequência (até 120 entradas) como números de fax individuais ou como grupos de números de fax.

- Usar o painel de controle para criar e editar o catálogo telefônico do fax
- Use os dados do catálogo telefônico de outros programas
- Excluir entradas do catálogo telefônico

### Usar o painel de controle para criar e editar o catálogo telefônico do fax

- 1. Na tela inicial do painel de controle do produto, toque no botão Fax.
- 2. Toque no botão Fax Menu (Menu do fax).
- 3. Toque no botão Phone Book Setup (Configuração da agenda telefônica).
- 4. Toque no botão Individual Setup (Configuração individual) ou no botão Group Setup (Configuração em grupo) para criar uma entrada de discagem rápida.
- 5. Toque em um número não atribuído na lista.
- 6. Use o teclado para inserir um nome para a entrada e, em seguida, toque no botão OK.
- 7. Use o teclado para inserir o número de fax para a entrada e, em seguida, toque no botão OK.

### Use os dados do catálogo telefônico de outros programas

☆ DICA: Antes de um catálogo telefônico de outro programa ser importado, será necessário usar o recurso de exportação desse outro programa.

O HP Device Toolbox pode importar informações de contato dos seguintes catálogos telefônicos de programas de software.

- Microsoft Outlook
- Lotus Notes
- Microsoft Outlook Express
- Um catálogo telefônico anteriormente exportado de outro software Toolbox do produto HP.

### Excluir entradas do catálogo telefônico

Você pode excluir todas as entradas do catálogo telefônico programadas no produto.

 $\triangle$  CUIDADO: Depois de as entradas do catálogo telefônico serem excluídas, elas não poderão ser recuperadas.

- 1. Na tela inicial do painel de controle do produto, toque no botão Fax.
- 2. Toque no botão Fax Menu (Menu do fax).
- 3. Toque no botão Phone Book Setup (Configuração da agenda telefônica).
- 4. Toque no botão Excluir entrada. Ou, para excluir todas as entradas, toque no botão Excluir todas as entradas.
- 5. Toque na entrada que deseja excluir.
- 6. Toque no botão  $0K$  para confirmar a exclusão.

# 8 Gerenciar o produto

- [Usar aplicativos HP Web Services](#page-91-0)
- [Alterar o tipo de conexão do produto \(Windows\)](#page-92-0)
- · Configuração avançada com Servidor Web incorporado HP (EWS) e HP Toolbox (Windows)
- · Configuração avançada com HP Utility para Mac OS X
- · Definir configurações de rede IP
- [Recursos de segurança do produto](#page-101-0)
- · Configurações de economia
- **•** [HP Web Jetadmin](#page-104-0)
- Atualizar o firmware

#### Para obter mais informações:

Acesse o endereço [www.hp.com/support/colorljMFPM277.](http://www.hp.com/support/colorljMFPM277)

A ajuda integral da HP para seu produto inclui as seguintes informações:

- **•** Instalar e configurar
- Conhecer e usar
- Solução de problemas
- Download de atualizações de software
- Participar de fóruns de suporte
- Localizar informações de garantia e reguladoras

# <span id="page-91-0"></span>Usar aplicativos HP Web Services

Há vários aplicativos inovadores disponíveis para esse produto que você pode baixar diretamente da Internet. Para obter mais informações e para baixar esses aplicativos, acesse o site HP Connected Web em [www.hpconnected.com](http://www.hpconnected.com).

Para usar esse recurso, o produto deve estar conectado a um computador ou rede que tenha uma conexão com a Internet. É necessário ativar o HP Web Services no produto.

- 1. Na tela Inicial do painel de controle do produto, toque no botão Connection Information (Informações de conexão)  $\frac{\Box}{\Box \cdots}$  ((1).
- 2. Abra os seguintes menus:
	- ePrint
	- **•** Configurações
- 3. Toque no botão Ativar Serviços da Web.

Após o download do aplicativo do site HP Connected Web, ele estará disponível no menu Aplicativos no painel de controle do produto. Esse processo ativa o HP Web Services e o botão Apps (Aplicativos)

# <span id="page-92-0"></span>Alterar o tipo de conexão do produto (Windows)

Se você já estiver usando o produto e quiser alterar o modo como ele está conectado, use o atalho Reconfigurar seu dispositivo HP na área de trabalho do seu computador para configurar a conexão. Por exemplo, você pode reconfigurar o produto para usar um endereço sem fio diferente, para se conectar a uma rede com ou sem fio ou alterar de uma conexão de rede para uma conexão USB. Você pode alterar a configuração sem inserir o CD do produto. Após selecionar o tipo de conexão que você deseja estabelecer, o programa vai diretamente para a parte do procedimento de configuração do produto que precisa de alteração.

# <span id="page-93-0"></span>Configuração avançada com Servidor Web incorporado HP (EWS) e HP Toolbox (Windows)

Com o servidor da Web incorporado HP, você pode gerenciar as funções de impressão a partir do computador, em vez de usar o painel de controle do produto.

- Exibir informações de status do produto
- Determinar a vida útil restante de todos os suprimentos e fazer novos pedidos
- Exibir e alterar as configurações de bandeja (tamanhos e tipos de papel)
- Visualizar e imprimir páginas internas
- Exibir e alterar a configuração da rede

O Servidor da Web Incorporado da HP funciona quando o produto está conectado a uma rede com base em IP. O Servidor da Web Incorporado da HP não suporta conexões com o produto com base em IPX. Não é preciso ter acesso à Internet para abrir e utilizar o Servidor da Web Incorporado da HP.

Quando o produto está conectado à rede, o Servidor da Web Incorporado é disponibilizado automaticamente.

**W NOTA:** Esta ferramenta só estará disponível se você tiver executado a instalação completa do produto. Dependendo da forma de conexão do computador, pode ser que alguns recursos não estejam disponíveis.

NOTA: O Servidor Web Incorporado HP não pode ser acessado por trás do firewall da rede.

#### Abra o Servidor Web incorporado HP no menu Iniciar

- 1. Clique no botão **Iniciar** e no item **Programas**.
- 2. Clique em seu grupo de produtos HP e depois no item Caixa de ferramentas do dispositivo da HP.

#### Abra o Servidor Web incorporado HP em um navegador

1. Painéis de controle de 2 linhas: No painel de controle do produto, pressione o botão OK. Abra o menu Network Setup (Configuração da rede) e selecione Show IP Address (Mostrar endereço IP) para exibir o endereço IP ou o nome do host.

Painéis de controle com tela sensível ao toque: Na tela Inicial do painel de controle do produto, toque no botão Connection Information (Informações da conexão)  $\frac{D}{\sqrt{2}}$  ((), depois em Network Connected (conectado à rede)  $\frac{\Gamma}{100}$  ou em Network Wi-Fi ON (Rede Wi-fi ativada) ( $\ket{\ }$ ) para exibir o endereço IP ou o nome do host.

2. Abra um navegador da Web e, na linha de endereço, digite o endereço IP ou o nome do host exatamente como exibido no painel de controle do produto. Pressione a tecla Enter no teclado do computador. O EWS é aberto.

#### https://10.10.XXXXX/

**WEY NOTA:** Se o navegador Web exibir a mensagem There is a problem with this website's security certificate (Ocorreu um problema com o certificado de segurança deste site) ao tentar abrir o EWS, clique em **Continue** to this website (not recommended) (Continuar neste website [Não recomendado]).

Selecionar Continue to this website (not recommended) (Continuar neste website [Não recomendado]), não prejudicará o computador enquanto navega no EWS para o produto HP.

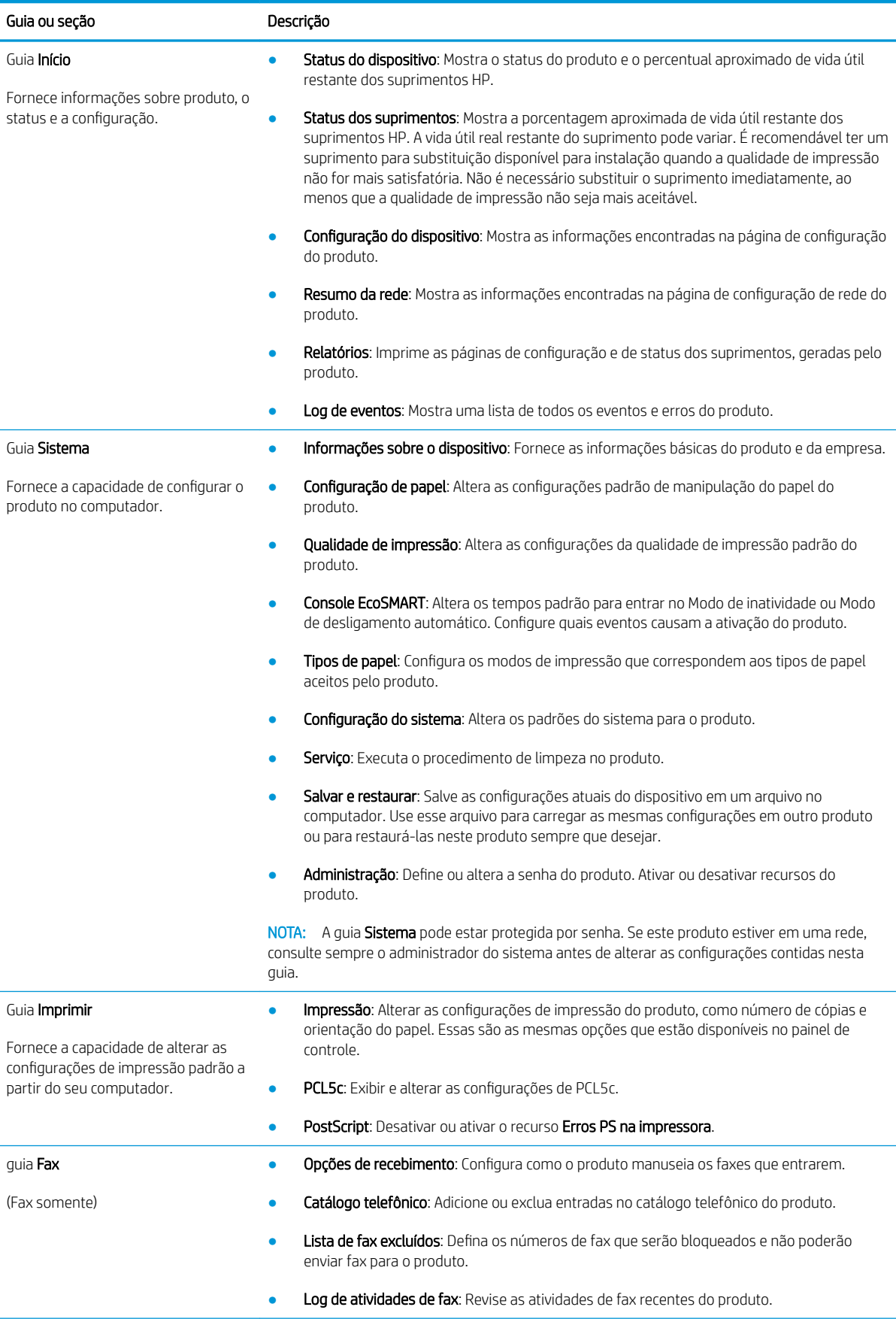

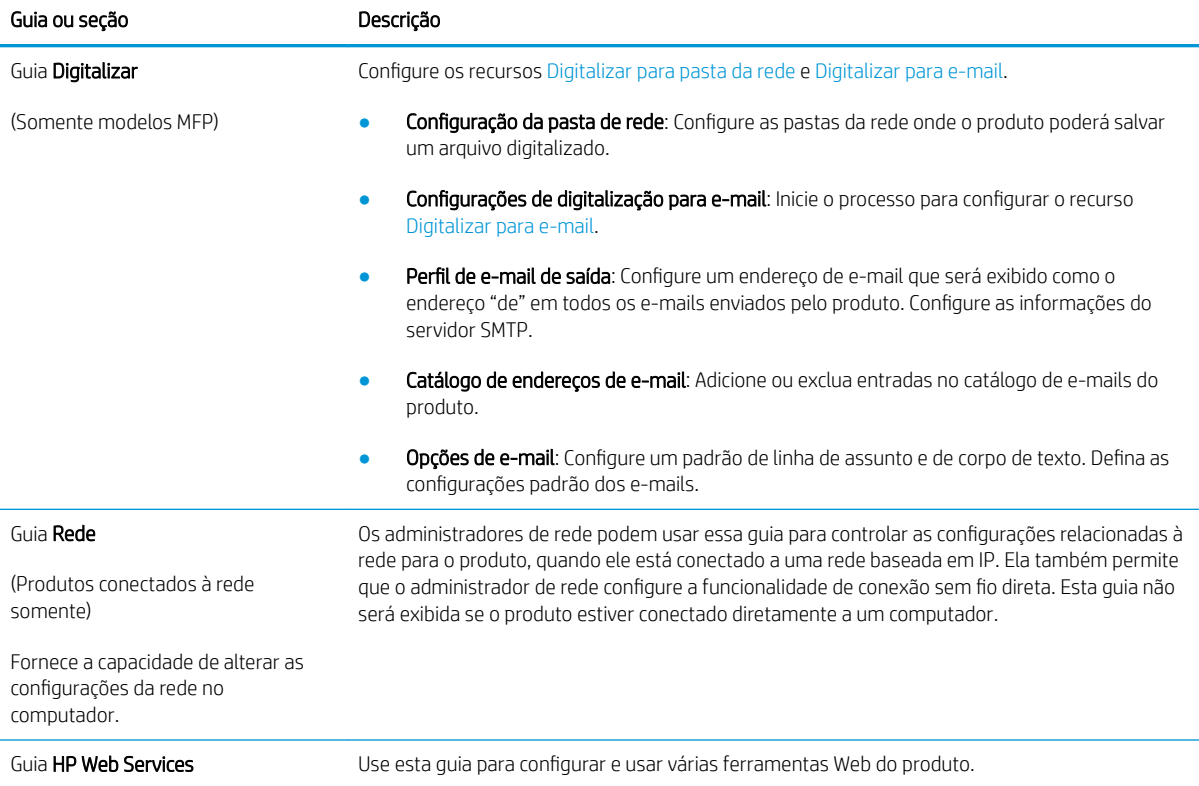

# <span id="page-96-0"></span>Configuração avançada com HP Utility para Mac OS X

Use o HP Utility para verificar o status do produto, ou para exibir ou alterar as configurações do produto no seu computador.

Você poderá usar o HP Utility se o dispositivo usar um cabo USB ou se estiver conectado a uma rede TCP/IP.

### Abrir o HP Utility

- 1. No computador, abra o menu Preferências do sistema e, depois clique no ícone Impressão e fax, Impressão e digitalização, ou no ícone Impressoras e Scanners.
- 2. Selecione o produto na lista.
- 3. Clique no botão Opções e suprimentos.
- 4. Clique na guia Utilitário.
- 5. Clique no botão Abrir utilitário da impressora.

### Recursos do HP Utility

A barra de ferramentas HP Utility inclui os seguintes itens:

- Devices (Dispositivos): Clique neste botão para exibir ou ocultar produtos Mac encontrados pelo HP Utility.
- Todas as configurações: Clique nesse botão para retornar à página principal do HP Utility.
- HP Support (Suporte HP): Clique nesse botão para abrir um navegador e acessar o site de suporte HP.
- Supplies (Suprimentos): Clique nesse botão para abrir o site HP SureSupply.
- Registration (Registro): Clique nesse botão para abrir o site de registro da HP.
- Recycling (Reciclagem): Clique nesse botão para abrir o site do Programa de Parceiros de Reciclagem HP Planet.

O HP Utility é composto por páginas que podem ser abertas ao clicar na lista All Settings (Todas as configurações). A tabela a seguir descreve as tarefas que você pode executar com o HP Utility.

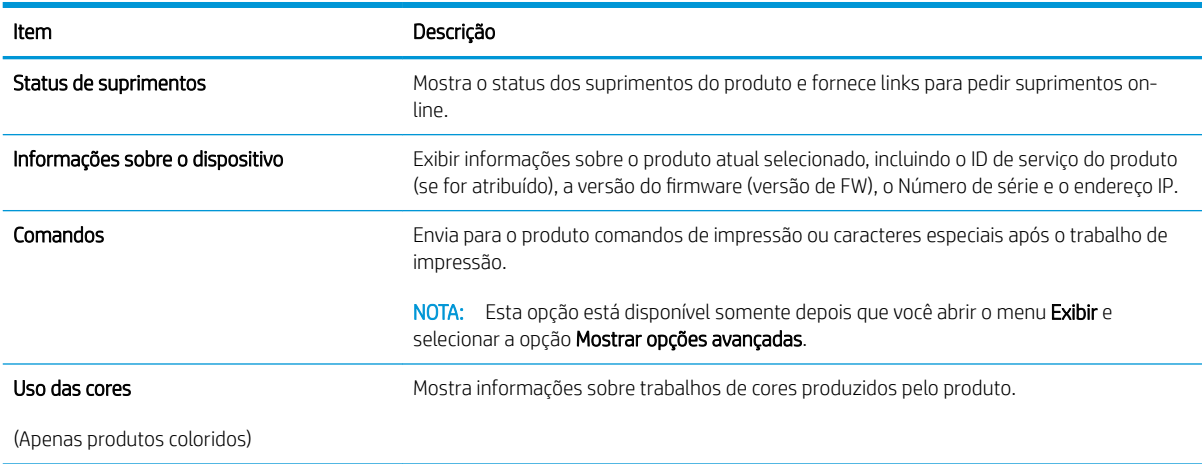

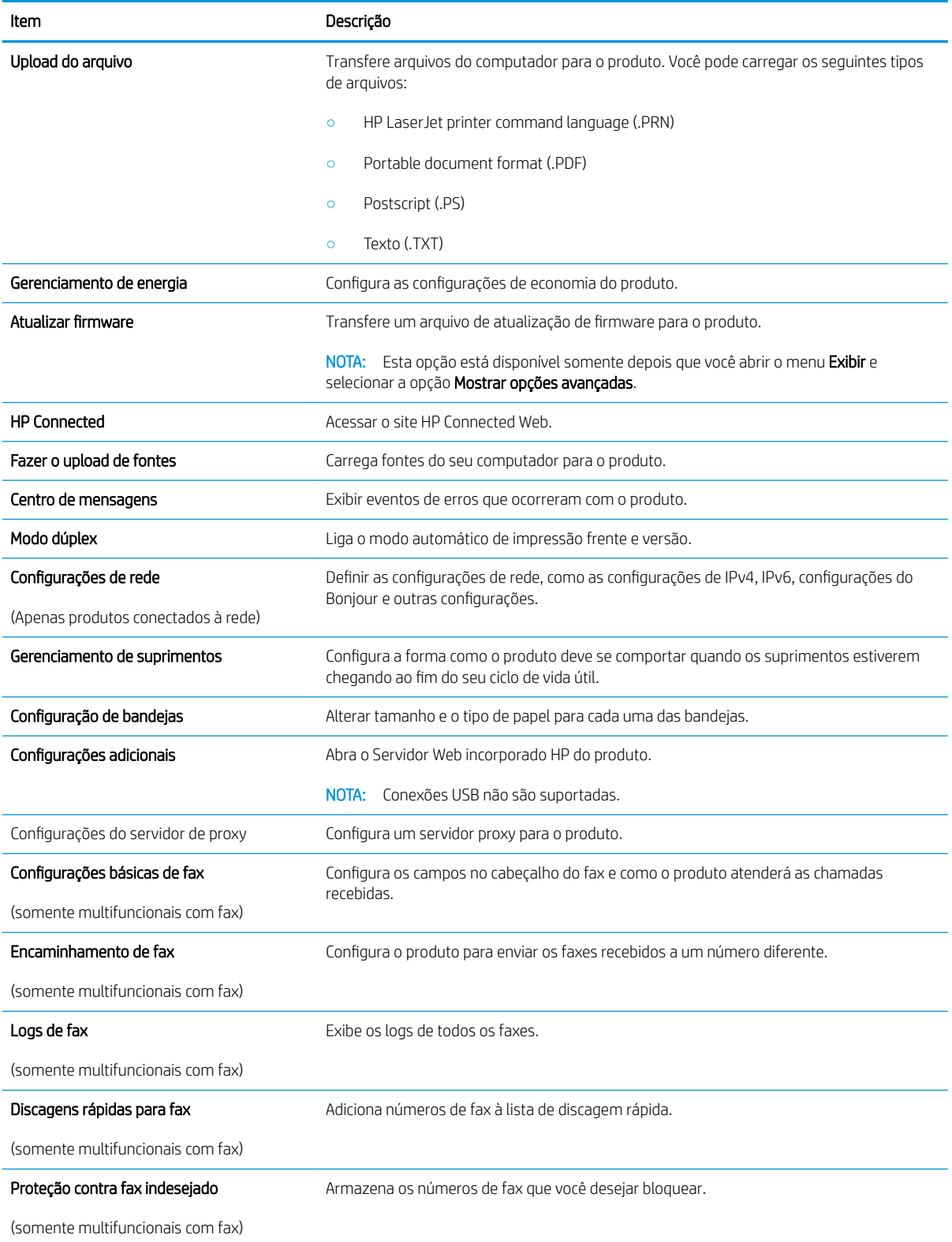

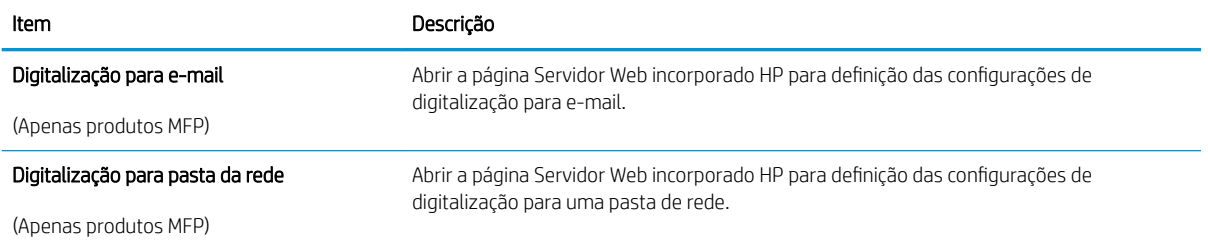

# <span id="page-99-0"></span>Definir configurações de rede IP

# Introdução

Use as seguintes seções para configurar as configurações de rede do produto.

- Isenção de responsabilidade sobre o compartilhamento da impressora
- Exibir ou alterar as configurações de rede
- Renomear o produto em uma rede
- Configuração manual de parâmetros de TCP/IP IPv4 no painel de controle

### Isenção de responsabilidade sobre o compartilhamento da impressora

A HP não suporta rede ponto a ponto, já que o recurso é uma função dos sistemas operacionais da Microsoft e não dos drivers de impressora da HP. Vá até a Microsoft, em [www.microsoft.com.](http://www.microsoft.com)

### Exibir ou alterar as configurações de rede

Use o Servidor Web incorporado HP para exibir ou alterar as configurações de IP.

- 1. Abra o Servidor da Web Incorporado da HP (EWS):
	- a. Na tela Inicial do painel de controle do produto, toque no botão Connection Information (Informações da conexão) 모 / ((1), depois em Network Connected (conectado à rede) 모 ou em Network Wi-Fi ON (Rede Wi-fi ativada) (() para exibir o endereço IP ou o nome do host.
	- b. Abra um navegador da Web e, na linha de endereço, digite o endereço IP ou o nome do host exatamente como exibido no painel de controle do produto. Pressione a tecla Enter no teclado do computador. O EWS é aberto.

### https://10.10.XXXX/

**X** NOTA: Se o navegador Web exibir a mensagem There is a problem with this website's security certificate (Ocorreu um problema com o certificado de segurança deste site) ao tentar abrir o EWS, clique em Continue to this website (not recommended) (Continuar neste website [Não recomendado]).

Se você selecionar Continue to this website (not recommended) (Continuar neste website [Não recomendado]), não prejudicará o computador enquanto navega no EWS para o produto HP.

2. Clique na quia Rede para obter informações sobre a rede. Altere as configurações conforme necessário.

### Renomear o produto em uma rede

Se você quiser renomear o produto em uma rede para que ele possa ser identificado exclusivamente, use o Servidor da Web incorporado da HP.

- 1. Abra o Servidor da Web Incorporado da HP (EWS):
	- a. Na tela Inicial do painel de controle do produto, toque no botão Connection Information (Informações da conexão)  $\Box$   $\Box$  ((), depois em Network Connected (conectado à rede)  $\Box$  ou em Network Wi-Fi ON (Rede Wi-fi ativada)  $\langle \hat{\mathbf{r}} \rangle$  para exibir o endereço IP ou o nome do host.

<span id="page-100-0"></span>b. Abra um navegador da Web e, na linha de endereço, digite o endereço IP ou o nome do host exatamente como exibido no painel de controle do produto. Pressione a tecla Enter no teclado do computador. O EWS é aberto.

https://10.10.XXXXX/

**WOTA:** Se o navegador Web exibir a mensagem **There is a problem with this website's security** certificate (Ocorreu um problema com o certificado de segurança deste site) ao tentar abrir o EWS, clique em Continue to this website (not recommended) (Continuar neste website [Não recomendado]).

Se você selecionar Continue to this website (not recommended) (Continuar neste website [Não recomendado]), não prejudicará o computador enquanto navega no EWS para o produto HP.

- 2. Abra a guia Sistema.
- 3. Na página Informações do dispositivo, o nome padrão do produto está no campo Status do dispositivo. Você pode alterar esse nome para identificar exclusivamente esse produto.

NOTA: O preenchimento dos outros campos nessa página é opcional.

4. Clique no botão Aplicar para salvar as alterações.

### Configuração manual de parâmetros de TCP/IP IPv4 no painel de controle

Use os menus do painel de controle para definir manualmente um endereço IPv4, uma máscara de sub-rede e um gateway padrão.

- 1. Na tela inicial do painel de controle do produto, toque no botão Setup (Configuração)  $\circ$
- 2. Role para baixo e toque no menu Configuração da rede.
- 3. Toque no menu IPv4 Config Method (Método de config. IPv4) e no botão Manual.
- 4. Use o teclado da tela de toque para inserir o endereço IP e toque no botão OK. Toque no botão Sim para confirmar.
- 5. Use o teclado da tela de toque para inserir a máscara da sub-rede e toque no botão OK. Toque no botão Sim para confirmar.
- 6. Use o teclado da tela de toque para inserir o gateway padrão e toque no botão OK. Toque no botão Sim para confirmar.

# <span id="page-101-0"></span>Recursos de segurança do produto

### Introdução

O produto inclui alguns recursos de segurança para restringir o acesso a definições de configuração, proteger dados e impedir o acesso a componentes valiosos do hardware.

Definir ou alterar a senha do produto utilizando o Servidor da Web Incorporado HP

### Definir ou alterar a senha do produto utilizando o Servidor da Web Incorporado HP

Defina uma senha de administrador para acesso ao produto e ao Servidor da Web Incorporado HP, de modo a impedir que usuários não autorizados alterem as configurações do produto.

- 1. Abra o Servidor da Web Incorporado da HP (EWS):
	- a. Na tela Inicial do painel de controle do produto, toque no botão Connection Information (Informações da conexão) <sub>日日</sub> / ((), depois em Network Connected (conectado à rede) <sub>日日</sub> ou em Network Wi-Fi ON (Rede Wi-fi ativada) ((1) para exibir o endereço IP ou o nome do host.
	- b. Abra um navegador da Web e, na linha de endereço, digite o endereço IP ou o nome do host exatamente como exibido no painel de controle do produto. Pressione a tecla Enter no teclado do computador. O EWS é aberto.

#### https://10.10.XXXXX/

**X** NOTA: Se o navegador Web exibir a mensagem There is a problem with this website's security certificate (Ocorreu um problema com o certificado de segurança deste site) ao tentar abrir o EWS, clique em Continue to this website (not recommended) (Continuar neste website [Não recomendado]).

Selecionar Continue to this website (not recommended) (Continuar neste website [Não recomendado]) não prejudicará o computador enquanto navega no EWS para o produto HP.

- 2. Clique na guia Segurança.
- 3. Abra o menu Segurança geral.
- 4. Na área denominada Set the Local Administrator Password (Definir senha de administrador local), informe o nome a ser associado com a senha no campo Username (Nome do usuário).
- 5. Digite a senha no campo Nova senha e, em seguida, digite-a novamente no campo Verificar senha.
	- <sup>2</sup> NOTA: Para alterar uma senha existente, digite primeiro a senha atual no campo Old Password (Senha antiga).
- 6. Clique no botão Aplicar.

**X** NOTA: Anote a senha e armazene-a em um local seguro.

# <span id="page-102-0"></span>Configurações de economia

### Introdução

O produto inclui vários recursos de economia para diminuir o consumo de energia e suprimentos.

- Impressão no EconoMode
- Defina a configuração de Desativar inatividade/automático depois de
- Defina o período de desligamento automático e configure o produto para que utilize 1 watt ou menos de potência.
- Configurar a definição de atraso de desligamento

### Impressão no EconoMode

Este produto tem uma opção EconoMode para imprimir rascunhos ou documentos. Usar o EconoMode pode consumir menos toner. No entanto, o EconoMode pode também reduzir a qualidade da impressão.

A HP não recomenda o uso da opção EconoMode em tempo integral. Se o EconoMode for usado continuamente, o suprimento de toner pode durar mais do que as partes mecânicas do cartucho de toner. Se a qualidade da impressão começar a diminuir e não for mais satisfatória, avalie a possibilidade de substituir o cartucho de toner.

**W NOTA:** Se esta opção não estiver disponível em seu driver de impressão, você pode defini-la usando o servidor da Web incorporado da HP.

- 1. No programa de software, selecione a opção Imprimir.
- 2. Selecione o produto e, em seguida, clique em Propriedades ou no botão Preferências.
- 3. Clique na guia Papel/Qualidade.
- 4. Clique na caixa de seleção EconoMode.

### Defina a configuração de Desativar inatividade/automático depois de

- 1. Na tela inicial do painel de controle do produto, toque no botão Setup (Configuração) ...
- 2. Abra os seguintes menus:
	- · Configuração do sistema
	- · Configurações de energia
	- Desativar inatividade/automático depois de
- 3. Selecione a hora do desligamento automático após tempo de espera.

### Defina o período de desligamento automático e configure o produto para que utilize 1 watt ou menos de potência.

**W** NOTA: Após o desligamento do produto, o consumo de energia será de 1 watt ou menos.

- 1. Na tela inicial do painel de controle do produto, toque no botão Setup (Configuração)  $\circ$ ).
- 2. Abra os seguintes menus:
- <span id="page-103-0"></span>· Configuração do sistema
- Configurações de energia
- Desligar após
- 3. Selecione a hora do desligamento automático após tempo de espera.

NOTA: O valor padrão é 4 horas.

# Configurar a definição de atraso de desligamento

- 1. No painel de controle do produto, toque no botão Setup (Configuração) ...
- 2. Abra os seguintes menus:
	- · Configuração do sistema
	- · Configurações de energia
	- Atraso no desligamento
- 3. Selecione uma das opções de atraso:
	- No Delay (Sem atraso): O produto é desligado após um período de inatividade determinado pela configuração Desligar após.
	- When Ports Are Active (Quando as portas estão ativas): Quando esta opção for selecionada, o produto não desligará a menos que todas as portas estejam inativas. Um link de rede ou conexão de fax ativo impedirá o desligamento do produto.

# <span id="page-104-0"></span>HP Web Jetadmin

HP Web Jetadmin é uma ferramenta premiada, líder no setor, por gerenciar eficientemente uma ampla variedade de dispositivos de rede da HP, incluindo impressoras, produtos multifuncionais e dispositivos de envio digital. Esta solução única permite-lhe fazer remotamente a instalação, o monitoramento, a manutenção, a solução de problemas e a proteção de seu ambiente de impressão e digitalização, aumentando assim a sua produtividade e ajudando-o a economizar tempo, controlar custos e proteger seu investimento.

As atualizações do HP Web Jetadmin são disponibilizadas periodicamente para propiciar suporte a recursos específicos do produto. Visite [www.hp.com/go/webjetadmin](http://www.hp.com/go/webjetadmin) e clique no link de Auto ajuda e documentação para saber mais sobre atualizações.

# <span id="page-105-0"></span>Atualizar o firmware

A HP oferece atualizações de produto periódicas, novos aplicativos de Serviços Web e novos recursos para aplicativos de Serviços Web existentes. Siga as etapas apresentadas para atualizar o firmware de um único produto Quando você atualizar o firmware, os aplicativos de Serviço Web serão atualizados automaticamente.

Existem três métodos suportados para executar uma atualização de firmware neste dispositivo. Use um dos métodos a seguir para atualizar o firmware.

### Método um: Atualize o firmware usando o painel de controle

Siga essas etapas para carregar o firmware do painel de controle (para produtos conectados à rede somente) e/ou para configurar o produto para carregar automaticamente as futuras atualizações de firmware. Para um dispositivo conectado por USB, pule para método dois.

1. Certifique-se de que o produto esteja conectado a uma rede Ethernet ou rede sem fio com conexão ativa com a Internet.

**W NOTA:** O produto deve estar conectado à Internet para atualizar o firmware através de uma conexão de rede.

- 2. Na tela inicial no painel de controle do produto, abra o menu Configuração.
	- · Em painéis de controle de tela sensível ao toque, toque no botão Configuração ...
	- Em painéis de controle padrão, pressione o botão de seta para esquerda ou direita.
- 3. Naveque até o menu Serviço e abra-o, em seguida, abra o menu Atualização do LaserJet.

**W NOTA:** Se a opção Atualização do LaserJet não estiver listada, use o método dois.

- 4. Verifique se há as atualizações.
	- Em painéis de controle de tela sensível ao toque, toque em Verificar atualizações agora.
	- Em painéis de controle padrão, selecione Verificar atualização.
	- **ET NOTA:** O produto verifica automaticamente se há atualização e caso detecte uma versão mais recente, o processo de atualização será iniciado automaticamente.
- 5. Configure o produto para atualizar automaticamente o firmware quando houver atualizações disponíveis.

Na tela inicial no painel de controle do produto, selecione o menu Configuração.

- Nos painéis de controle da tela sensível ao toque, toque no botão Configurar ...
- Em painéis de controle padrão, pressione o botão de seta para esquerda ou direita.

Navegue e abra o menu Serviço, abra o menu Atualização do LaserJet e selecione o menu Gerenciar atualizações.

Defina o produto para atualizar o firmware automaticamente

- Nos painéis de controle da tela sensível ao toque, defina a opção Permitir atualizações como SIM e a opção Verificar automaticamente como ATIVADO.
- Nos painéis de controle padrão, defina a opção Permitir atualizações como SIM e a opção Verificação automática como ATIVADO.

### Método dois: Atualize o firmware usando o Utilitário de atualização de firmware

Use essas etapas para fazer download e instalar manualmente o Utilitário de atualização de firmware na HP.com.

**EX NOTA:** Esse método é a única opção de atualização de firmware disponível para produtos conectados ao computador por meio de cabo USB. Funciona também para produtos conectados a uma rede.

- 1. Vá para [www.hp.com/go/support,](http://www.hp.com/go/support) clique no link Drivers e software, digite o nome do produto no campo de pesquisa, pressione o botão ENTER e selecione o produto na lista de resultados da pesquisa.
- 2. Selecione o sistema operacional.
- 3. Na seção Firmware, localize o Utilitário de atualização de firmware.
- 4. Clique em Download, clique em Executar e, em seguida, clique em Executar novamente.
- 5. Quando o utilitário for iniciado, selecione o produto na lista suspensa e clique em Enviar firmware.
- **IIIº NOTA:** Para imprimir uma página de configuração para verificar a versão do firmware instalado, antes ou após o processo de atualização, clique em Imprimir config.
- 6. Siga as instruções da tela para concluir a instalação e, em seguida, clique no botão Sair para fechar o utilitário.
# 9 Solução de problemas

- [Assistência ao cliente](#page-109-0)
- [Sistema de ajuda do painel de controle](#page-110-0)
- [Restaurar os padrões de fábrica](#page-111-0)
- [Uma mensagem "Nível de cartucho está baixo" ou "Nível de cartucho está muito baixo" é exibida no painel](#page-112-0) [de controle do produto](#page-112-0)
- [O produto não coleta o papel ou apresenta alimentação incorreta](#page-114-0)
- [Eliminar atolamentos de papel](#page-116-0)
- [Melhorar a qualidade da impressão](#page-131-0)
- [Melhorar a qualidade da imagem da cópia e da digitalização](#page-139-0)
- [Melhorar a qualidade da imagem do fax](#page-144-0)
- [Solucionar problemas de rede com fio](#page-148-0)
- [Solucionar problemas de rede sem fio](#page-150-0)
- [Resolver problemas com o fax](#page-154-0)

#### Para obter mais informações:

Acesse o endereço [www.hp.com/support/colorljMFPM277.](http://www.hp.com/support/colorljMFPM277)

A ajuda integral da HP para seu produto inclui as seguintes informações:

- Instalar e configurar
- Conhecer e usar
- Solução de problemas
- Download de atualizações de software
- Participar de fóruns de suporte
- Localizar informações de garantia e reguladoras

## <span id="page-109-0"></span>Assistência ao cliente

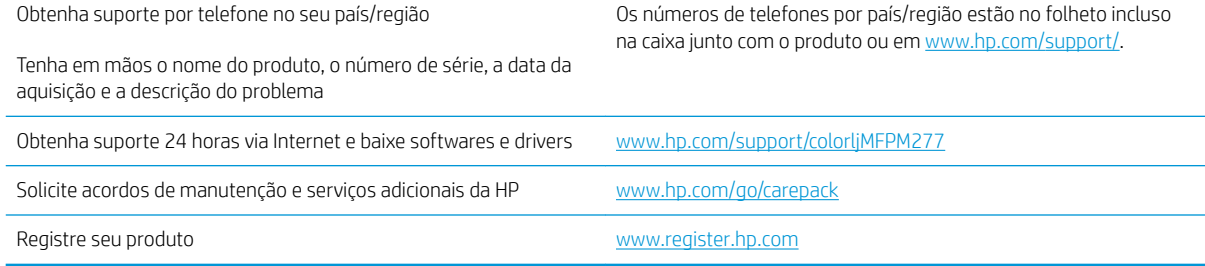

## <span id="page-110-0"></span>Sistema de ajuda do painel de controle

O produto tem um sistema de Ajuda incorporado que explica como usar cada tela. Para abrir o sistema de Ajuda, pressione o botão Ajuda  $\Omega$  no canto superior direito da tela.

Em algumas telas, a Ajuda abre um menu global onde você pode procurar tópicos específicos. Você pode percorrer a estrutura de menus tocando nos botões no menu.

Algumas telas de Ajuda contêm animações para orientá-lo nos procedimentos, tais como eliminação de atolamentos.

Para telas que contêm configurações de trabalhos individuais, a Ajuda abre um tópico que explica as opções daquela tela.

Se o produto exibir um erro ou aviso, toque no botão Ajuda ? para abrir uma mensagem descrevendo o problema. A mensagem também contém instruções para ajudar a resolver o problema.

## <span id="page-111-0"></span>Restaurar os padrões de fábrica

A restauração dos padrões de fábrica retorna todas as configurações de produto e rede para os padrões de fábrica. A contagem de páginas, o tamanho da bandeja e o idioma não serão redefinidos. Para restaurar as configurações padrão de fábrica do produto, siga estas etapas.

A CUIDADO: A restauração nos padrões de fábrica retorna todas as configurações nos padrões de fábrica e também exclui todas as páginas armazenadas na memória.

- 1. No painel de controle do produto, toque no botão Configurar ...
- 2. Role e toque no menu Serviço.
- 3. Role e toque no botão Restaurar padrões e, em seguida, toque no botão OK.

O produto será reiniciado automaticamente.

## <span id="page-112-0"></span>Uma mensagem "Nível de cartucho está baixo" ou "Nível de cartucho está muito baixo" é exibida no painel de controle do produto

Nível de cartucho está baixo: O produto indica quando o nível de um cartucho de toner está baixo. A vida útil restante real do cartucho de toner pode variar. É recomendável ter um cartucho de substituição disponível para instalar quando a qualidade de impressão não for mais aceitável. O cartucho de toner não precisa ser substituído no momento.

Continue imprimindo com o cartucho atual até que a redistribuição do toner não produza mais uma qualidade de impressão aceitável. Para redistribuir o toner, remova o cartucho de toner da impressora e agite-o suavemente de um lado para outro. Reinsira o cartucho do toner na impressora e feche a tampa.

Nível de cartucho está muito baixo: O produto indica quando o nível do cartucho de toner está muito baixo. A vida útil restante real do cartucho de toner pode variar. Para estender a vida útil do toner, agite-o suavemente de um lado para o outro. É recomendável ter um cartucho de substituição disponível quando a qualidade de impressão não for mais aceitável. Não é necessário substituir o cartucho de toner nesse momento, a menos que a qualidade de impressão não seja mais aceitável.

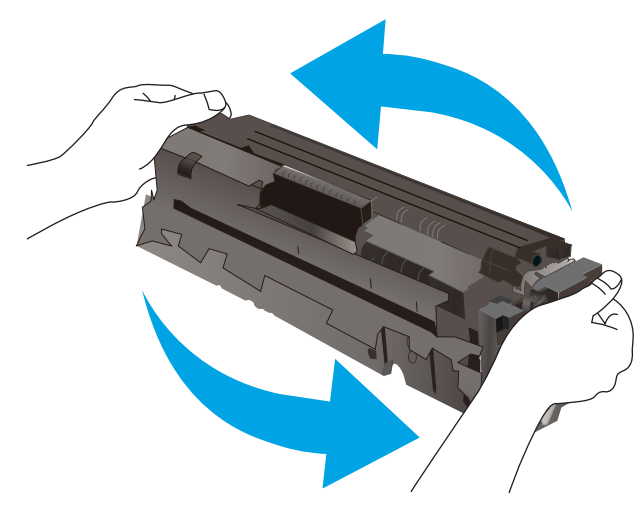

Quando um cartucho de toner HP atinge um nível Muito baixo, a Garantia Premium Protection da HP para o cartucho de toner é encerrada.

### Altere as configurações de "muito baixo"

Você pode alterar a maneira como o produto reage quando os suprimentos alcançam um estado Muito baixo. Não é necessário restabelecer essas configurações ao instalar um novo cartucho de toner.

- 1. Na tela inicial do painel de controle do produto, toque no botão Configuração ...
- 2. Abra os seguintes menus:
	- Configuração do sistema
	- · Configurações de suprimento
	- Cartucho preto ou Cartuchos coloridos
	- Configuração muito baixa
- 3. Selecione uma destas opções:
- Selecione a opção Continuar para que o produto envie um alerta quando o cartucho de impressão estiver chegando ao fim, sem interromper a impressão.
- Selecione a opção Parar para configurar o produto para não imprimir até a reposição do cartucho de toner.
- Selecione a opção Solicitar para configurar o produto para parar de imprimir e solicitar a substituição do cartucho de toner. Você pode confirmar a solicitação e continuar imprimindo. A opção "Lembrarme em 100 páginas, 200 páginas, 300 páginas, 400 páginas ou nunca." pode ser configurada pelo cliente neste produto. Esta opção é fornecida para praticidade do cliente e não significa que essas páginas terão uma qualidade de impressão satisfatória.

#### Para produtos com recurso de fax

Quando o produto é definido com a opção Parar ou Solicitar para continuar, há risco de os faxes não serem impressos quando o produto retomar a impressão. Isso poderá ocorrer se o produto tiver recebido mais faxes do que a memória pode guardar quando o produto está aguardando.

O produto poderá continuar imprimindo faxes sem interrupção quando ultrapassar o limite Muito baixo se você selecionar a opção Continuar para o cartucho de toner, mas a qualidade de impressão poderá ser reduzida.

#### Pedir suprimento

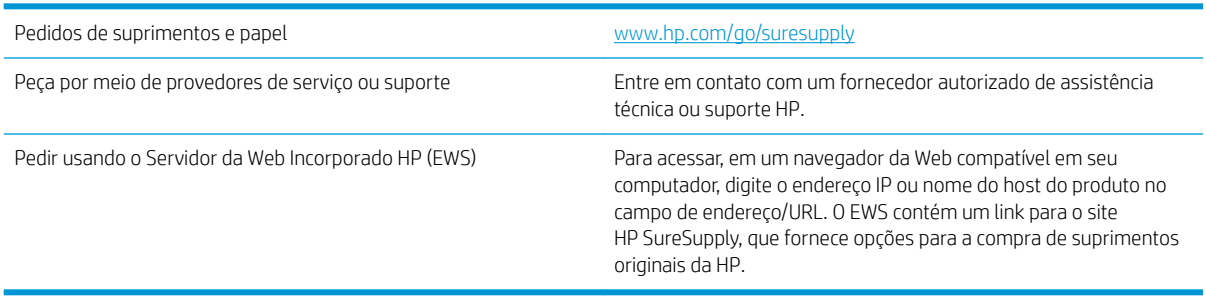

## <span id="page-114-0"></span>O produto não coleta o papel ou apresenta alimentação incorreta

## Introdução

As seguintes soluções podem ajudar a resolver problemas se o produto não estiver puxando papel da bandeja ou se estiver puxando várias folhas de uma vez.

- O produto não coleta papel
- O produto coleta várias folhas de papel
- O alimentador de documentos atola, inclina ou coleta várias folhas de papel

### O produto não coleta papel

Se o produto não coletar papel da bandeja, experimente as soluções a seguir.

- 1. Abra o produto e remova as folhas atoladas.
- 2. Coloque a bandeja com o tamanho de papel correto para seu trabalho.
- 3. Verifique se o tamanho do papel e o tipo estão definidos corretamente no painel de controle do produto.
- 4. Verifique se as guias de papel na bandeja estão ajustadas corretamente para o tamanho do papel. Ajuste as guias ao recuo apropriado na badeja.
- 5. Verifique no painel de controle se o produto está aguardando você confirmar um aviso para colocar o papel manualmente. Coloque papel e continue.
- 6. Os cilindros acima da bandeja podem estar contaminados. Limpe os cilindros com um tecido macio, que não solte pelos, umedecido com água.

### O produto coleta várias folhas de papel

Se o produto coletar várias folhas de papel da bandeja, experimente as soluções a seguir.

- 1. Remova a pilha de papel da bandeja, dobre-a, gire-a 180° e vire-a ao contrário. *Não folheie o papel.*  Recoloque a pilha de papel na bandeja.
- 2. Use apenas papel que atenda às especificações da HP para esse produto.
- 3. Use um papel que não esteja enrugado, dobrado ou danificado. Se necessário, use papel de um pacote diferente.
- 4. Verifique se a bandeja não está cheia demais. Se estiver, remova toda a pilha de papel da bandeja, endireite a pilha e recoloque algumas folhas na bandeja.
- 5. Verifique se as guias de papel na bandeja estão ajustadas corretamente para o tamanho do papel. Ajuste as guias ao recuo apropriado na badeja.
- 6. Verifique se o ambiente de impressão está dentro das especificações recomendadas.

### O alimentador de documentos atola, inclina ou coleta várias folhas de papel

**W** NOTA: Essas informações se aplicam apenas a produtos MFP.

- Pode haver algo fixado no original, como grampos ou post-its, que deverão ser removidos.
- Verifique se todos os cilindros estão no lugar e se as portas de acesso ao cilindro dentro do alimentador de documentos estão fechadas.
- Verifique se a tampa superior do alimentador de documentos está fechada.
- Pode ser que as páginas não estejam posicionadas corretamente. Ajeite as páginas e ajuste as guias do papel para centralizar a pilha.
- As guias do papel devem encostar nas laterais da pilha para funcionar corretamente. Verifique se a pilha está alinhada e se as guias estão tocando suas laterais.
- A bandeja de entrada ou o compartimento de saída do alimentador de documentos pode conter um número de páginas maior que o máximo. Verifique se a pilha de papel está dentro das guias na bandeja de entrada e remova páginas do compartimento de saída.
- Verifique se não há pedaços de papel, grampos, clipes ou outros resíduos no caminho do papel.
- Limpe os cilindros do alimentador de documentos e o bloco de separação. Use ar comprimido ou um pano macio e sem fiapos umedecido com água quente. Se as falhas de alimentação ainda ocorrerem, substitua os roletes.
- Na tela inicial do painel de controle do produto, role e toque no botão Suprimentos. Verifique o status do kit do alimentador de documentos e substitua-o, se necessário.

## <span id="page-116-0"></span>Eliminar atolamentos de papel

## Introdução

As seguintes informações incluem instruções para a eliminação de atolamentos no produto.

- Enfrentando congestionamentos de papel frequentes ou recorrentes?
- [Locais de congestionamento de papel](#page-117-0)
- [Remover obstruções no alimentador de documentos](#page-118-0)
- [Limpar congestionamentos de papel no slot de uma única folha \(bandeja 1\)](#page-120-0)
- [Desobstruir congestionamentos de papel na Bandeja 2](#page-123-0)
- [Remover congestionamentos de papel da bandeja traseira e da área do fusor](#page-126-0)
- [Eliminar congestionamentos do compartimento de saída](#page-128-0)
- [Limpar congestionamentos na unidade dúplex \(somente modelos duplex\)](#page-129-0)

### Enfrentando congestionamentos de papel frequentes ou recorrentes?

Siga essas etapas para resolver problemas com congestionamentos de papel frequentes. Se a primeira etapa não resolver o problema, continue com a próxima etapa até que o problema seja resolvido.

- 1. Se o papel atolou no produto, elimine o congestionamento e, em seguida, imprima uma página de configuração para testar o produto.
- 2. Verifique se a bandeja está configurada para o tamanho e tipo de papel corretos no painel de controle do produto. Ajuste as configurações do papel, se necessário.
	- **a.** No painel de controle do produto, pressione ou toque no botão Configuração  $\circ$
	- **b.** Abra o menu Configuração do sistema.
	- c. Abra o menu Configuração de papel.
	- d. Selecione a bandeja na lista.
	- e. Selecione a opção Tipo do papel e, em seguida, selecione o tipo do papel que está na bandeja.
	- f. Selecione a opção Tamanho do papel e, em seguida, selecione o tamanho do papel que está na bandeja.
- 3. Desligue o produto, aguarde 30 segundos e ligue-o novamente.
- 4. Imprima uma página de limpeza para remover o excesso de toner de dentro do produto.
	- **a.** No painel de controle do produto, pressione ou toque no botão Configuração  $\circ$
	- b. Abra o menu Serviço.
	- c. Selecionar Página de limpeza.
- <span id="page-117-0"></span>d. Carregue papel carta comum ou A4 quando for solicitado.
- e. Toque no botão OK para começar o processo de limpeza.

Para modelos que não têm um duplexador automático, o produto imprime o primeiro lado e pede que você remova a página da bandeja de saída e recarregue-a na Bandeja 1, mantendo a mesma orientação. Aguarde até o processo ser concluído. Descarte as páginas impressas.

- 5. Imprima uma página de configuração para testar o produto.
	- a. No painel de controle do produto, pressione ou toque no botão Configuração ...
	- b. Abra o menu Relatórios.
	- c. Selecione Relatório de configuração.

Se nenhuma dessas etapas resolver o problema, o produto provavelmente precisa de manutenção. Entre em contato com o suporte ao cliente HP.

### Locais de congestionamento de papel

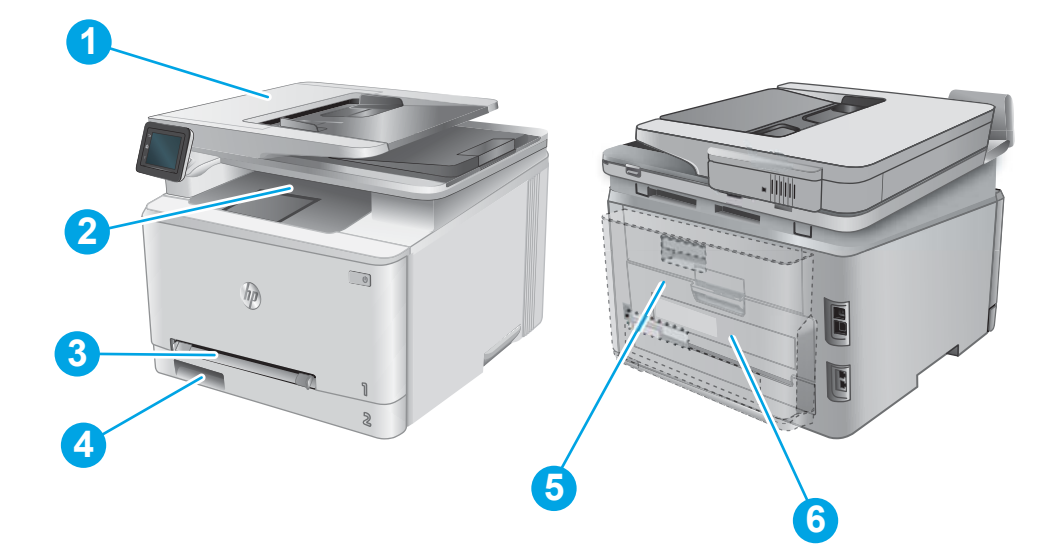

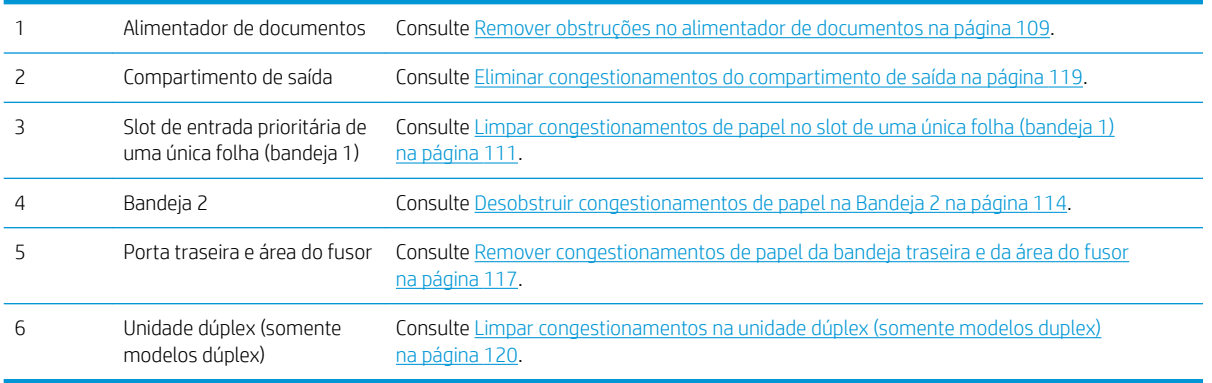

## <span id="page-118-0"></span>Remover obstruções no alimentador de documentos

As informações a seguir descrevem como remover atolamentos de papel no alimentador de documentos. Quando ocorrer um congestionamento, o painel de controle exibirá uma animação que auxiliará na eliminação do congestionamento.

1. Abra a tampa do alimentador de documentos.

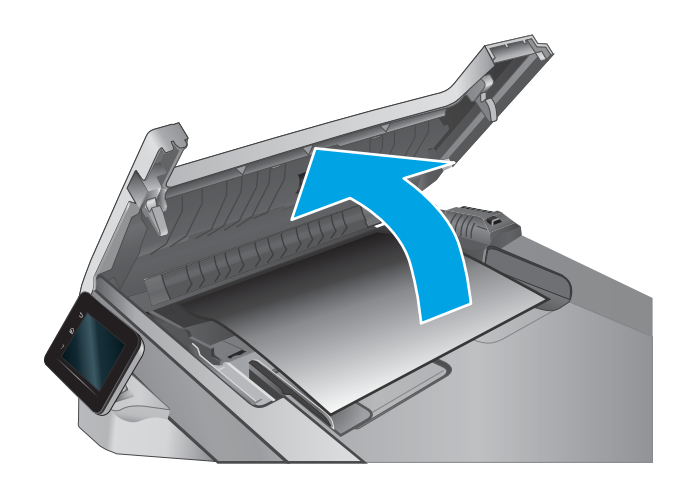

2. Remova o papel preso.

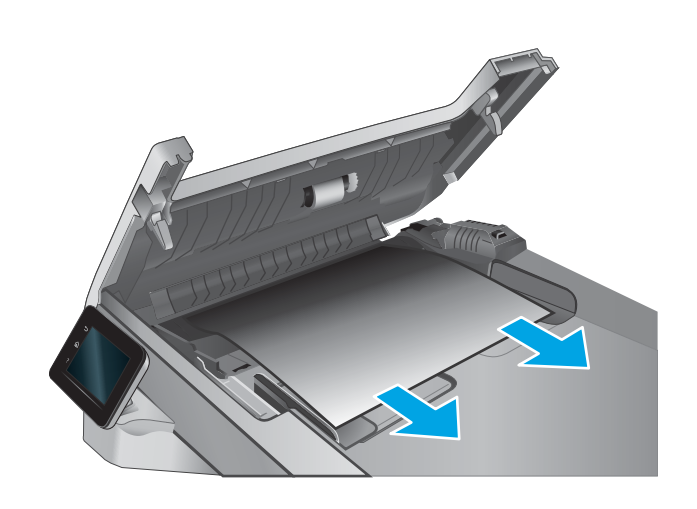

3. Feche a tampa do scanner.

4. Levante a bandeja da entrada do alimentador para obter melhor acesso à saída do alimentador de documentos e então remova qualquer papel que esteja obstruindo á saída desta área.

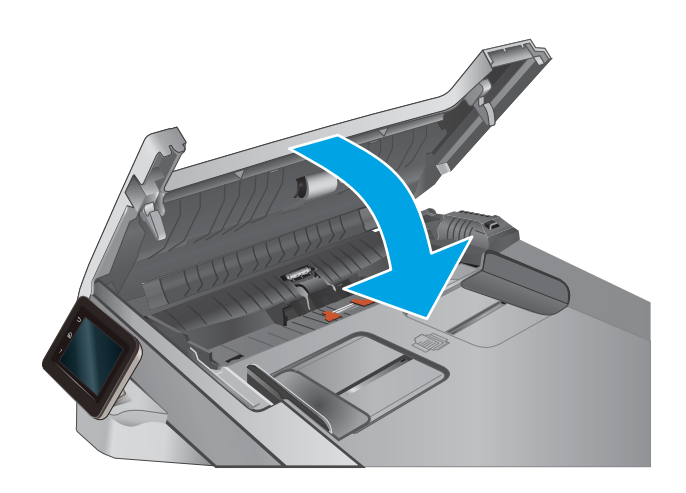

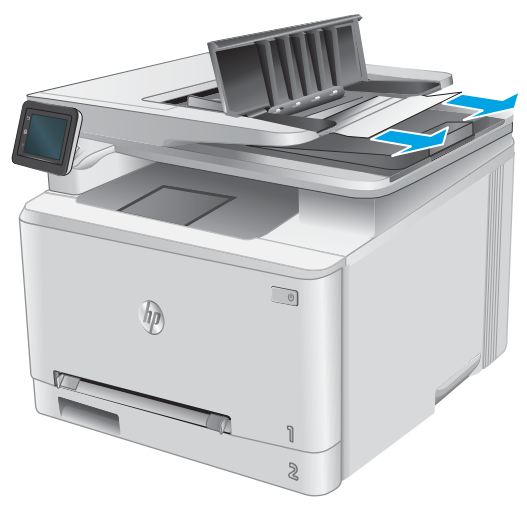

<span id="page-120-0"></span>5. Abra a tampa do scanner. Se o papel estiver congestionado atrás do plástico branco de apoio, puxe-o para fora com cuidado.

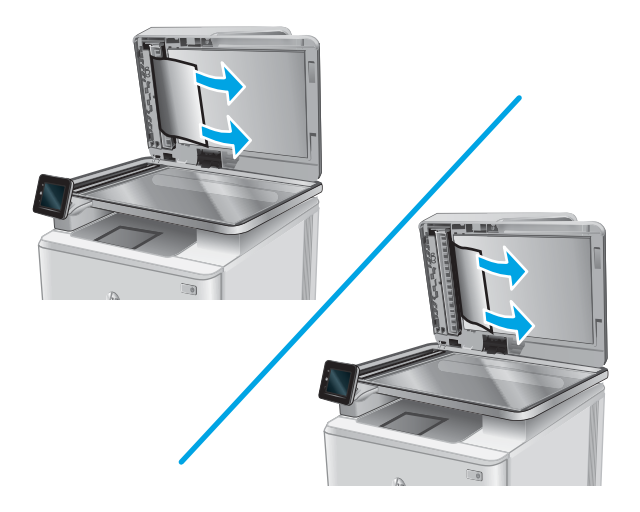

6. Abaixe a tampa do scanner.

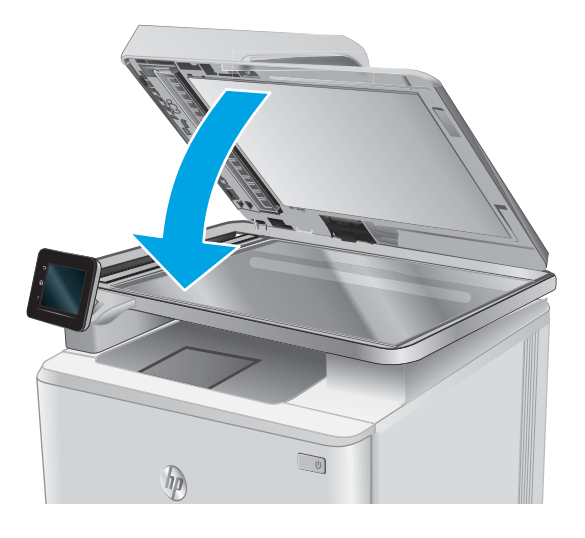

**W** NOTA: Para evitar atolamentos, verifique se as guias da bandeja de entrada do alimentador de documentos estão ajustadas firmemente em relação ao documento. Remova todos os grampos e clipes de papel dos documentos originais.

NOTA: Documentos originais que são impressos em papel pesado e brilhante podem atolar com mais frequência do que originais impressos em papel comum.

### Limpar congestionamentos de papel no slot de uma única folha (bandeja 1)

Quando ocorrer um congestionamento, o painel de controle exibirá uma animação que auxiliará na eliminação do congestionamento.

1. Puxe a Bandeja 2 para fora do produto.

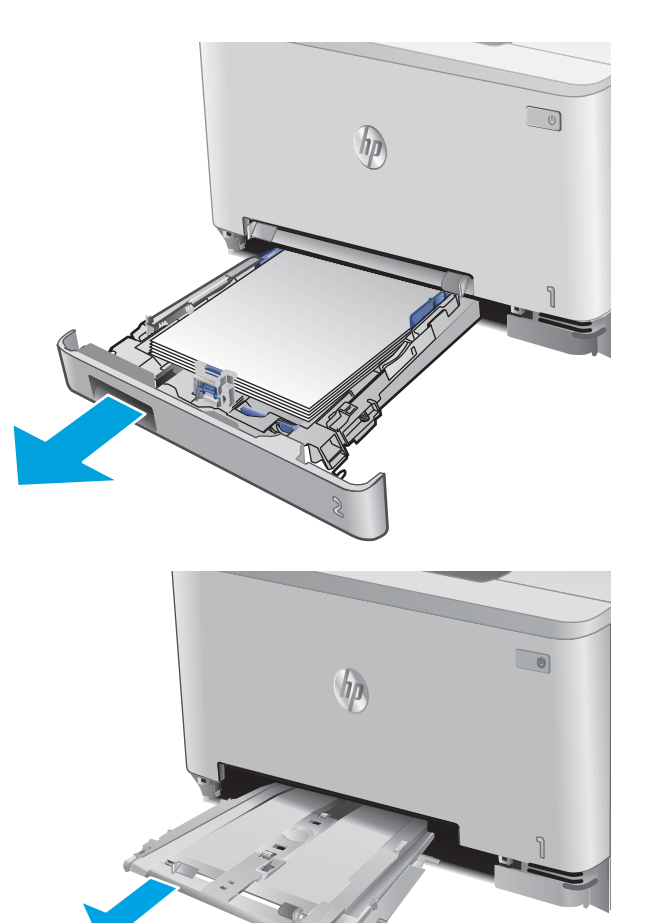

2. Empurre para baixo o slot de entrada prioritária de uma única folha, depois puxe a bandeja do slot de alimentação para fora.

**3.** Puxe cuidadosamente o papel que estiver preso para fora do slot de entrada prioritária de uma única folha.

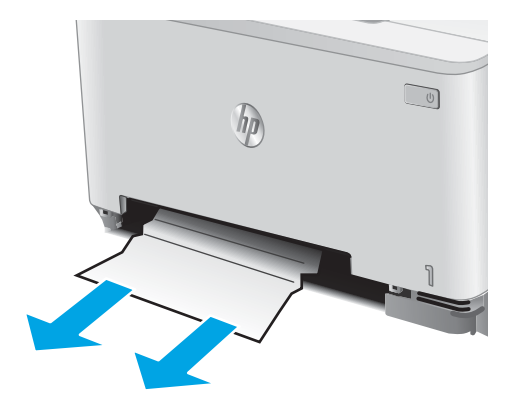

4. Empurre o slot de entrada prioritária de uma única folha no produto.

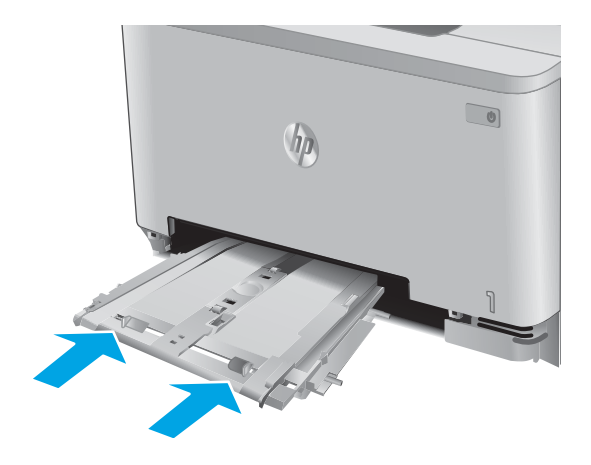

5. Reinsira e feche a Bandeja 2.

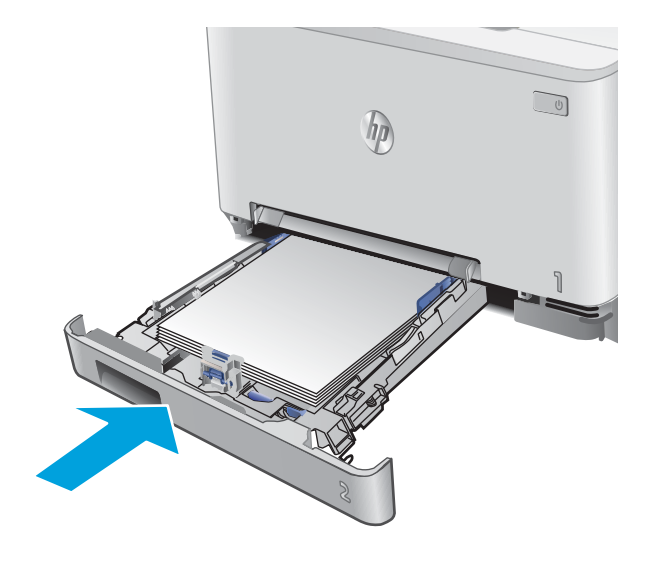

## <span id="page-123-0"></span>Desobstruir congestionamentos de papel na Bandeja 2

Use o seguinte procedimento para verificar se há congestionamento de papel na Bandeja 2. Quando ocorrer um congestionamento, o painel de controle exibirá uma animação que auxiliará na eliminação do congestionamento.

1. Puxe a bandeja totalmente para fora do produto.

2. Remova qualquer folha de papel congestionada ou danificada.

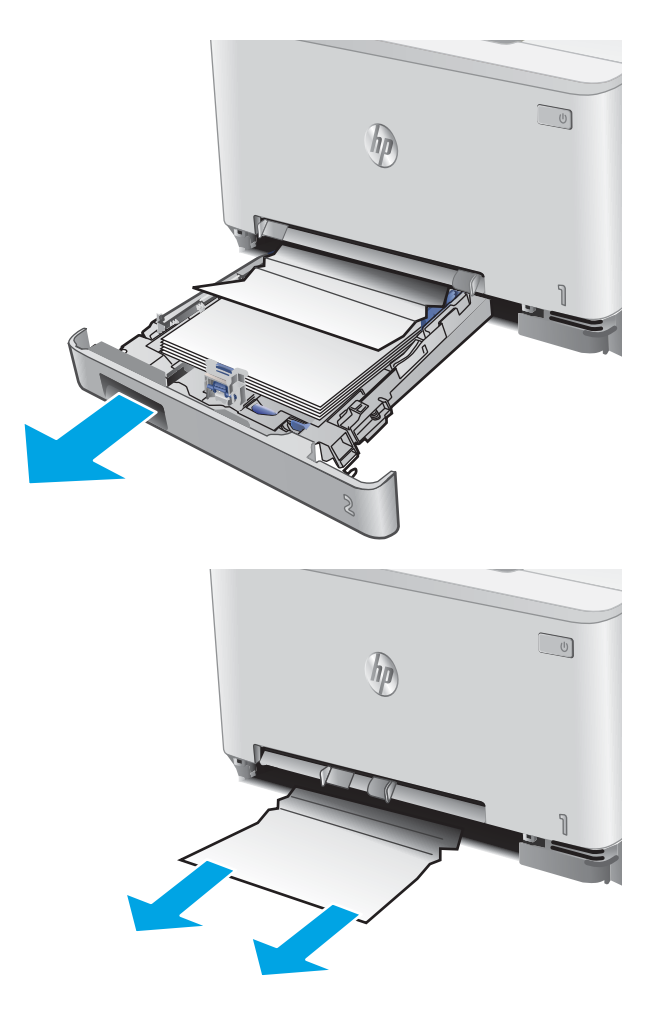

3. Se não houver papel congestionado visível, ou se o papel estiver preso muito profundamente na cavidade da Bandeja 2, tornando difícil removê-lo, pressione para baixo o slot de entrada prioritária de uma única folha e remova a bandeja de alimentação de papel.

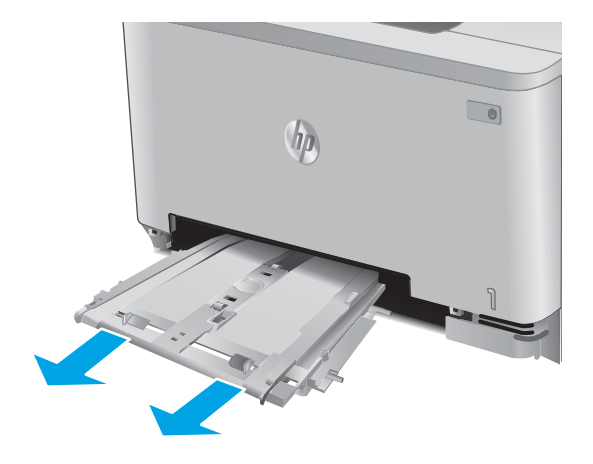

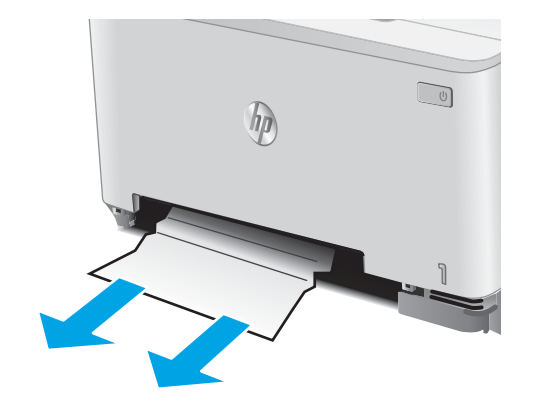

4. Remova qualquer folha de papel congestionada ou danificada.

5. Empurre o slot de entrada prioritária de uma única folha no produto.

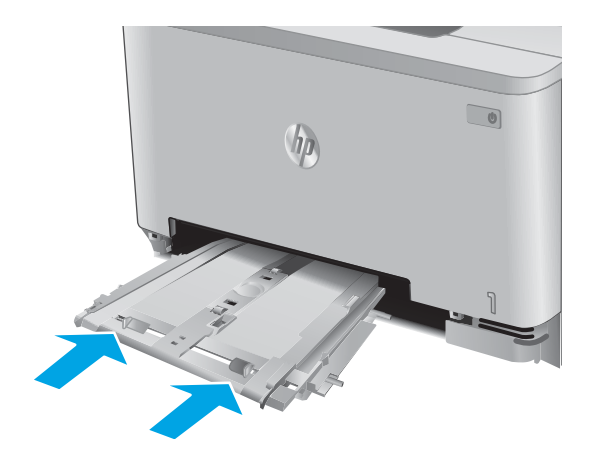

6. Reinsira e feche a Bandeja 2.

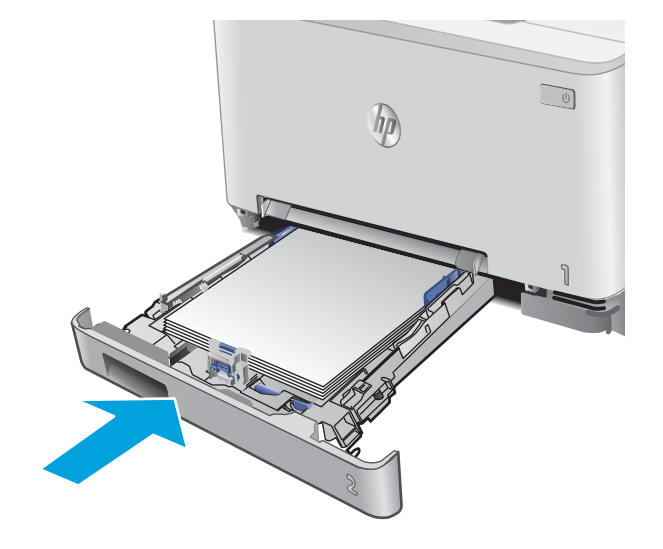

## <span id="page-126-0"></span>Remover congestionamentos de papel da bandeja traseira e da área do fusor

Use o seguinte procedimento para verificar se há papel na porta traseira. Quando ocorrer um congestionamento, o painel de controle exibirá uma animação que auxiliará na eliminação do congestionamento.

- CUIDADO: O fusor está localizado acima da porta traseira e está quente. Não tente acessá-lo na área acima da porta traseira até que o fusor esfrie.
- 1. Abra a porta traseira.

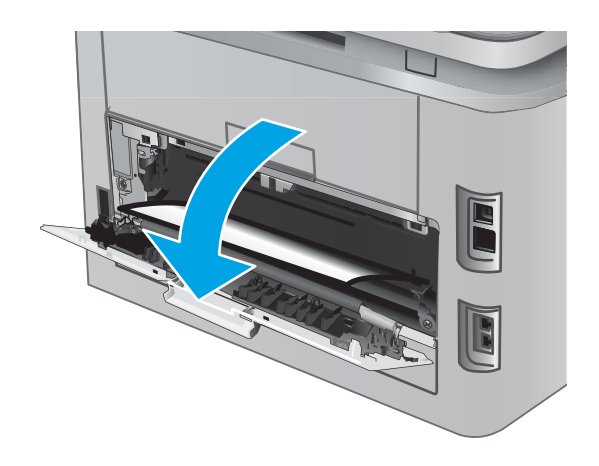

2. Puxe com cuidado o papel preso para fora dos roletes na área da porta traseira.

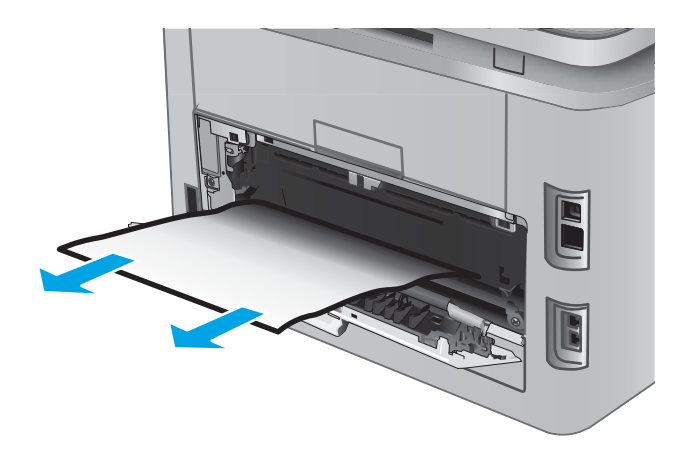

3. Feche a porta traseira.

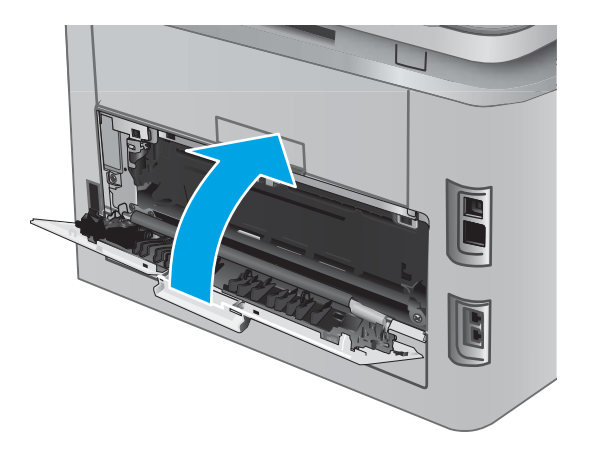

## <span id="page-128-0"></span>Eliminar congestionamentos do compartimento de saída

Use o procedimento a seguir para eliminar congestionamentos no compartimento de saída. Quando ocorrer um congestionamento, o painel de controle exibirá uma animação que auxiliará na eliminação do congestionamento.

1. Se o papel estiver visível no compartimento de saída, segure a margem superior e remova-a.

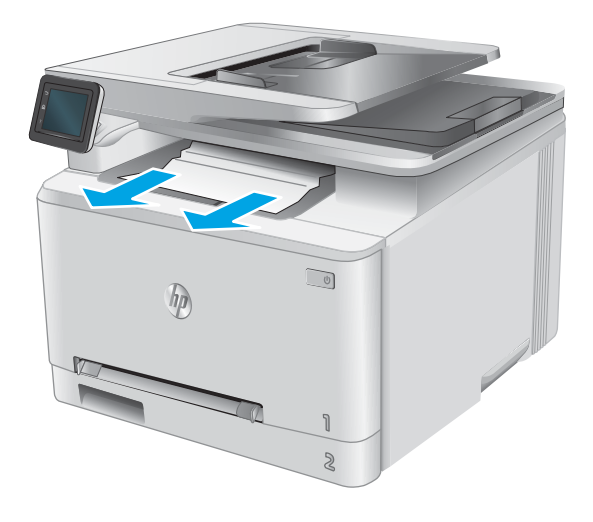

## <span id="page-129-0"></span>Limpar congestionamentos na unidade dúplex (somente modelos duplex)

Use o seguinte procedimento para verificar se há papel na unidade dúplex. Quando ocorrer um congestionamento, o painel de controle exibirá uma animação que auxiliará na eliminação do congestionamento.

1. Abra a unidade dúplex na parte traseira do produto.

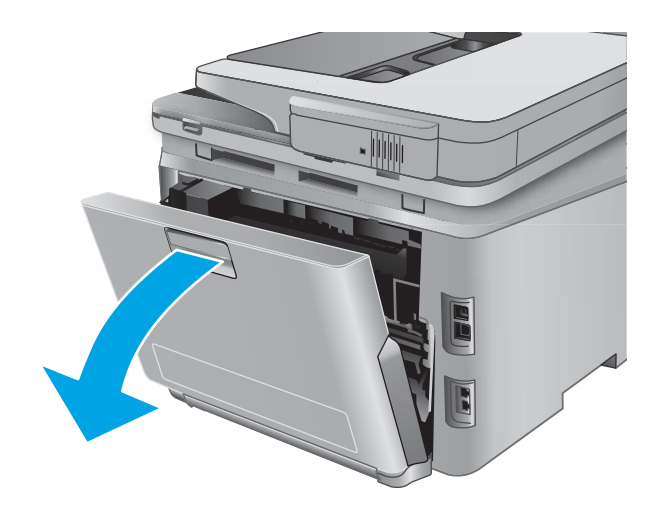

2. Remova qualquer folha de papel congestionada ou danificada.

CUIDADO: O fusor está localizado acima da porta traseira e está quente. Não tente acessá-lo na área acima da porta traseira até que o fusor esfrie.

3. Feche a unidade dúplex

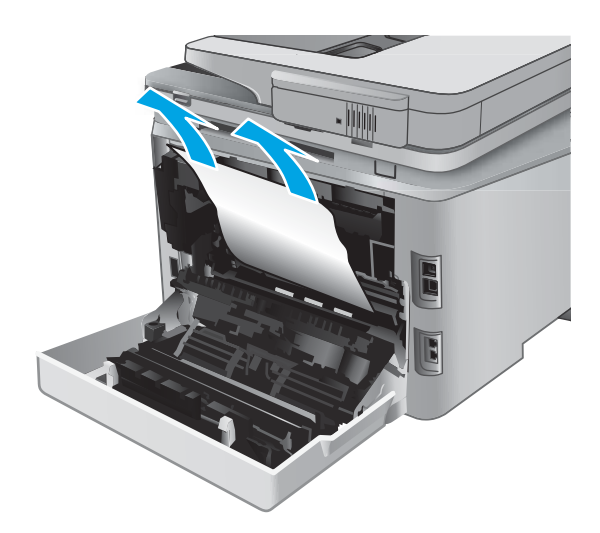

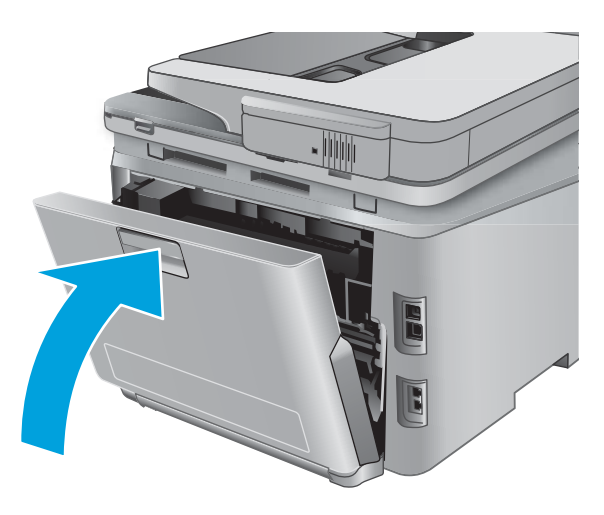

## <span id="page-131-0"></span>Melhorar a qualidade da impressão

## Introdução

Se o produto apresentar problemas de qualidade de imagem, tente as seguintes soluções na ordem indicada para resolver o problema.

Se o produto apresentar problemas de qualidade de digitalização, fax ou cópia, tente as seguintes soluções, e consulte também "Melhorar a qualidade de digitalização", "Melhorar a qualidade de fax" ou "Melhorar a qualidade de cópia" para obter soluções adicionais.

- Imprimir a partir de outro programa de software
- Verifique a configuração do tipo de papel para o trabalho de impressão
- [Verifique o status do cartucho de toner](#page-132-0)
- [Imprimir e interpretar a página de qualidade de impressão](#page-133-0)
- [Limpar o produto](#page-133-0)
- [Inspecione visualmente o cartucho de toner.](#page-134-0)
- Verificar o papel e o ambiente de impressão
- [Calibrar o produto para alinhar as cores](#page-135-0)
- Verificar outras configurações do trabalho de impressão
- [Tentar um driver de impressão diferente](#page-137-0)

#### Imprimir a partir de outro programa de software

Tente imprimir a partir de outro programa. Se a página for impressa corretamente, o problema está no programa de software usado para imprimir.

#### Verifique a configuração do tipo de papel para o trabalho de impressão

Verifique a configuração de tipo de papel ao imprimir a partir de um software e as páginas impressas indicarem manchas de tinta, borrões ou impressão escura, papel enrolado, pontos espalhados de toner, toner solto ou pequenas áreas sem toner.

#### Verificar a configuração do tipo de papel (Windows)

- 1. No programa de software, selecione a opção Imprimir.
- 2. Selecione o produto e, em seguida, clique em **Propriedades** ou no botão **Preferências**.
- 3. Clique na guia Papel/Qualidade.
- 4. Na lista suspensa Tipo de papel, clique na opção Mais...
- 5. Amplie a lista de opções O tipo é: opções.
- 6. Expanda a categoria de tipos de papel que melhor descreve o seu papel.
- <span id="page-132-0"></span>7. Selecione a opção para o tipo de papel em uso e clique no botão OK.
- 8. Clique no botão OK para fechar a caixa de diálogo Propriedades do documento. Na caixa de diálogo Imprimir, clique no botão OK para imprimir o trabalho.

#### Verificar a configuração do tipo de papel (OS X)

- 1. Clique no menu Arquivo e na opção Imprimir.
- 2. No menu **Impressora**, selecione o produto.
- 3. Por padrão, o driver de impressão exibe o menu Cópias e páginas. Abra a lista suspensa de menus e clique no menu Acabamento.
- 4. Selecione um tipo na lista suspensa Tipo de mídia.
- 5. Clique no botão Imprimir.

#### Verifique o status do cartucho de toner

Verifique as seguintes informações na página de status dos suprimentos:

- Porcentagem estimada da vida útil restante do cartucho
- Número aproximado de páginas restantes
- Números de peça dos cartuchos de toner HP
- Número de páginas impressas

Use o procedimento a seguir para imprimir a página de status dos suprimentos.

- 1. Na tela inicial do painel de controle do produto, toque no botão Supplies **(Suprimentos)**.
- 2. Toque no botão Relatórios para imprimir a página de status dos suprimentos.
- 3. Verifique o percentual de vida útil que resta aos cartuchos de toner e, se aplicável, o status de outras peças de manutenção substituíveis.

Podem ocorrer problemas de qualidade de impressão ao usar um cartucho de toner que está próximo do fim previsto. O produto indica quando o nível de um suprimento está muito baixo. Após o nível de um suprimento HP atingir um limite muito baixo, a garantia de proteção premium da HP para esse suprimento é dada como encerrada.

Não é necessário substituir o cartucho de toner nesse momento, a menos que a qualidade de impressão não seja mais aceitável. É recomendável ter um cartucho de substituição disponível para instalar quando a qualidade de impressão não for mais aceitável.

Se você perceber que precisa substituir um cartucho de toner ou outras peças de manutenção substituíveis, a página de status de suprimentos lista o número de peças originais HP.

4. Verifique se você está utilizando um cartucho original HP.

Um cartucho de tinta HP genuíno possui a palavra "HP" ou o logotipo da HP gravado. Para obter mais informações sobre como identificar cartuchos HP, acesse [www.hp.com/go/learnaboutsupplies.](http://www.hp.com/go/learnaboutsupplies)

A HP não pode recomendar o uso de suprimentos de outros fabricantes, novos ou recondicionados. Como não são produtos fabricados pela HP, a HP não pode influenciar no projeto nem controlar a qualidade deles. Se você estiver usando um cartucho de toner reabastecido ou remanufaturado e não estiver satisfeito com a qualidade de impressão, substitua-o por um cartucho original HP.

#### <span id="page-133-0"></span>Imprimir e interpretar a página de qualidade de impressão

- 1. Na tela inicial, toque no botão Setup (O} (Configurações).
- 2. Clique no botão Reports (Relatórios).
- 3. Toque no botão Imprimir página de qualidade.

Essa página contém cinco faixas de cor, que são divididas em quatro grupos como mostra a ilustração a seguir. Examinando cada grupo, é possível isolar o problema para um cartucho de toner em especial.

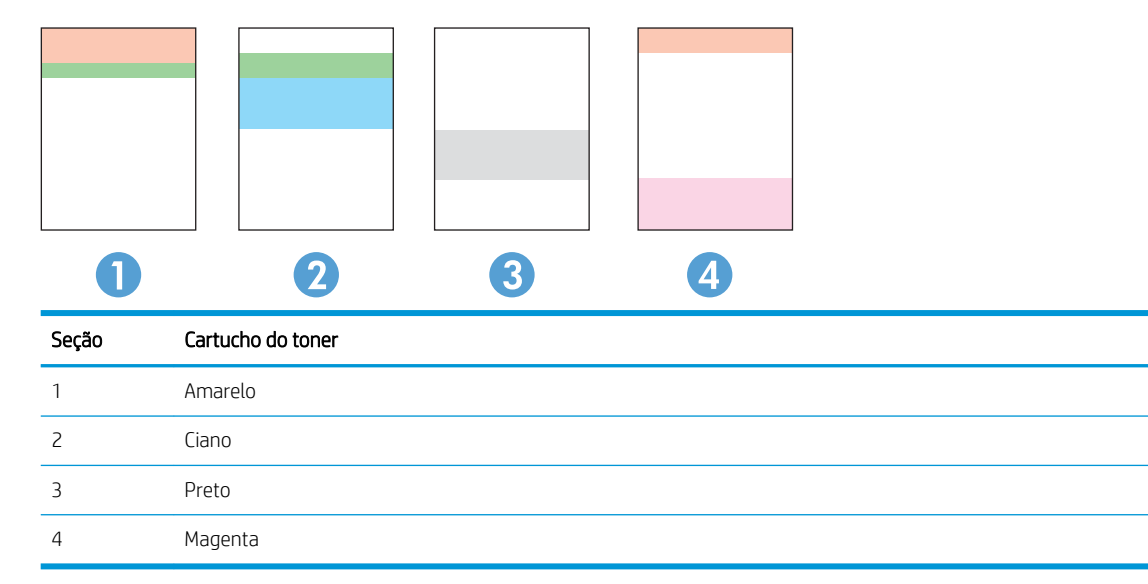

- Se pontos ou manchas aparecerem em apenas um dos grupos, substitua o cartucho de toner relacionado ao grupo em questão.
- Se pontos aparecerem em mais de um grupo, imprima uma página de limpeza. Se o problema não for resolvido, verifique se os pontos são sempre da mesma cor; por exemplo, se pontos magentas aparecem nas cinco faixas de cor. Se todos os pontos tiverem a mesma cor, substitua o cartucho de toner.
- Se aparecerem listras em várias faixas de cores, entre em contato com a HP. Outro componente, sem ser o cartucho de toner, provavelmente está causando o problema.

### Limpar o produto

#### Imprima uma página de limpeza

Durante o processo de impressão, partículas de papel, toner e poeira podem se acumular dentro do produto e causar problemas de qualidade de impressão, como manchas ou respingos de toner, manchas de tinta, linhas ou marcas repetidas.

Use o procedimento a seguir para imprimir uma página de limpeza.

- 1. Na tela inicial do painel de controle do produto, toque no botão Setup (Configurações) ...
- 2. Toque no menu Serviço.
- <span id="page-134-0"></span>3. Toque no botão Página de limpeza.
- 4. Carregue papel carta comum ou A4 quando for solicitado.
- 5. Toque no botão OK para começar o processo de limpeza.

Para modelos que não têm um duplexador automático, o produto imprime o primeiro lado e pede que você remova a página da bandeja de saída e recarregue-a na Bandeja 1, mantendo a mesma orientação. Aguarde até o processo ser concluído. Descarte as páginas impressas.

#### Verificar se o vidro do scanner está sujo e manchado

Com o tempo, partículas podem se acumular no vidro e na tampa plástica traseira do scanner e, como resultado, afetar o desempenho. Execute o seguinte procedimento para limpar o scanner.

- 1. Pressione o botão Liga/Desliga para desligar o scanner e depois desconecte o cabo de alimentação do aparelho.
- 2. Abra a tampa do scanner.
- 3. Limpe o vidro do scanner e o suporte plástico branco abaixo dele com um pano macio ou uma esponja umedecida em limpador de vidro não-abrasivo.
- $\triangle$  CUIDADO: Não use abrasivos, acetona, benzeno, amônia, álcool etílico ou tetracloreto de carbono em nenhuma parte do produto, pois poderão danificá-lo. Não coloque líquidos diretamente no vidro ou no cilindro. Eles poderão vazar e danificar o produto.
- 4. Seque o vidro e as peças plásticas com uma camurça ou uma esponja de celulose para evitar manchas.
- 5. Conecte o cabo de alimentação e pressione o botão Liga/Desliga para ligar o produto.

#### Inspecione visualmente o cartucho de toner.

- 1. Remova o cartucho de toner do produto e verifique se a fita de proteção foi retirada.
- 2. Verifique se há danos no chip da memória.
- 3. Examine a superfície do tambor de imagem no cartucho de toner.
	- $\triangle$  CUIDADO: Não toque no cilindro (tambor de imagem) no cartucho. Impressões digitais no tambor de imagem podem causar problemas na qualidade de impressão.
- 4. Se houver algum arranhão, impressão digital ou outro dano no tambor de imagem, substitua o cartucho de impressão.
- 5. Se o tambor de imagem não estiver danificado, agite o cartucho de toner delicadamente várias vezes e reinstale-o. Imprima algumas páginas para ver se o problema foi corrigido.

#### Verificar o papel e o ambiente de impressão

#### Etapa um: Usar papel que atenda às especificações da HP

Alguns problemas de qualidade de impressão surgem com o uso de papel que não atende às especificações da HP.

- <span id="page-135-0"></span>Sempre use um tipo e uma gramatura de papel aceitos pelo produto.
- Use papel de boa qualidade e sem cortes, rasgos, manchas, partículas soltas, poeira, rugas, lacunas e bordas enroladas ou curvas.
- Use papel que não tenha sido usado para impressão anteriormente.
- Use papel que não contenha material metálico, como gliter.
- Use papel desenvolvido para impressoras a laser. Não use papel destinado somente a impressoras jato de tinta.
- Não use papel excessivamente áspero. Usar papel mais liso geralmente resulta em melhor qualidade de impressão.

#### Etapa dois: Verificar o ambiente

O ambiente pode afetar diretamente a qualidade de impressão e é uma causa comum para problemas de qualidade de impressão e de alimentação de papel. Tente estas soluções:

- Mova o produto para longe de locais com correntes de ar, como ventos de ar condicionado ou janelas ou portas abertas.
- Verifique se o produto não está exposto a temperaturas ou umidade fora das especificações do produto.
- Não coloque o produto em um espaço confinado, como um armário.
- Coloque o produto em uma superfície firme e plana.
- Remova qualquer coisa que esteja bloqueando as ventoinhas do produto. O produto requer um bom fluxo de ar em todos os lados, incluindo a parte superior.
- Proteja o produto de sujeiras transportadas pelo ar, poeira, vapor, gordura ou outros elementos que possam deixar resíduos dentro do produto.

#### Calibrar o produto para alinhar as cores

Calibragem é uma função da impressora que otimiza a qualidade de impressão.

Siga as etapas indicadas para solucionar problemas de qualidade de impressão, como cor desalinhada, sombras coloridas, gráficos borrados ou outros problemas.

- 1. No painel de controle do produto, toque no botão Configurações ...
- 2. Abra os seguintes menus:
	- · Configuração do sistema
	- Qualidade de impressão
	- Calibragem de cores
	- Calibrar agora
- 3. Será exibida uma mensagem de **Calibração** no painel de controle do produto. O processo de calibração leva alguns minutos para ser concluído. Não desligue o produto até que o processo de calibração ser concluído.
- 4. Aguarde o produto efetuar a calibração e, em seguida, tente imprimir novamente.

### <span id="page-136-0"></span>Verificar outras configurações do trabalho de impressão

Ao imprimir de um software, conclua as etapas a seguir para tentar resolver o problema ajustando outras configurações de driver de impressão.

#### Verificar as configurações do EconoMode

A HP não recomenda o uso da opção EconoMode em tempo integral. Se o EconoMode for usado continuamente, o suprimento de toner pode durar mais do que as partes mecânicas do cartucho de toner. Se a qualidade da impressão começar a diminuir e não for mais satisfatória, avalie a possibilidade de substituir o cartucho de toner.

**W NOTA:** Este recurso está disponível com o driver de impressão PCL 6 para Windows. Se não estiver usando esse driver, você poderá ativar o recurso com o Servidor da Web incorporado HP.

Siga estas etapas se a página inteira estiver muito escura ou muita clara.

- 1. No programa de software, selecione a opção Imprimir.
- 2. Selecione o produto e, em seguida, clique em **Propriedades** ou no botão **Preferências**.
- 3. Clique na quia Papel/Qualidade e localize a área Qualidade de impressão.
- 4. Se a página inteira estiver muito escura, use estas configurações:
	- Selecione a opção 600 dpi.
	- Marque a caixa de seleção EconoMode para ativá-la.

Se a página inteira estiver muito clara, use estas configurações:

- Selecione a opção FastRes 1200.
- Desmarque a caixa de seleção EconoMode para desativá-la.
- 5. Clique no botão OK para fechar a caixa de diálogo Propriedades do documento. Na caixa de diálogo Imprimir, clique no botão OK para imprimir o trabalho.

#### Ajustar configurações de cor (Windows)

Conclua as etapas a seguir se as cores da página impressa não corresponderem às cores da tela do computador ou se não forem satisfatórias.

#### Alterar o tema de cores

- 1. No programa de software, selecione a opção Imprimir.
- 2. Selecione o produto e, em seguida, clique em Propriedades ou no botão Preferências.
- 3. Clique na guia Cor.
- 4. Clique na caixa de seleção HP EasyColor para desmarcá-la.
- 5. Selecione um tema de cores na lista suspensa Temas de cores.
- <span id="page-137-0"></span>Padrão (sRGB): Esse tema configura o produto para imprimir dados RGB no modo bruto do dispositivo. Ao usar esse tema, gerencie a cor no software ou no sistema operacional para obter a renderização correta.
- Vívido (sRGB): O produto aumenta a saturação de cores nos meios-tons. Use esse tema ao imprimir gráficos comerciais.
- Foto (sRGB): O produto interpreta a cor RGB como se ela fosse impressa como uma fotografia utilizando um mini-laboratório digital. O produto renderiza cores profundas mais saturadas de modo diferente do tema Padrão (sRGB). Utilize esse tema ao imprimir fotos.
- Foto (Adobe RGB 1998): Use esse tema ao imprimir fotos digitais que usam o espaço de cores AdobeRGB, em vez do sRGB. Desative o gerenciamento de cores no software ao usar esse tema.
- Nenhum: Não é usado nenhum tema de cores.
- Perfil personalizado: Selecione esta opção para usar um perfil de entrada personalizado para controlar com precisão a saída de cores; por exemplo, para emular outro produto HP Color LaserJet específico). Faça o download de perfis personalizados no site [www.hp.com.](http://www.hp.com)
- 6. Clique no botão OK para fechar a caixa de diálogo Propriedades do documento. Na caixa de diálogo Imprimir, clique no botão OK para imprimir o trabalho.

#### Alterar as opções de cor

- 1. No programa de software, selecione a opção Imprimir.
- 2. Selecione o produto e, em seguida, clique em **Propriedades** ou no botão **Preferências**.
- 3. Clique na guia Cor.
- 4. Clique na caixa de seleção HP EasyColor para desmarcá-la.
- 5. Clique no ajuste Automático ou Manual.
	- · Ajuste **Automático:** Selecione essa configuração para a maioria dos trabalhos de impressão coloridos.
	- Ajuste Manual: Selecione essa configuração para ajustar as configurações de cor independentemente de outras configurações. Clique no botão **Configurações** para abrir a janela de ajuste manual de cor.
	- $\mathbb{B}^\prime$  NOTA: A alteração manual das configurações de cores pode afetar a saída. A HP recomenda que apenas especialistas em gráficos de cores alterem essas configurações.
- 6. Clique na opção Impressão em escala de cinza para imprimir um documento colorido em preto e sombras em cinza. Use essa opção para imprimir documentos coloridos para fotocópia ou fax. Você também pode usar essa opção para imprimir rascunhos ou economizar o toner colorido.
- 7. Clique no botão OK para fechar a caixa de diálogo Propriedades do documento. Na caixa de diálogo Imprimir, clique no botão OK para imprimir o trabalho.

### Tentar um driver de impressão diferente

Tente usar um driver de impressão diferente se você estiver imprimindo de um programa de software e se as páginas impressas tiverem linhas inesperadas nos gráficos, texto ausente, gráficos ausentes, formatação incorreta ou fontes substituídas.

Faça o download de qualquer um dos drivers a seguir no site da HP. [www.hp.com/support/colorljMFPM277](http://www.hp.com/support/colorljMFPM277).

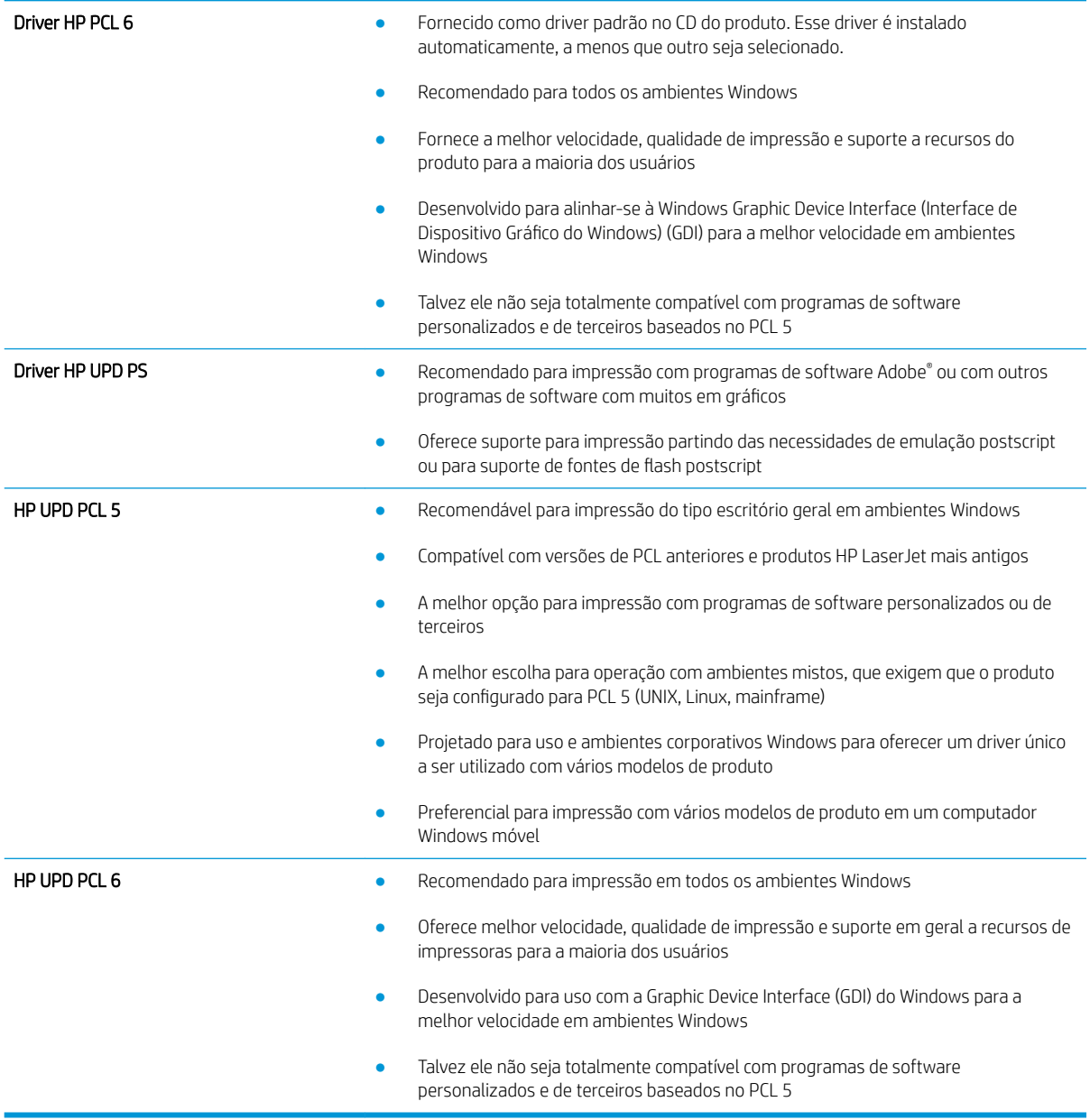

## <span id="page-139-0"></span>Melhorar a qualidade da imagem da cópia e da digitalização

## Introdução

Se o produto apresentar problemas de qualidade de imagem, tente as seguintes soluções na ordem indicada para resolver o problema.

- Verificar se o vidro do scanner está sujo e manchado
- [Eliminar linhas ou faixas ao usar o alimentador de documentos](#page-140-0)
- Verificar configurações de papel
- · Verifique as configurações de ajuste de imagem
- [Otimizar para texto ou imagens](#page-141-0)
- Verifique as configurações de cor e resolução do scanner no computador.
- [Cópia margem a margem](#page-142-0)
- [Limpe os cilindros e o bloco de separação no alimentador de documentos](#page-143-0)

Tente essas etapas simples primeiro:

- Use o scanner de mesa em vez do alimentador de documentos.
- Utilize originais de alta qualidade.
- Ao usar o alimentador de documentos, carregue corretamente o documento original no alimentador, usando as guias de papel, para evitar imagens não nítidas ou distorcidas.

Se o problema persistir, tente as soluções adicionais a seguir. Se o problema não for corrigido, consulte "Melhorar a qualidae de impressão" para obter mais soluções.

#### Verificar se o vidro do scanner está sujo e manchado

Com o tempo, partículas podem se acumular no vidro e na tampa plástica traseira do scanner e, como resultado, afetar o desempenho. Execute o seguinte procedimento para limpar o scanner.

- 1. Pressione o botão Liga/Desliga para desligar o scanner e depois desconecte o cabo de alimentação do aparelho.
- 2. Abra a tampa do scanner.
- 3. Limpe o vidro do scanner e o suporte plástico branco abaixo dele com um pano macio ou uma esponja umedecida em limpador de vidro não-abrasivo.

A CUIDADO: Não use abrasivos, acetona, benzeno, amônia, álcool etílico ou tetracloreto de carbono em nenhuma parte do produto, pois poderão danificá-lo. Não coloque líquidos diretamente no vidro ou no cilindro. Eles poderão vazar e danificar o produto.

- 4. Seque o vidro e as peças plásticas com uma camurça ou uma esponja de celulose para evitar manchas.
- 5. Conecte o cabo de alimentação e pressione o botão Liga/Desliga para ligar o produto.

### <span id="page-140-0"></span>Eliminar linhas ou faixas ao usar o alimentador de documentos

Se linhas ou faixas aparecerem em documentos copiados ou digitalizados ao usar o alimentador de documentos, use o procedimento abaixo para limpar resíduos no vidro do alimentador de documentos. Essas sujeiras podem incluir poeira, pó do papel ou do toner, resíduo de cola de nota adesiva, corretivo líquido ou fita, tinta, impressões digitais, entre outros.

- 1. Abra a tampa do scanner.
- 2. Localize a tira de vidro de uma polegada à esquerda do vidro do scanner de mesa, depois use um pano macio e que não solte fiapos umedecido com água para limpar a tira.

 $\triangle$  CUIDADO: Não use abrasivos, acetona, benzeno, amônia, álcool etílico ou tetracloreto de carbono em nenhuma parte do produto, pois poderão danificá-lo. Não coloque líquidos diretamente no vidro ou no cilindro. Eles poderão vazar e danificar o produto.

- 3. Na parte inferior da tampa do scanner acima da faixa de vidro, use um pano macio e sem fiapos umedecido com água para limpar a tira plástica superior.
- 4. Seque a tira de vidro e a tira superior com um pano seco e macio para evitar manchas e tente copiar ou digitalizar novamente.

#### Verificar configurações de papel

- 1. Na tela inicial do painel de controle do produto, toque no botão Copiar.
- 2. Toque no botão Configurações e, em seguida, navegue e toque no botão Papel.
- 3. Na lista Tamanho de papel, toque no nome do tamanho do papel que está na bandeja.
- 4. Na lista Tipo de papel, toque no nome do tipo do papel que está na bandeja.

### Verifique as configurações de ajuste de imagem

- 1. Na tela inicial, pressione o botão Copiar.
- 2. Toque no botão Configurações, navegue até o botão Ajuste de imagem e toque-o.
- 3. Toque no nome da configuração que você deseja ajustar.
	- · Claridade: Ajusta a configuração de iluminação/escuridão.
	- Contraste: Ajusta o contraste entre as áreas mais claras e mais escuras da imagem.
	- Nitidez: Ajusta a claridade dos caracteres de texto.
	- Remoção do fundo: Ajusta a escuridão do fundo da imagem. Especialmente útil para documentos originais impressos em papel colorido.
	- Equilíbrio de cores: Ajusta os matizes de vermelho, verde e azul.
	- Cinza: Ajusta a vividez das cores.
- 4. Toque nos botões ou + para ajustar o valor da configuração e, em seguida, toque no botão OK.
- 5. Ajuste outra configuração ou toque na seta de voltar para retornar ao menu de cópia principal.

#### <span id="page-141-0"></span>Otimizar para texto ou imagens

- 1. Na tela inicial do painel de controle do produto, toque no botão Copiar.
- 2. Toque no botão Configurações e, então, navegue até o botão Otimizar e toque nele.
- 3. Toque no nome da configuração que você deseja ajustar.
	- Seleção autom.: Use essa configuração quando estiver preocupado com a qualidade da cópia. Esta é a configuração padrão.
	- $\bullet$  Misto: Use essa configuração para documentos que contenham uma combinação de texto e imagens.
	- Texto: Use essa configuração para documentos que contenham principalmente texto.
	- Imagem: Use essa configuração para documentos que contenham principalmente imagens.

#### Verifique as configurações de cor e resolução do scanner no computador.

Se estiver imprimindo uma imagem digitalizada e a qualidade não for a esperada, você pode ter selecionado uma configuração de resolução ou cor no software do scanner que não corresponde a suas necessidades. A resolução e a cor afetam os seguintes recursos das imagens digitalizadas:

- Claridade da imagem
- Textura das gradações (macia ou áspera)
- Tempo de digitalização
- Tamanho do arquivo

A resolução da digitalização é medida em pixels por polegada (ppi).

NOTA: Os níveis de ppi de digitalização não podem ser trocados pelos níveis de dpi (pontos de polegada) de impressão.

Cores, escala de cinza e preto e branco definem o número de cores possível. Você pode ajustar a resolução do hardware do scanner para até 1200 ppi.

A tabela de instruções de resolução e cores relaciona dicas simples que podem ser seguidas para suprir as necessidades de digitalização.

 $\mathbb{Z}$  NOTA: A configuração da resolução e das cores em um valor alto pode criar arquivos grandes que ocupam espaço em disco e retardam o processo de digitalização. Antes de configurar a resolução e as cores, determine como você vai usar a imagem digitalizada.

#### Instruções de resolução e cores

As tabelas a seguir descrevem as configurações de resolução e cor recomendadas para os diferentes tipos de trabalhos de digitalização.

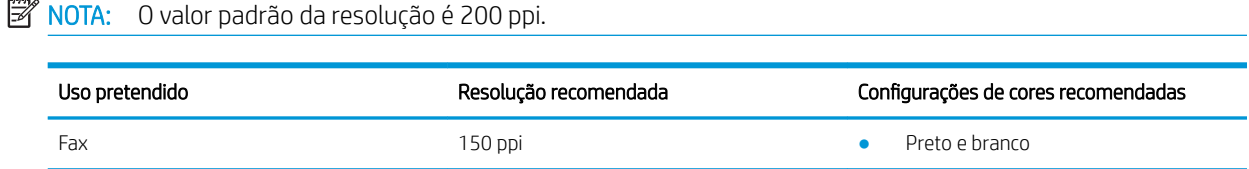

<span id="page-142-0"></span>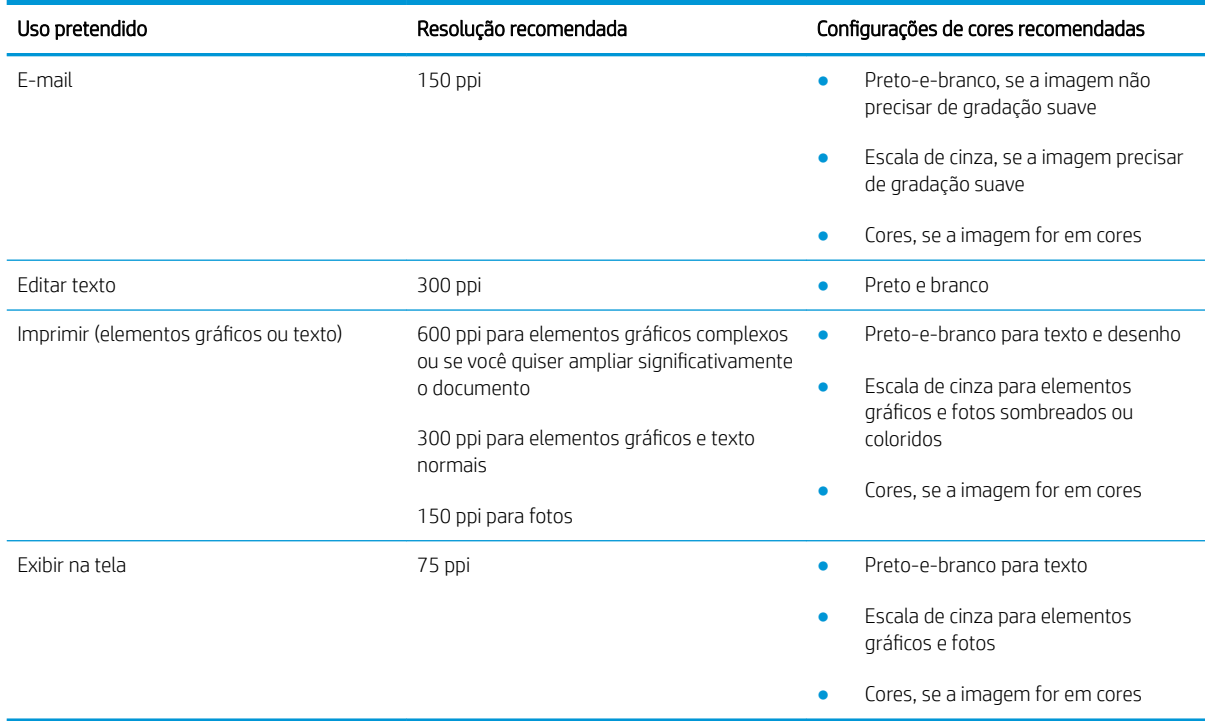

#### **Cor**

Ao digitalizar, é possível definir os valores de cores para as configurações abaixo.

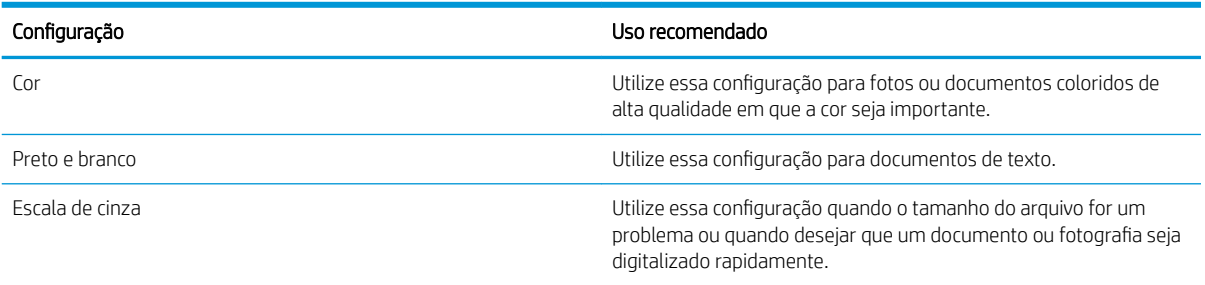

### Cópia margem a margem

O produto não consegue imprimir totalmente margem a margem. Há uma borda de 4 mm em torno da página onde não é possível imprimir.

#### Considerações para impressão ou digitalização de documentos com margens cortadas:

- Quando o original for menor que o tamanho da cópia de saída, afaste-o 4 mm do lado indicado pelo ícone no scanner. Copie novamente ou digitalize nessa posição.
- Quando o tamanho do original corresponder ao tamanho do resultado desejado, use o recurso Reduzir/ Aumentar para reduzir a imagem de modo que a cópia não seja cortada.

### <span id="page-143-0"></span>Limpe os cilindros e o bloco de separação no alimentador de documentos

Se o alimentador de documentos apresentar problemas de manipulação de papel, como atolamentos ou alimentações de várias páginas, limpe os cilindros do alimentador de documentos e a almofada de separação.

1. Abra a tampa de acesso do alimentador de documentos.

2. Use um pano úmido sem fiapos para limpar os cilindros e o bloco de separação, de modo a remover a poeira.

CUIDADO: Não use abrasivos, acetona, benzeno, amônia, álcool etílico ou tetracloreto de carbono em nenhuma parte do produto, pois poderão danificá-lo. Não coloque líquidos diretamente no vidro ou no cilindro. Eles poderão vazar e danificar o produto.

3. Feche a tampa de acesso do alimentador de documentos.

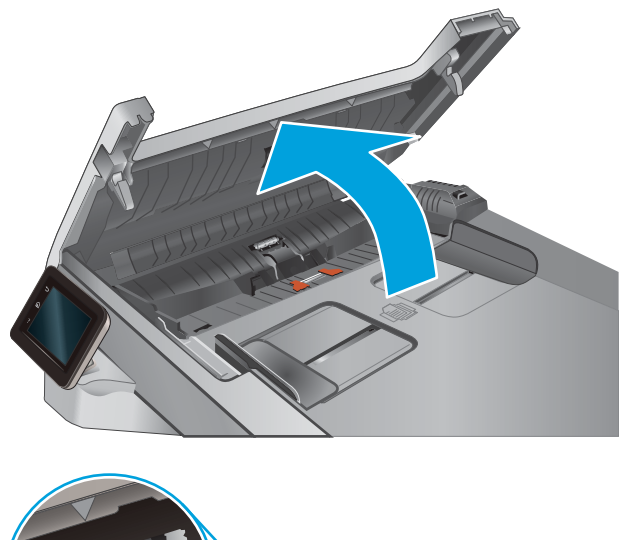

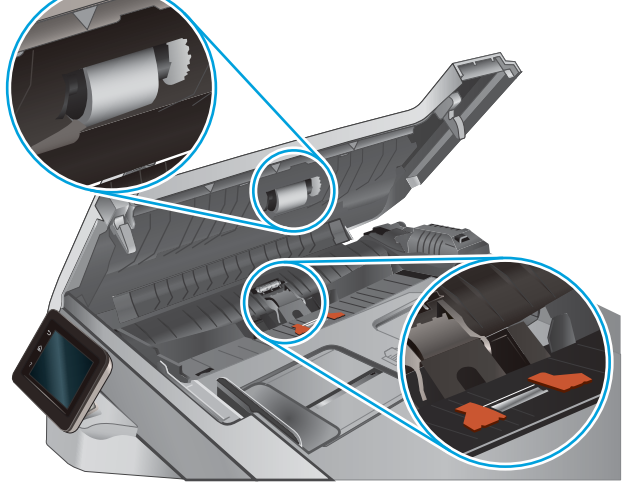

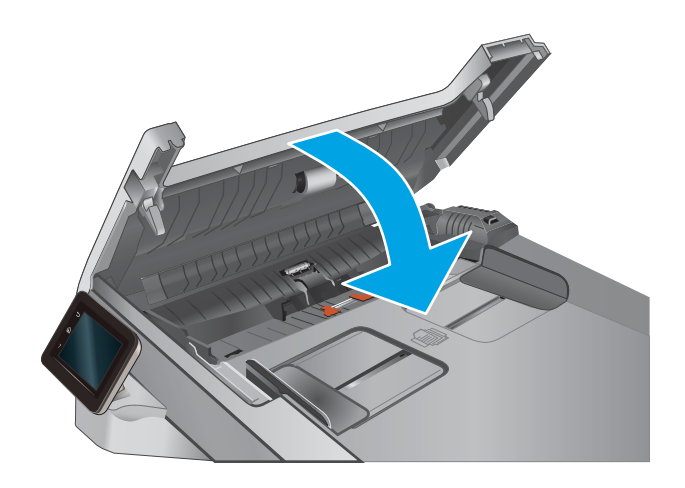
# <span id="page-144-0"></span>Melhorar a qualidade da imagem do fax

# Introdução

Se o produto apresentar problemas de qualidade de imagem, tente as seguintes soluções na ordem indicada para resolver o problema.

- Verificar se o vidro do scanner está sujo e manchado
- Verificar as configurações de resolução de envio de fax
- Verificar as configurações de correção de erro
- Verificar a configuração de ajuste à página
- [Limpe os cilindros e o bloco de separação no alimentador de documentos](#page-145-0)
- [Envie para outro aparelho de fax](#page-147-0)
- [Verifique o aparelho de fax do remetente](#page-147-0)

Tente essas etapas simples primeiro:

- Use o scanner de mesa em vez do alimentador de documentos.
- Utilize originais de alta qualidade.
- Ao usar o alimentador de documentos, carregue corretamente o documento original no alimentador, usando as guias de papel, para evitar imagens não nítidas ou distorcidas.

Se o problema persistir, tente as soluções adicionais a seguir. Se o problema não for corrigido, consulte "Melhorar a qualidae de impressão" para obter mais soluções.

### Verificar se o vidro do scanner está sujo e manchado

Com o tempo, partículas podem se acumular no vidro e na tampa plástica traseira do scanner e, como resultado, afetar o desempenho. Execute o seguinte procedimento para limpar o scanner.

- 1. Pressione o botão Liga/Desliga para desligar o scanner e depois desconecte o cabo de alimentação do aparelho.
- 2. Abra a tampa do scanner.
- 3. Limpe o vidro do scanner e o suporte plástico branco abaixo dele com um pano macio ou uma esponja umedecida em limpador de vidro não-abrasivo.
- $\triangle$  CUIDADO: Não use abrasivos, acetona, benzeno, amônia, álcool etílico ou tetracloreto de carbono em nenhuma parte do produto, pois poderão danificá-lo. Não coloque líquidos diretamente no vidro ou no cilindro. Eles poderão vazar e danificar o produto.
- 4. Seque o vidro e as peças plásticas com uma camurça ou uma esponja de celulose para evitar manchas.
- 5. Conecte o cabo de alimentação e pressione o botão Liga/Desliga para ligar o produto.

# <span id="page-145-0"></span>Verificar as configurações de resolução de envio de fax

Se o produto não conseguiu enviar um fax porque o fax do destinatário não atendeu ou estava ocupado, ele tenta a rediscagem com base nas opções Rediscar se ocupado, Rediscar se não atender e Rediscar se houver erro de comunicação.

- 1. Na tela inicial do painel de controle do produto, toque no botão Configuração ...
- 2. Toque no menu Fax Setup (Configuração do Fax).
- 3. Toque no menu Advanced Setup (Configurações avançadas).
- 4. Abra o menu Resolução do fax.

#### Verificar as configurações de correção de erro

Geralmente, o dispositivo monitora os sinais da linha telefônica enquanto está enviando ou recebendo um fax. Se o produto detectar um erro durante a transmissão e a configuração de correção de erros estiver Ativa, ele poderá solicitar que parte do fax seja reenviada. O padrão definido de fábrica para correção de erros é Ativa.

Você deverá desativar a correção de erros somente se estiver com problemas para enviar ou receber um fax e se quiser aceitar os erros na transmissão. A desativação da configuração poderá ser útil ao tentar enviar um fax para o exterior, recebê-lo do exterior ou se você estiver utilizando uma conexão telefônica via satélite.

- 1. Na tela inicial do painel de controle do produto, toque no botão Configuração ...
- 2. Toque no menu Serviço.
- 3. Toque no menu Fax Service (Serviço de Fax).
- 4. Toque no botão Correção de erro e, em seguida, no botão Ativado.

### Verificar a configuração de ajuste à página

Se o produto imprimiu um trabalho de fax fora da página, ligue o recurso "Ajustar à página" a partir do painel de controle do produto.

NOTA: Certifique-se de que a configuração de tamanho do papel corresponde ao tamanho do papel na bandeja.

- 1. Na tela inicial do painel de controle do produto, toque no botão Configuração ...
- 2. Toque no menu Fax Setup (Configuração do Fax).
- 3. Toque no menu Advanced Setup (Configurações avançadas).
- 4. Toque no botão Ajustar à página e no botão Ativado.

#### Limpe os cilindros e o bloco de separação no alimentador de documentos

Se o alimentador de documentos apresentar problemas de manipulação de papel, como atolamentos ou alimentações de várias páginas, limpe os cilindros do alimentador de documentos e a almofada de separação. 1. Abra a tampa de acesso do alimentador de documentos.

2. Use um pano úmido sem fiapos para limpar os cilindros e o bloco de separação, de modo a remover a poeira.

CUIDADO: Não use abrasivos, acetona, benzeno, amônia, álcool etílico ou tetracloreto de carbono em nenhuma parte do produto, pois poderão danificá-lo. Não coloque líquidos diretamente no vidro ou no cilindro. Eles poderão vazar e danificar o produto.

3. Feche a tampa de acesso do alimentador de documentos.

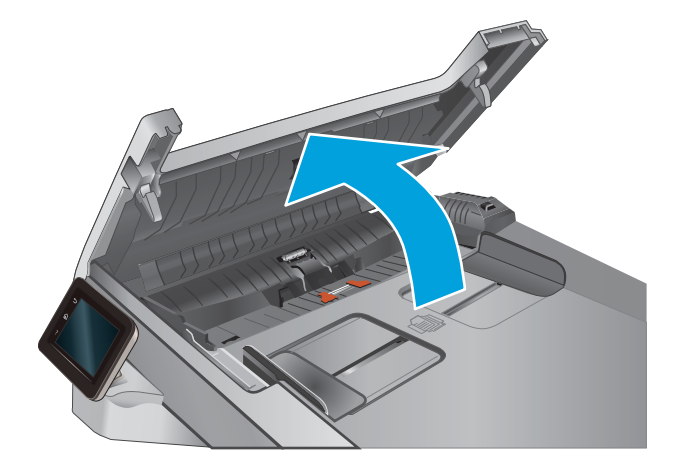

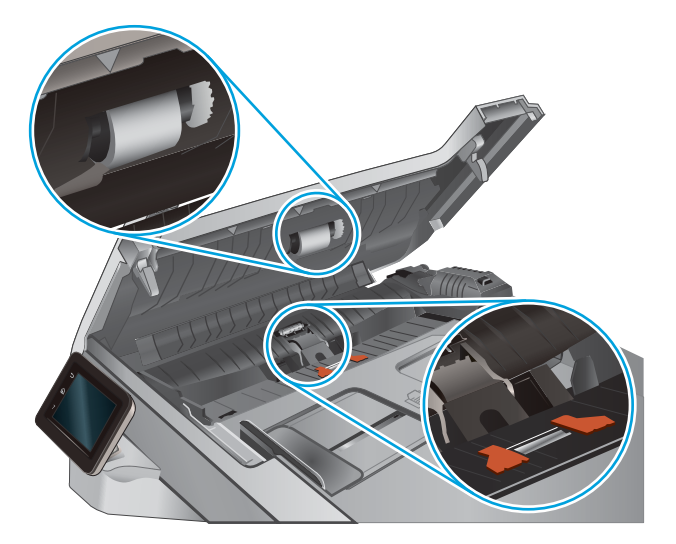

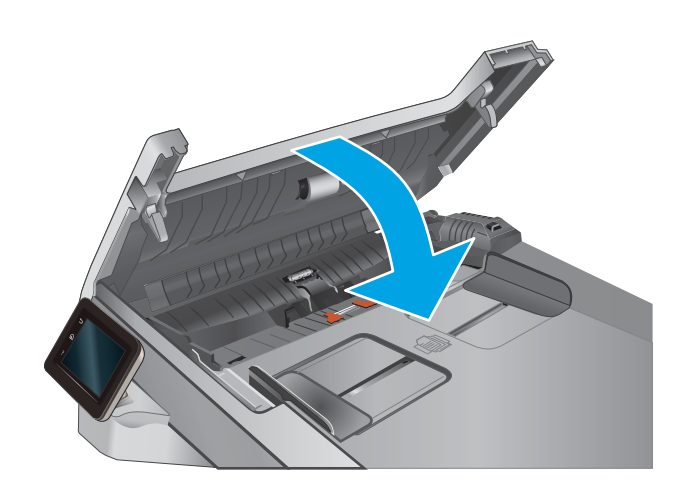

# <span id="page-147-0"></span>Envie para outro aparelho de fax

Tente enviar o fax para outro aparelho. Se a qualidade do fax estiver melhor, o problema está relacionado às configurações do aparelho de fax inicial ou ao status dos suprimentos.

## Verifique o aparelho de fax do remetente

Peça ao remetente para tentar enviar de outro aparelho de fax. Se a qualidade do fax estiver melhor, o problema é do aparelho de fax do remetente. Se não houver outro aparelho de fax disponível, peça ao remetente para considerar a realização das seguintes alterações:

- Verifique se o documento original está em papel branco (não colorido).
- · Aumente a resolução do fax, o nível de qualidade ou as configurações de contraste.
- Se possível, envie o fax de um programa de software de computador.

# <span id="page-148-0"></span>Solucionar problemas de rede com fio

# Introdução

Verifique os itens a seguir para saber se o produto está se comunicando com a rede. Antes de começar, imprima uma página de configuração no painel de controle do produto e localize o endereço IP do produto que está listado nessa página.

- Conexão física incorreta
- O computador está usando o endereço IP incorreto para o produto
- O computador não consegue estabelecer comunicação com o produto
- O produto está usando o link e as configurações dúplex incorretos para a rede
- [Novos programas de software podem estar causando problemas de compatibilidade](#page-149-0)
- O computador ou a estação de trabalho talvez esteja configurado incorretamente
- O produto foi desabilitado ou outras configurações de rede estão incorretas
- **MOTA:** A HP não suporta rede ponto a ponto, já que o recurso é uma função dos sistemas operacionais da Microsoft e não dos drivers de impressão da HP. Para obter mais informações, visite o site da Microsoft em [www.microsoft.com.](http://www.microsoft.com)

## Conexão física incorreta

- 1. Verifique se o produto está conectado à porta de rede correta por um cabo de comprimento correto.
- 2. Verifique se os cabos estão conectados firmemente.
- 3. Observe a conexão da porta de rede na parte de trás do produto e verifique se a luz de atividade âmbar e a luz de status do link estão acesas.
- 4. Se o problema continuar, tente um cabo ou portas diferentes do hub.

# O computador está usando o endereço IP incorreto para o produto

- 1. Abra as propriedades da impressora e clique na quia **Portas**. Verifique se endereço de IP atual do produto está selecionado. O endereço IP do produto está relacionado na página de configuração do produto.
- 2. Se você instalou o produto usando a porta TCP/IP padrão da HP, selecione a caixa Sempre imprimir nesta impressora, mesmo que seu endereço IP seja alterado.
- 3. Se você instalou o produto usando uma porta TCP/IP padrão da Microsoft, use o nome do host em vez do endereço IP.
- 4. Se o endereço de IP estiver correto, exclua o produto e adicione-o novamente.

# O computador não consegue estabelecer comunicação com o produto

- 1. Teste a comunicação de rede executando o ping da rede.
	- a. Abra um prompt de linha de comando no seu computador.
- <span id="page-149-0"></span>Para o Windows, clique em Iniciar, Executar e digite cmd, em seguida, pressione Enter.
- Para o OS X, acesse Aplicações, Utilitários, e abra Terminal.
- b. Digite ping seguido pelo endereço IP do produto.
- c. Se a janela exibir tempos de trajeto, a rede está funcionando.
- 2. Se o comando de ping falhar, verifique se os hubs de rede estão ligados e, em seguida, verifique se as configurações de rede, o produto e o computador estão todos configurados para a mesma rede.

## O produto está usando o link e as configurações dúplex incorretos para a rede

A HP recomenda deixar essas configurações no modo automático (a configuração padrão). Se essas configurações forem alteradas, você também deverá alterá-las para a rede.

#### Novos programas de software podem estar causando problemas de compatibilidade

Verifique se os novos programas de software foram instalados corretamente e se estão utilizando o driver de impressão correto.

### O computador ou a estação de trabalho talvez esteja configurado incorretamente

- 1. Verifique as configurações dos drivers da rede, dos drivers de impressão e do redirecionamento da rede.
- 2. Verifique se o sistema operacional está configurado corretamente.

#### O produto foi desabilitado ou outras configurações de rede estão incorretas

- 1. Analise a página de configuração para verificar o status do protocolo de rede. Habilite-o se necessário.
- 2. Reconfigure as configurações de rede, se necessário.

# <span id="page-150-0"></span>Solucionar problemas de rede sem fio

# Introdução

Use informações da solução de problemas para ajudar na resolução de problemas.

**W NOTA:** Para determinar se o HP NFC e a impressão direta sem fio HP estão ativados na impressora, imprima uma página de configuração no painel de controle do produto. Se uma página chamada Wireless estiver incluída, o HP Jetdirect 2800w NFC e acessório direto sem fio estão ativados na sua impressora.

- Lista de verificação de conectividade sem fio
- O produto não imprime depois da conclusão da configuração sem fio
- O produto não imprime e o computador tem um firewall de terceiros instalado
- [A conexão sem fio não funciona depois que o roteador sem fio ou o produto foi movido](#page-151-0)
- [Não é possível conectar mais computadores ao produto sem fio](#page-151-0)
- [O produto sem fio perde a comunicação quando conectado a uma VPN](#page-152-0)
- [A rede não aparece na lista de redes sem fio](#page-152-0)
- [A rede sem fio não está funcionando](#page-152-0)
- [Executar um teste de diagnóstico de rede sem fio](#page-152-0)
- [Reduza a interferência em uma rede sem fio](#page-152-0)

#### Lista de verificação de conectividade sem fio

- Verifique se o cabo de rede não está conectado.
- Verifique se o produto e o roteador sem fio estão ligados e estão recebendo energia. Certifique-se também de que o rádio sem fio no produto está ligado.
- Verifique se o identificador de conjunto de serviços (SSID) está correto. Imprima uma página de configuração para determinar o SSID. Se não souber ao certo se o SSID está correto, realize a configuração sem fio novamente.
- Nas redes protegidas, verifique se as informações de segurança estão corretas. Se estiverem incorretas, realize a configuração sem fio novamente.
- Se a rede sem fio estiver funcionando corretamente, tente acessar outros computadores na rede sem fio. Se a rede tiver acesso à Internet, tente conectar a Internet através de uma conexão sem fio.
- Verifique se o método de criptografia (AES ou TKIP) é o mesmo para o produto e para o ponto de acesso sem fio (nas redes que usam a segurança WPA).
- Verifique se o produto está dentro do alcance da rede sem fio. Na maioria das redes, o produto deve estar a 30 m do ponto de acesso sem fio (roteador sem fio).
- Verifique se não há obstáculos bloqueando o sinal sem fio. Retire grandes objetos de metal entre o ponto de acesso e o produto. Verifique se postes, paredes ou colunas de suporte que contêm metal ou concreto não separam o produto e o ponto de acesso sem fio.
- <span id="page-151-0"></span>Verifique se o produto está posicionado longe de dispositivos eletrônicos que podem interferir no sinal sem fio. Muitos dispositivos podem interferir no sinal sem fio, incluindo motores, telefones sem fio, câmeras de sistema de segurança, outras redes sem fio e alguns dispositivos Bluetooth.
- Verifique se o driver de impressão está instalado no computador.
- Verifique se foi selecionada a porta correta de impressora.
- Verifique se o computador e o produto estão conectados à mesma rede sem fio.
- Para OS X, verifique se o roteador de conexão sem fio suporta Bonjour.

### O produto não imprime depois da conclusão da configuração sem fio

- 1. Verifique se o produto está ligado e no estado de Pronto.
- 2. Desligue os firewalls de terceiros do computador.
- 3. Verifique se a rede sem fio está funcionando corretamente.
- 4. Verifique se o computador está funcionando corretamente. Se necessário, reinicie o computador.
- 5. Verifique se é possível abrir o HP Embedded Web Server do produto em um computador na rede.

#### O produto não imprime e o computador tem um firewall de terceiros instalado

- 1. Atualize o firewall com a atualização mais recente disponível do fabricante.
- 2. Se os programas solicitarem acesso ao firewall guando você instalar o produto ou tentar imprimir, não se esqueça de permitir a execução dos programas.
- 3. Desative o firewall temporariamente e instale o produto sem fio no computador. Ative o firewall quando você tiver terminado a instalação sem fio.

### A conexão sem fio não funciona depois que o roteador sem fio ou o produto foi movido

- 1. Verifique se o roteador ou o produto está conectado à mesma rede que o computador.
- 2. Imprima uma página de configuração.
- 3. Compare o identificador de conjunto de serviços (SSID) na página de configuração com o SSID na configuração da impressora do computador.
- 4. Se os números não forem iguais, os dispositivos não estão conectados na mesma rede. Reconfigure a instalação sem fio do produto.

### Não é possível conectar mais computadores ao produto sem fio

- 1. Verifique se outros computadores estão no intervalo sem fio e se algum obstáculo está bloqueando o sinal. Para a maioria das redes, o intervalo sem fio está a 30 m do ponto de acesso sem fio.
- 2. Verifique se o produto está ligado e no estado de Pronto.
- 3. Desligue os firewalls de terceiros do computador.
- 4. Verifique se a rede sem fio está funcionando corretamente.
- 5. Verifique se o computador está funcionando corretamente. Se necessário, reinicie o computador.

# <span id="page-152-0"></span>O produto sem fio perde a comunicação quando conectado a uma VPN

Geralmente, você não pode se conectar a uma VPN e outras redes ao mesmo tempo.

#### A rede não aparece na lista de redes sem fio

- Verifique se o roteador sem fio está ligado e se tem energia.
- Talvez a rede esteja oculta. No entanto, você ainda pode se conectar a uma rede oculta.

#### A rede sem fio não está funcionando

- 1. Verifique se o cabo de rede não está conectado.
- 2. Para verificar se a rede perdeu a comunicação, tente conectar outros dispositivos à rede.
- 3. Teste a comunicação de rede executando o ping da rede.
	- a. Abra um prompt de linha de comando no seu computador.
		- Para o Windows, clique em Iniciar, Executar e digite cmd, em seguida, pressione Enter.
		- Para o OS X, acesse Aplicações, Utilitários, e abra Terminal.
	- b. Digite ping seguido pelo endereço IP do roteador.
	- c. Se a janela exibir tempos de trajeto, a rede está funcionando.
- 4. Verifique se o roteador ou o produto está conectado à mesma rede que o computador.
	- a. Imprima uma página de configuração.
	- b. Compare o identificador de conjunto de serviços (SSID) no relatório de configuração com o SSID na configuração da impressora do computador.
	- c. Se os números não forem iguais, os dispositivos não estão conectados na mesma rede. Reconfigure a instalação sem fio do produto.

#### Executar um teste de diagnóstico de rede sem fio

No painel de controle do produto, você pode executar um teste diagnóstico que fornece informações sobre as configurações de rede sem fio.

- 1. Na tela inicial do painel de controle do produto, toque no botão Setup (Configurações)  $\circledcirc$ .
- 2. Abra o menu Autodiagnóstico.
- 3. Toque no botão Executar teste sem fio para iniciar o teste. O produto imprime uma página de teste que mostra os resultados de teste.

### Reduza a interferência em uma rede sem fio

As seguintes dicas podem reduzir a interferência em uma rede sem fio

- Mantenha os dispositivos sem fio distantes de grandes objetos de metal, como arquivos e outros dispositivos magnéticos, como micro-ondas e telefones sem fio. Esses objetos podem interromper sinais de rádio.
- Mantenha os dispositivos sem fio distantes de estruturas de alvenaria e de outras estruturas de construção. Esses objetos podem absorver ondas de rádio e intensidade mais baixa de sinal.
- Posicione o roteador sem fio em um local central na linha de visão com os produtos sem fio na rede.

# <span id="page-154-0"></span>Resolver problemas com o fax

# Introdução

Use informações da solução de problemas do fax para ajudar na resolução de problemas.

- Lista de verificação de solução de problemas com fax
- [Resolver problemas gerais com o fax](#page-155-0)

#### Lista de verificação de solução de problemas com fax

- Há várias correções possíveis disponíveis. Depois de cada ação recomendada, tente enviar o fax novamente para verificar se o problema foi solucionado.
- Para obter os melhores resultados ao solucionar problemas de fax, verifique se a linha do produto está conectada diretamente na entrada de telefone na parede. Desconecte todos os outros dispositivos conectados ao produto.
- 1. Verifique se o cabo do telefone está conectado na entrada correta da parte traseira do produto.
- 2. Verifique a linha telefônica usando o teste de fax:
	- a. Na tela Início do painel de controle do produto, toque no botão e toque no botão configuração e toque no menu Serviço.
	- **b.** Selecione o menu Serviço de fax.
	- c. Selecione a opção Executar teste de fax. O produto imprime um relatório de teste de fax.

O relatório contém os possíveis seguintes resultados:

- · Aprovado: O relatório contém todas as configurações atuais de fax para análise.
- Falha: O relatório indica a natureza do erro e contém sugestões sobre como resolver o problema.
- 3. Verifique se o firmware do produto está atualizado:
	- a. Imprima uma página de configuração no menu Relatórios do painel de controle para obter o código do arquivo do firmware atual.
	- b. Vá para [www.hp.com/go/support,](http://www.hp.com/go/support) clique no link Drivers e software, digite o nome do produto no campo de pesquisa, pressione o botão ENTER e selecione o produto na lista de resultados da pesquisa.
	- c. Selecione o sistema operacional.
	- d. Na seção Firmware, localize o Utilitário de atualização de firmware.
	- **W NOTA:** Certifique-se de usar o utilitário de atualização de firmware específico do modelo de impressora.
	- e. Clique em Download, clique em Executar e, em seguida, clique em Executar novamente.
	- f. Quando o utilitário for iniciado, selecione o produto na lista suspensa e clique em Enviar firmware.
- <span id="page-155-0"></span>**W NOTA:** Para imprimir uma página de configuração para verificar a versão do firmware instalado, antes ou após o processo de atualização, clique em Imprimir config.
- g. Siga as instruções da tela para concluir a instalação e, em seguida, clique no botão Sair para fechar o utilitário.
- 4. Verifique se o fax foi configurado quando o software do produto foi instalado.

No computador, na pasta de programas HP, execute o Utilitário de configuração de fax.

- 5. Verifique se o serviço telefônico oferece suporte a fax analógico.
	- Se estiver usando ISDN ou PBX digital, entre em contato com o provedor de serviços para obter informações sobre como configurar para uma linha de fax analógico.
	- Se estiver usando um serviço VoIP, altere a Velocidade do fax para Lenta (V.29) no painel de controle. Verifique se seu provedor de serviços oferece suporte a fax e à velocidade recomendada do modem de fax. Algumas empresas podem precisar de um adaptador.
	- Se estiver usando um serviço DSL, verifique se há um filtro incluído na conexão da linha telefônica ao produto. Entre em contato com o provedor de serviços DSL ou compre um filtro DSL, se não tiver tal filtro. Se houver um filtro DSL instalado, experimente usar outro, pois esses filtros podem apresentar defeito.

### Resolver problemas gerais com o fax

- O envio de fax está lento
- [A qualidade do fax está baixa](#page-156-0)
- [O fax é cortado ou impresso em duas páginas](#page-157-0)

#### O envio de fax está lento

O produto está apresentando uma qualidade de linha telefônica baixa.

- Repita o envio do fax quando as condições da linha melhorarem.
- Consulte o provedor de serviços telefônicos para saber se a linha tem suporte para fax.
- Desative a configuração de Correção de erros.
	- a. Abra o menu Menu de configuração.
	- b. Abra o menu Serviço.
	- c. Abra o menu Serviço de fax.
	- d. Abra o menu Correção de erro.
	- e. Selecione a configuração Desativado.
- **X** NOTA: Isso pode reduzir a qualidade da imagem.
- Use papel branco para o original. Não use cores como cinza, amarelo ou rosa.
- Aumente a configuração Velocidade do fax.
- <span id="page-156-0"></span>a. Abra o menu Menu de configuração.
- **b.** Abra o menu Configuração do fax.
- c. Abra o menu Configuração avançada.
- d. Abra o menu Velocidade do fax.
- e. Selecione a configuração correta.
- Divida trabalhos de fax grandes em seções menores e envie-as individualmente.
- Altere as configurações de fax no painel de controle para uma resolução mais baixa.
	- a. Abra o menu Menu de configuração.
	- **b.** Abra o menu Configuração do fax.
	- c. Abra o menu Configuração avançada.
	- d. Abra o menu Resolução do fax.
	- e. Selecione a configuração correta.

#### A qualidade do fax está baixa

O fax está manchado ou claro.

- Aumente a resolução do fax durante o envio. A resolução não afeta o recebimento de fax.
	- a. Abra o menu Menu de configuração.
	- **b.** Abra o menu Configuração do fax.
	- c. Abra o menu Configuração avançada.
	- d. Abra o menu Resolução do fax.
	- e. Selecione a configuração correta.

**X** NOTA: O aumento da resolução reduz a velocidade de transmissão.

- Ative a configuração Correção de erro no painel de controle.
	- a. Abra o menu Menu de configuração.
	- b. Abra o menu Serviço.
	- c. Abra o menu Serviço de fax.
	- d. Abra o menu Correção de erro.
	- e. Selecione a configuração Ativado.
- Verifique os cartuchos de impressão e substitua-os, se necessário.
- Peça ao remetente para aumentar a configuração de contraste no aparelho de envio de fax e reenviar o fax.

#### <span id="page-157-0"></span>O fax é cortado ou impresso em duas páginas

- · Defina a configuração Tamanho de papel padrão. O fax é impresso em um tamanho único de papel com base nas configurações de Tamanho de papel padrão.
	- a. Abra o menu Menu de configuração.
	- **b.** Abra o menu Configuração do sistema.
	- c. Abra o menu Configuração do papel.
	- d. Abra o menu Tamanho de papel padrão.
	- e. Selecione a configuração correta.
- Defina o tipo de papel e o tamanho da bandeja usada para fax.
- Ative a configuração Ajustar à página para imprimir um fax de comprimento maior em papel carta ou A4.
	- a. Abra o menu Menu de configuração.
	- **b.** Abra o menu Configuração do fax.
	- c. Abra o menu Configuração avançada.
	- d. Abra o menu Ajustar à página.
	- e. Selecione a configuração Ativado.

**IIº NOTA:** Se a configuração Ajustar à página estiver desativada e a configuração Tamanho de papel padrão estiver definida como Carta, um documento original em tamanho Ofício será impresso em duas páginas.

# Índice

#### A

acessórios encomendar [28](#page-37-0) números de peças [28](#page-37-0) AirPrint [45](#page-54-0) ajuda, painel de controle [101](#page-110-0) ajuda on-line, painel de controle [101](#page-110-0) alimentador de documentos [49](#page-58-0) congestionamentos [109](#page-118-0) copiar documentos de frente e verso [49](#page-58-0) enviar por fax [75](#page-84-0) alimentador de papel problemas do alimentador de papel [105](#page-114-0) aplicativos download [82](#page-91-0) assistência ao cliente on-line [100](#page-109-0) Atendimento ao cliente HP [100](#page-109-0)

#### B

Bandeja 1 carregamento [16](#page-25-0) obstruções [111](#page-120-0) orientação do papel [19](#page-28-0) Bandeja 2 carregamento [20](#page-29-0) congestionamentos [114](#page-123-0) orientação do papel [25](#page-34-0) bandejas capacidade [7](#page-16-0) incluídas [7](#page-16-0) localização [2](#page-11-0) botão liga/desliga, localizando [2](#page-11-0) botões do painel de controle localização [4](#page-13-0)

#### C

calibrar cores [126](#page-135-0) carregando papel na Bandeja 1 [16](#page-25-0) papel na Bandeja 2 [20](#page-29-0) cartucho substituição [30](#page-39-0) cartucho de toner números de peças [28](#page-37-0) verificação de danos [125](#page-134-0) cartuchos de grampo números de peça [28](#page-37-0) cartuchos de toner componentes [30](#page-39-0) configurações de limite baixo [103](#page-112-0) números de peças [28](#page-37-0) substituição [30](#page-39-0) uso quando baixos [103](#page-112-0) catálogo telefônico, fax adição de entradas [75](#page-84-0) exclusão todas as entradas [78](#page-87-0) chip de memória (toner) localização [30](#page-39-0) compartimento de saída eliminar congestionamentos [119](#page-128-0) localização [2](#page-11-0) compartimentos, saída localização [2](#page-11-0) conexão da alimentação localização [3](#page-12-0) configuração do EconoMode [93](#page-102-0), [127](#page-136-0) configurações padrões de fábrica, restauração [102](#page-111-0) configurações de economia [93](#page-102-0) congestionamentos

Bandeja 2 [114](#page-123-0)

compartimento de saída [119](#page-128-0) slot de entrada prioritária de uma única folha [111](#page-120-0) congestionamentos de papel alimentador de documentos [109](#page-118-0) Bandeja 1 [111](#page-120-0) Bandeja 2 [114](#page-123-0) compartimento de saída [119](#page-128-0) fusível [117](#page-126-0) locais [108](#page-117-0) porta traseira [117](#page-126-0) slot de entrada prioritária de uma única folha [111](#page-120-0) unidade dúplex [120](#page-129-0) cópia configuração do tamanho e tipo do papel [131](#page-140-0) documentos em frente e verso [49](#page-58-0) margens de documentos [133](#page-142-0) otimização para texto ou imagens [132](#page-141-0) várias cópias [48](#page-57-0) copiar cópias únicas [48](#page-57-0) copiar dois lados [49](#page-58-0) copiar frente e verso [49](#page-58-0) cores calibrar [126](#page-135-0)

#### D

desligamento automático após tempo de espera configuração [93](#page-102-0) digitalização no software HP Scan (OS X) [53](#page-62-0) no software HP Scan (Windows) [52](#page-61-0) dimensões, produto [11](#page-20-0)

discagens rápidas programação [75](#page-84-0) Dispositivos com Android impressão de [45](#page-54-0) drivers, compatíveis [8](#page-17-0) drivers de impressão, compatíveis [8](#page-17-0) dúplex [49](#page-58-0) duplexação manual (Mac) [41](#page-50-0) manual (Windows) [39](#page-48-0) duplexação manual Mac [41](#page-50-0) dúplex manual Windows [39](#page-48-0)

#### E

encomendar suprimentos e acessórios [28](#page-37-0) energia consumo [12](#page-21-0) envelopes carregamento na Bandeja 1 [16](#page-25-0) orientação [19](#page-28-0) Enviar fax a partir do scanner de mesa [74](#page-83-0) enviar por fax a partir do alimentador de documentos [75](#page-84-0) especificações elétricas e acústicas [12](#page-21-0) especificações acústicas [12](#page-21-0) especificações elétricas [12](#page-21-0) espera de inatividade configuração [93](#page-102-0) etiqueta do número de série localização [3](#page-12-0) etiqueta do produto e número de série localização [3](#page-12-0) etiquetas impressão (Windows) [40](#page-49-0) Explorer, versões compatíveis Servidor da Web Incorporado da HP [84](#page-93-0)

#### F fax

discagens rápidas [75](#page-84-0) solucionar problemas gerais [146](#page-155-0) fusível obstruções [117](#page-126-0)

#### H

HP ePrint [44](#page-53-0) HP EWS, usando [84](#page-93-0) HP Toolbox do dispositivo, uso [84](#page-93-0) HP Utility, Mac [87](#page-96-0) HP Utility para Mac Bonjour [87](#page-96-0) recursos [87](#page-96-0) HP Web Jetadmin [95](#page-104-0) HP Web Services aplicativos [82](#page-91-0)

#### I

impressão de fácil acesso via USB [46](#page-55-0) impressão dúplex Mac [41](#page-50-0) impressão dúplex (nos dois lados) configurações (Windows) [39](#page-48-0) Windows [39](#page-48-0) impressão em frente e verso Mac [41](#page-50-0) Impressão móvel dispositivos com Android [45](#page-54-0) impressão móvel, software compatível [10](#page-19-0) Impressão Near Field Communication [43](#page-52-0) Impressão NFC [43](#page-52-0) impressão nos dois lados configurações (Windows) [39](#page-48-0) Windows [39](#page-48-0) Impressão Wi-Fi Direct [43](#page-52-0) imprimindo de unidades flash USB [46](#page-55-0) imprimir em ambos os lados Mac [41](#page-50-0) Windows [39](#page-48-0) imprimir nos dois lados configurações (Windows) [39](#page-48-0) manualmente, Windows [39](#page-48-0) Instalação em rede [83](#page-92-0) interferência em rede sem fio [143](#page-152-0) Internet Explorer, versões compatíveis Servidor da Web Incorporado da HP [84](#page-93-0) interruptor de alimentação, localização [2](#page-11-0)

#### J

Jetadmin, HP Web [95](#page-104-0)

#### K

kits de manutenção números de peça [28](#page-37-0)

#### L

limpeza passagem do papel [124](#page-133-0) vidro [125](#page-134-0), [130](#page-139-0), [135](#page-144-0) lista de verificação conectividade sem fio [141](#page-150-0) solução de problemas com fax [145](#page-154-0)

#### M

Macintosh Utilitário da HP [87](#page-96-0) memória incluída [7](#page-16-0) Menu Aplicativos [82](#page-91-0) mídia de impressão carregamento na Bandeja 1 [16](#page-25-0) múltiplas páginas por folha impressão (Mac) [42](#page-51-0) impressão (Windows) [40](#page-49-0)

#### N

Netscape Navigator, versões compatíveis Servidor da Web Incorporado HP [84](#page-93-0) número de cópias, alteração [48](#page-57-0) números de peça acessórios [28](#page-37-0) cartucho de toner [28](#page-37-0) cartuchos de grampos [28](#page-37-0) cartuchos de toner [28](#page-37-0) números de peças peças de reposição [28](#page-37-0) suprimentos [28](#page-37-0)

#### O

obstruções alimentador de documentos [109](#page-118-0) Bandeja 1 [111](#page-120-0) fusor [117](#page-126-0) locais [108](#page-117-0) porta traseira [117](#page-126-0) unidade dúplex [120](#page-129-0) opções de cores alterar (Windows) [127](#page-136-0)

#### P

padrões, restauração [102](#page-111-0) padrões de fábrica, restauração [102](#page-111-0) páginas por folha selecionar (Mac) [42](#page-51-0) selecionar (Windows) [40](#page-49-0) páginas por minuto [7](#page-16-0) painel de controle ajuda [101](#page-110-0) localização [2](#page-11-0) papel carregamento na Bandeja 1 [16](#page-25-0) carregamento na Bandeja 2 [20](#page-29-0) orientação na bandeja 1 [19](#page-28-0) orientação na bandeja 2 [25](#page-34-0) seleção [125](#page-134-0) papel, encomendar [28](#page-37-0) papel especial impressão (Windows) [40](#page-49-0) peças de reposição números de peças [28](#page-37-0) peso, produto [11](#page-20-0) porta de rede localização [3](#page-12-0) portas de fax localização [3](#page-12-0) portas de interface localização [3](#page-12-0) porta traseira congestionamentos [117](#page-126-0) porta USB localização [3](#page-12-0) porta USB para impressão imediata localização [2](#page-11-0) problemas de coleta de papel solução [105](#page-114-0)

#### R

redes HP Web Jetadmin [95](#page-104-0) instalar o produto [83](#page-92-0) suportadas [7](#page-16-0) rede sem fio solucionar problemas [141](#page-150-0) requisitos do navegador Servidor da Web Incorporado HP [84](#page-93-0) requisitos do navegador Web Servidor da Web Incorporado da HP [84](#page-93-0)

requisitos do sistema Servidor da Web Incorporado da HP [84](#page-93-0) resolver problemas problemas de rede [139](#page-148-0) restauração dos padrões de fábrica [102](#page-111-0)

#### S

scanner enviar fax a partir de [74](#page-83-0) limpeza do vidro [125](#page-134-0), [130,](#page-139-0) [135](#page-144-0) Serviços da Web da HP ativação [82](#page-91-0) Servidor da Web incorporado (EWS) atribuição de senhas [92](#page-101-0) Servidor Web Incorporado (EWS) recursos [84](#page-93-0) Servidor Web Incorporado HP (EWS) recursos [84](#page-93-0) sistemas operacionais, compatíveis [8](#page-17-0) sistemas operacionais (SO) compatíveis [7](#page-16-0) Sites HP Web Jetadmin, download [95](#page-104-0) slot da trava de segurança localização [3](#page-12-0) slot de entrada prioritária de uma única folha carregamento [16](#page-25-0) congestionamentos [111](#page-120-0) orientação do papel [19](#page-28-0) SO (sistema operacional) compatível [7](#page-16-0) software Utilitário da HP [87](#page-96-0) Software HP ePrint [44](#page-53-0) Software HP Scan (OS X) [53](#page-62-0) Software HP Scan (Windows) [52](#page-61-0) solução de problemas faxes [145](#page-154-0) rede sem fio [141](#page-150-0) solução de problemas com fax lista de verificação [145](#page-154-0) solucionar problemas fax [146](#page-155-0) rede com fio [139](#page-148-0) soluções em impressão móvel [7](#page-16-0)

status HP Utility, Mac [87](#page-96-0) status do cartucho de toner [123](#page-132-0) status dos suprimentos [123](#page-132-0) substituindo cartuchos de toner [30](#page-39-0) suporte on-line [100](#page-109-0) suporte on-line [100](#page-109-0) suporte técnico on-line [100](#page-109-0) suprimentos como encomendar [28](#page-37-0) configurações de limite baixo [103](#page-112-0) números de peça [28](#page-37-0) status, visualização com o HP Utility para Mac [87](#page-96-0) substituição dos cartuchos de toner [30](#page-39-0) uso quando baixos [103](#page-112-0)

#### T

tampas, localização [2](#page-11-0) tema de cor alterar, Windows [127](#page-136-0) tipo de papel selecionando (Windows) [40](#page-49-0) tipos de papel selecionar (Mac) [42](#page-51-0) transparências impressão (Windows) [40](#page-49-0)

#### U

unidade dúplex obstruções [120](#page-129-0) Unidades flash USB imprimindo de [46](#page-55-0) Utilitário da HP [87](#page-96-0)

### V

vidro, limpeza [125,](#page-134-0) [130](#page-139-0), [135](#page-144-0)

#### W

Web Services aplicativos [82](#page-91-0) ativação [82](#page-91-0) Websites atendimento ao cliente [100](#page-109-0)